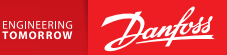

**Installation Guide**

# **Danfoss Link™ CC Central Controller**

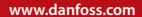

Danfoss

Danfoss

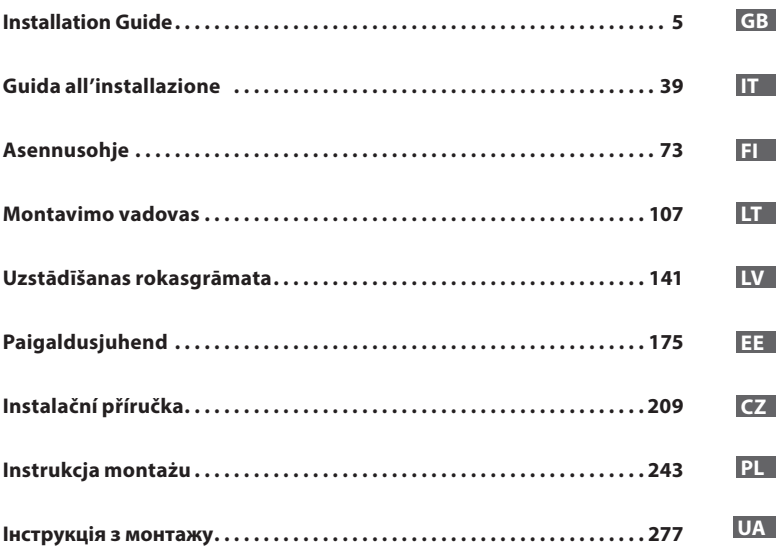

Danfoss

**Installation Guide Danfoss Link™ CC**

Danfoss

 **GB**

# **Content**

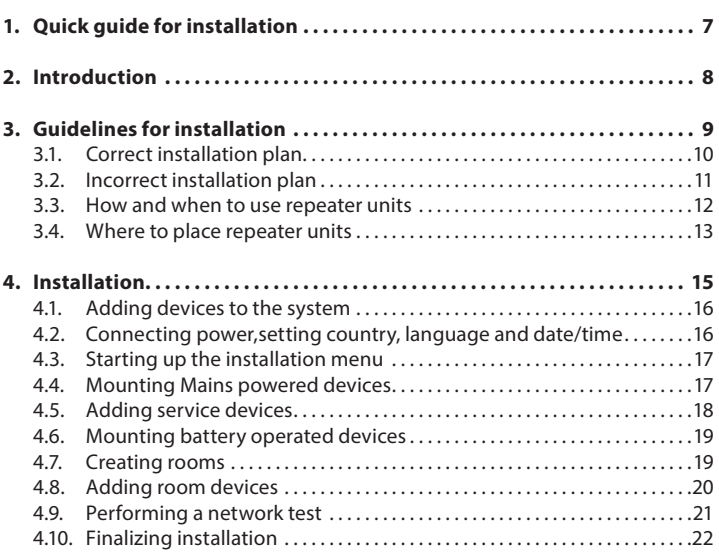

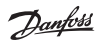

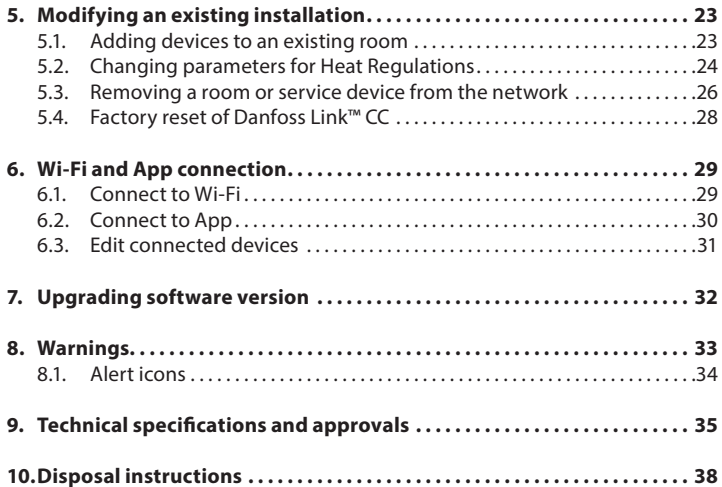

# **1. Quick guide for installation**

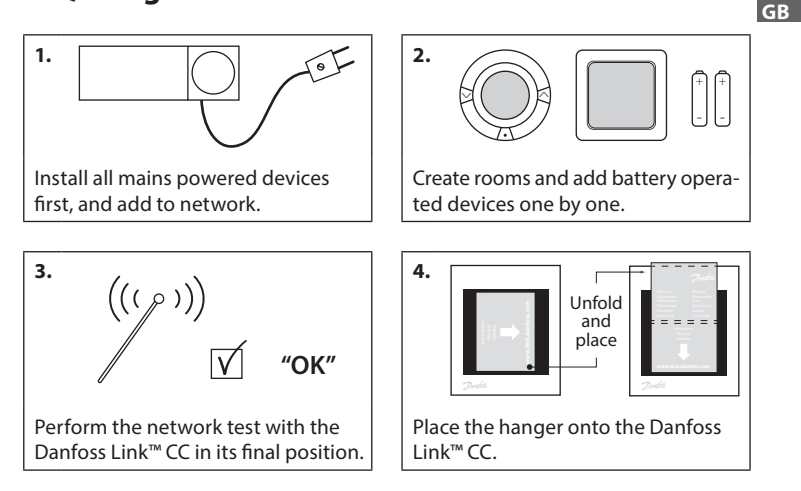

#### *Tips!*

- *• The* ? *key can be used at any point during installation.*
- *• Always look for the latest software version at www.link.danfoss.com before installation. See chapter 7: Upgrading software version.*

# **2. Introduction**

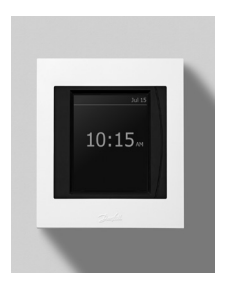

Danfoss Link™ is a programmable, wireless control system for heating systems in residential buildings (up to approximately 300 m<sup>2</sup>). The central controlling unit is the Danfoss Link™ CC equipped with a colour touch screen, from which the entire installation can be controlled. This installation guide contains all information about the Danfoss Link™ CC and how to get started. It guides through recommendations and considerations that must be taken into account when handling a wireless system - and it describes configuration of the system, to ensure a smooth and reliable system set-up.

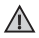

! *Individual instructions, supplied with the service and room devices, contain information about connecting the respective device to the network. The instruction will also state if the device is considered a service or a room device.*

# **3. Guidelines for installation**

The signal strength is sufficient for most applications, however, wireless signals are weakened on the way from the Danfoss Link™ CC to the room devices and each building has different obstacles.

Ensure the best performance by keeping the following in mind for planning and installation:

- Max. 30 m between devices in free space.
- Receiving devices should be placed on opposite or next wall as the transmitter, if possible.
- All metallic parts in the building construction can weaken wireless signals.
- Reinforced concrete walls and floors weaken the signal strength significantly, but almost all types of construction materials reduce the signal to some degree.
- Corners, which is a result of the design of the building, can weaken the wireless signals, due to either a longer distance or missing reflecting opportunities.

#### *Note!*

*To get a good overview of the devices in each rooms, and their placement, Danfoss recommends that an installation plan is made before beginning the actual installation.*

<u>Danfoso</u>

#### **3.1. Correct installation plan**

- *No metal objects between the Danfoss Link™ CC and other wireless Danfoss*  ∀ *units.*
- *The Danfoss Link™ CC is installed as central as possible on the floor plan*  ∀ *(max. 30 m between devices in free space).*
- ∀ *Wireless signal through walls on shortest possible diagonal distance.*

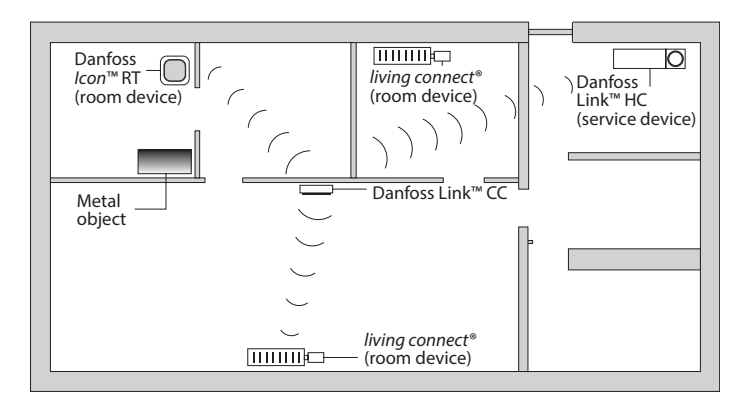

Danfoss

 **GB**

#### **3.2. Incorrect installation plan**

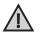

! *Metal objects between the Danfoss Link™ CC and other wireless Danfoss units.*

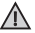

! *Decentral installation of the Danfoss Link™ CC.*

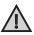

! *Crossing walls diagonally.*

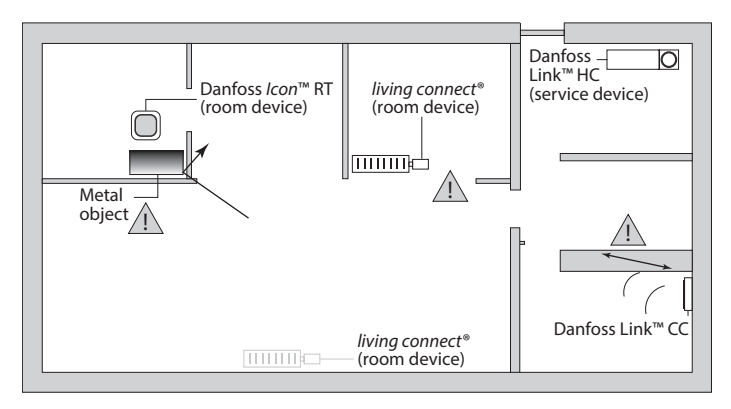

#### **3.3. How and when to use repeater units**

#### **What is the purpose of a repeater unit?**

A repeater unit strengthens the wireless signal, when a satisfying connection can not be etablished between the Danfoss Link™ CC and other wireless Danfoss units.

#### **When is a repeater unit needed ?**

- 1. Complete the installation and perform a network test (see 4.9). If one or more devices fail, include a repeater unit (CF-RU) in the network, between the Danfoss Link™ CC and the device(s) that fail.
- 2. Alternatively, plan ahead. If "yes" is answered to one or more of the following questions, Danfoss recommends to include a repeater unit at the beginning of the installation (see 3.4):
	- Is internal walls or deck construction between floors made of steel reinforced concrete?
	- Is the distance between Danfoss Link™ CC and last device more than 20 m and signal must pass more than two heavy walls (stone or non-reinforced concrete)?
	- Is the distance between Danfoss Link™ CC and last device more than 25 m and signal must pass more than 2 light walls (gipsum/wood)?
	- Is the distance more than 30m in free line of sight?

A repeater unit (CF-RU) can be ordered on Danfoss code no. 088U0230.

#### *Note!*

*These are guidelines only, as many factors have influence on wireless communication.*

Danfoss

#### **3.4. Where to place repeater units**

**Plan view, single floor building**

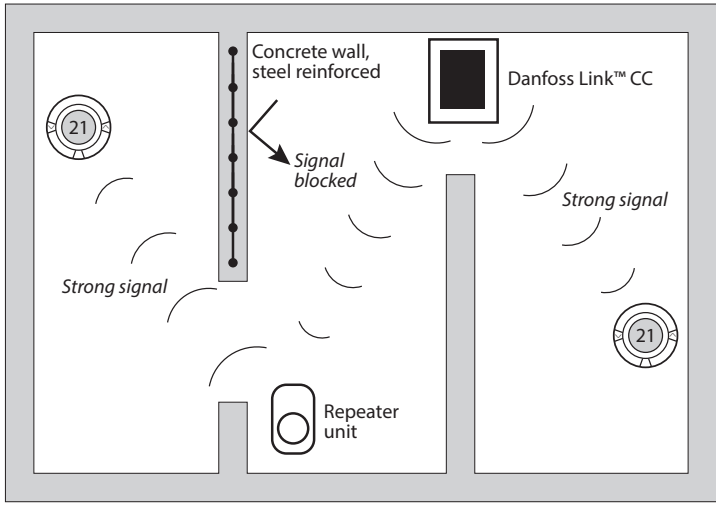

<u>Danfoss</u>

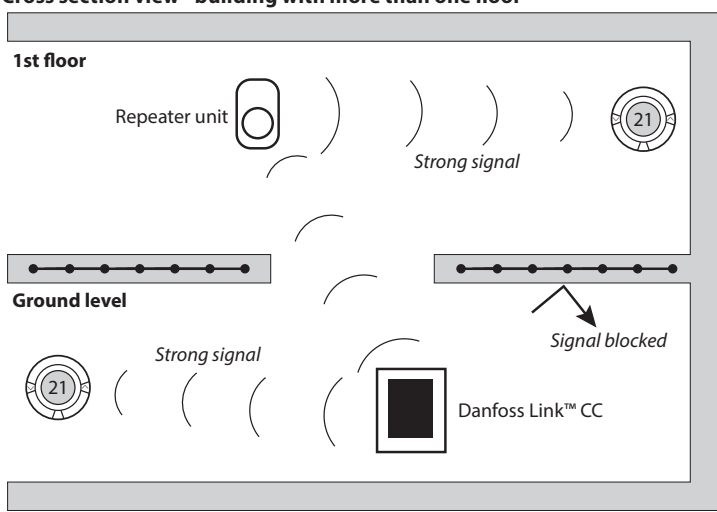

#### **Cross section view - building with more than one floor**

# **4. Installation**

Danfoss Link™ CC can be installed with either a PSU (in-wall power supply) or a NSU (net power supply).

#### **Installing Danfoss Link™ CC with In-Wall PSU**

• Hold the PSU over the wall box and mark up the 4 screw holes. Make sure the top is level.

 $\bigwedge$ 

- Drill holes and put fitting plugs in.
- Connect the PSU according to the connection diagram on the back side.
- Mount the PSU with the 4 screws.

#### **Installing Danfoss Link™ CC with NSU**

- Hold the mounting plate on the wall and mark up the 4 screw holes. Make sure the top is level.
- Drill holes and put fitting plugs in.
- Mount the mounting plate with the 4 screws. *Do not mount the Danfoss Link™ CC yet!*
- Connect the NSU to a power outlet.

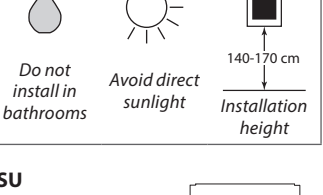

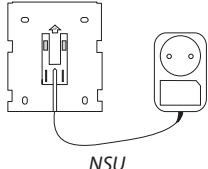

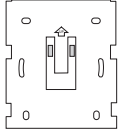

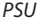

<u>Danfos</u>

### **4.1. Adding devices to the system**

When adding devices to the Danfoss Link™ system, the distance between the Danfoss Link™ CC and the device must not exceed 1.5m. To accomplish this Danfoss Link™ Battery Supply Unit (BSU) is offered as an installation tool.

- 1. Slide off the lid and add batteries.
- 2. Slide the lid back on and attach the Danfoss Link™ BSU battery pack onto the back of the Danfoss Link™ CC. When ready to do the commissioning, turn the switch located on the Danfoss Link™ BSU to the ON position.

Danfoss Link™ CC will now start up. This takes approximately 30 seconds.

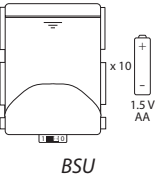

A battery pack (BSU) can be ordered on Danfoss code no. 014G0262.

### **4.2. Connecting power, setting country, language and date/time**

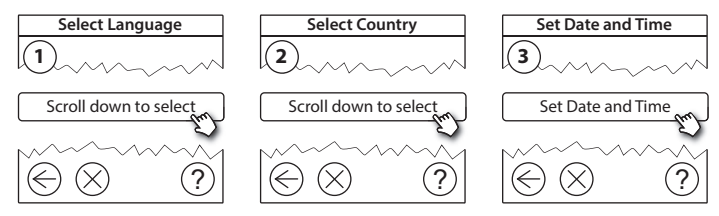

### **4.3. Starting up the installation menu**

- Remove the front cover of the Danfoss Link™ CC by gently pulling it off, pull near the edges of the cover.
- Press the *SETUP* pin for 3 seconds to enter the service area.

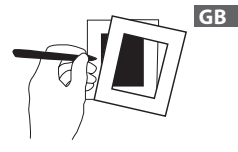

### **4.4. Mounting mains powered devices**

Power-up all mains powered devices first, and any repeater units that might be needed.

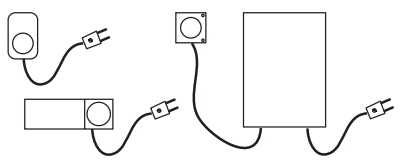

*Note! If Danfoss Link™ HC is used, connect all actuators (TWA), before mains powering the unit.ON/OFF relays are only visible in the end-user menu.* 

- Pair devices to Danfoss Link™ CC.
- Start with the device closest to the Danfoss Link™ CC, and move outwards.

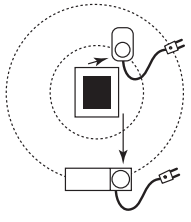

<u>Danfost</u>

### **4.5. Adding service devices**

! *Always add dedicated repeater units first!*

Danfoss Link™ CC supports many different types of service devices which functions as both simple ON/OFF devices for other electrically equipment, repeater units and controllers for hydronic systems, and other sub-systems.

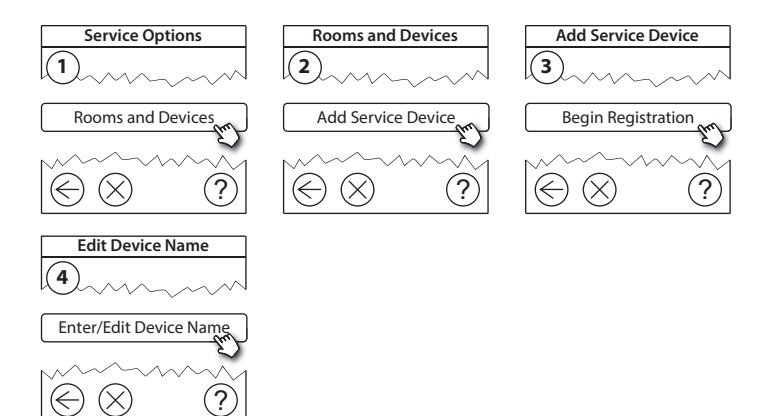

<u> Danfoss</u>

#### **4.6. Mounting battery operated room devices**

Create rooms and add the battery operated room devices to the assigned rooms. This can be done in any order.

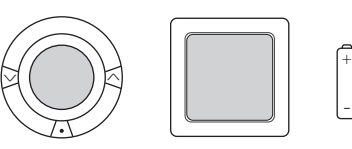

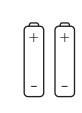

 **GB**

#### **4.7. Creating rooms**

Danfoss recommends to create and add device(s) to one room in a single step, and thereafter move on to the next room.

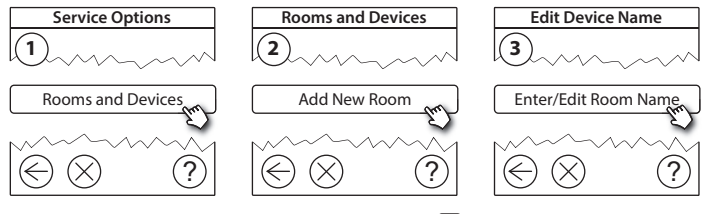

**Tip!** A list of common room names is available here  $\mathcal{D}$ .

<u>Danfost</u>

### **4.8. Adding room devices**

A room device regulates temperature in the room where it is installed. All room devices must be configured, according to the previous installation plan, to ensure the signal path.

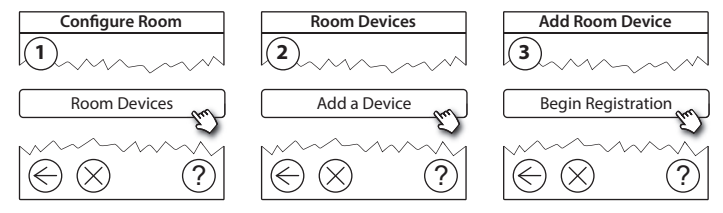

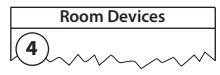

 $\sqrt{}$  The configuration is valid Press  $\left( \leq$ 

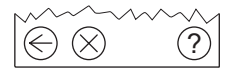

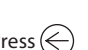

#### *Note!*

*Danfoss Link™ CC automatically selects the regulation principle according to the types of devices in the room. To change regulation principle, see 5.2 Changing parameters for Heat Regulations.*

**1**

### **4.9. Performing a network test**

After finishing installation, perform a network test, to ensure that communication between all added devices and the Danfoss Link™ CC is stable.

*Note! Do not perform the network test before the Danfoss Link™ CC is mounted in its final position and ensure that all living connects® are out of mounting mode, see instructions following the living connect®.*

1. Turn off the battery pack.

**Service Options**

- 2. Slide the Danfoss Link™ CC onto the previously installed mounting plate.
- 3. The Danfoss Link™ CC will now power-up.
- 4. Remove the front cover and press the *SETUP* pin for 3 seconds to enter the service area.

If there is uncertainty about the network performance, it is recommended to perform a network test before the installation is completed entirely.

**Status and Diagnostics**

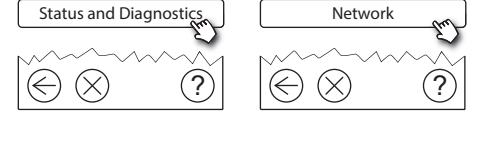

**2**

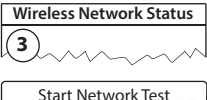

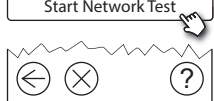

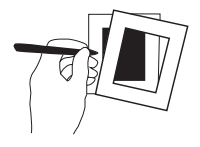

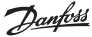

**Installation Guide Danfoss Link™ CC**

At the end of the network test the Danfoss Link™ CC awaits for all battery operated devices to wake up and report. Follow the instructions given on the screen. If the network test is running smoothly, there will be no need for further interaction. If the network test is performing slow, the Danfoss Link™ CC guides through trouble shooting and gives useful tips for speeding up the process.

#### **4.10. Finalising installation**

Press the **SETUP** pin to close the installation.

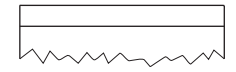

10:15

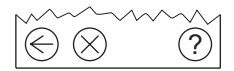

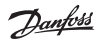

Danfoss

 **GB**

# **5. Modifying an existing installation**

### **5.1. Adding devices to an existing room**

Remove the front cover and press the *SETUP* pin for 3 seconds to enter the service area.

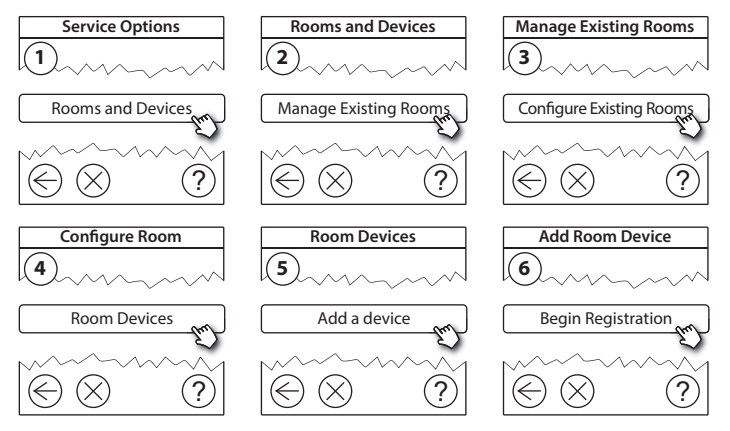

Continue until all new devices are added to the desired room.

! *Perform a network test after modifying the installation.*

<u>Danfost</u>

## **5.2. Changing parameters for Heat Regulations**

Remove the front cover and press the *SETUP* pin for 3 seconds to enter the service area.

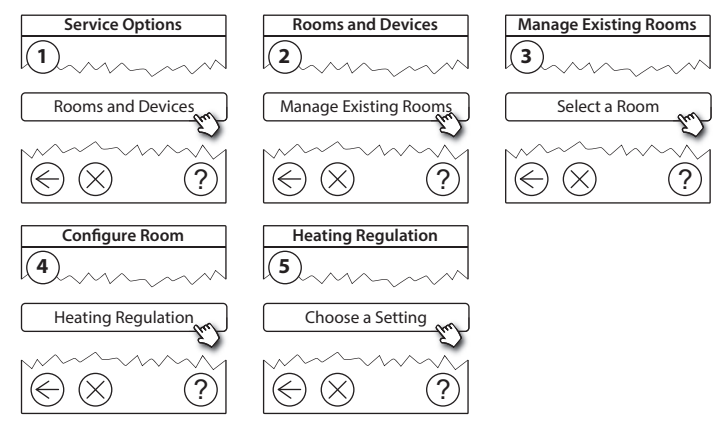

- **• Forecasting method:** by activation of the forecast method, the system will automatically predict the heating start-up time necessary to reach the desired room temperature at desired time (all heat emitter types).
- **• Maximum floor temperature:** the default setting is 35 °C (electrical floor heating).
- **• Regulation type:** only in connection with electrical heating systems.

**Installation Guide Danfoss Link™ CC**

*Note! Use pincode [0044] to change between the following regulation types:*

**Room sensor** (regulates only by room temperature) - if only Danfoss *Icon*™ RT is fitted (hydronic floor heating) or Danfoss *Icon*™ RT + Danfoss Link™ FT (electrical heating).

**Floor sensor** (regulates only by floor temperature ) - if only Danfoss Link™ FT/S is fitted.

**Combined room/floor** (ensures min. floor temperature and regulates room temperature in parallel) - Danfoss *Icon*™ RT + Danfoss Link™ FT/S is fitted. In case of hydronic floor heating, be aware if a certain max. floor temperature is given by the floor manufacturer. This can be assured by fitting a thermostatically controlled mixing shunt.

### **5.3. Removing a room or service device from the network**

Devices can be removed from the network by pressing and holding a button while switching the power on/off (see illustrations). Press the button for approx. 5 seconds after reconnecting the power.

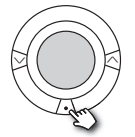

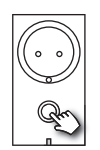

*living connect*<sup>®</sup> Danfoss Link™ PR CF-RU

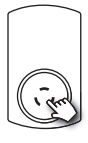

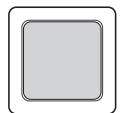

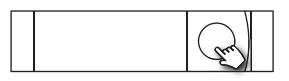

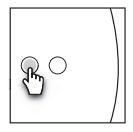

Danfoss *Icon*™ RT Danfoss Link™ HC Danfoss Link™ BR

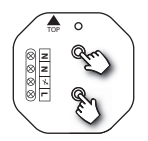

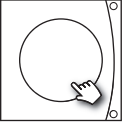

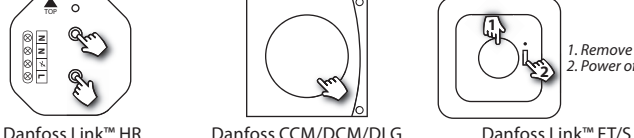

*1. Remove device 2. Power o*

Danfosc

**previous method is not possible**): Remove the front cover and press the **SETUP** GB **Back-up method for removing a defective or missing device (only if/when**  pin for 3 seconds to enter the service area.

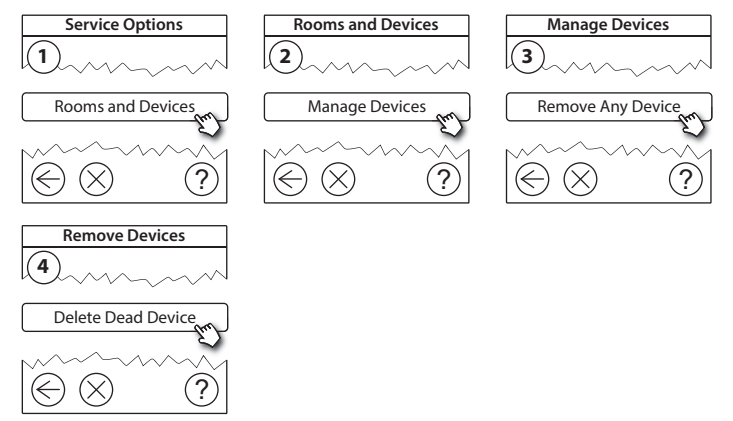

To replace a device, while retaining all settings for that device, use the function *Replace any device* and follow the instructions given on the screen. By using this function, all settings for that particular device, are transferred to the new unit.

)<br>antos

### **5.4. Factory reset of Danfoss Link™ CC**

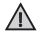

! *Danfoss Link™ CC can be reset to factory settings, when all devices are removed from the network.*

Remove the front cover and press and hold the reset button, on the right side of the Danfoss Link™ CC, until the controller gives an audible signal. All rooms are now deleted and the Danfoss Link™ CC is reset to factory settings.

Danfoss

# **6. Wi-Fi and App connection**

#### **6.1. Connect to Wi-Fi**

After finishing a successful network test, the Danfoss Link™ CC are ready to be connected to a Wi-Fi network.

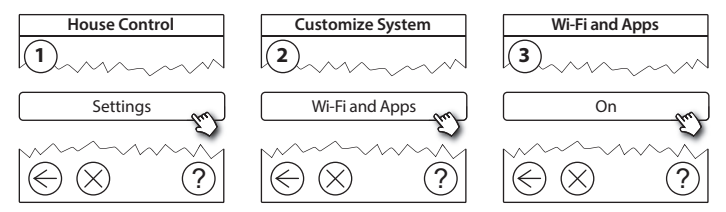

- 1. Press  $\mathcal{Q}$ .
- 2. Select your Wi-Fi network and enter Wi-Fi password.
- 3. Select or deselect automatic software updating.
- 4. Press  $\mathcal{Q}$ .

<u>Danfoss</u>

#### **6.2. Connect to App**

When the Danfoss Link™ CC is connected to a Wi-Fi network with internet access, it can be connected to a Smart Device, using the *Danfoss Link App*. The app is available on *Google Play* and *App Store*.

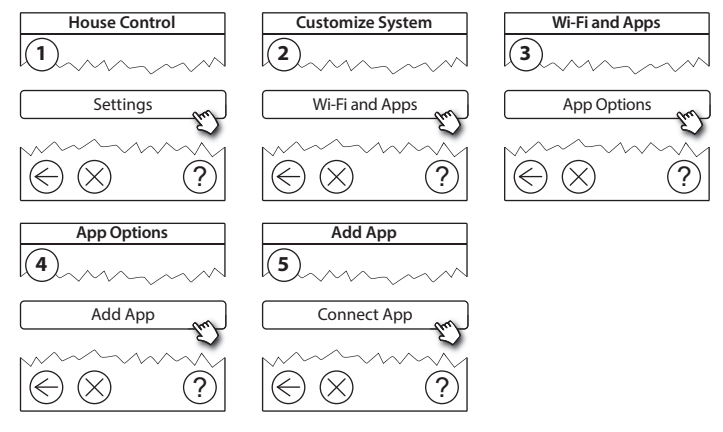

Follow the instructions on the screen.

Danfoss

#### **6.3. Edit connected devices**

Connected devices can be removed from the system without resetting all remote settings.

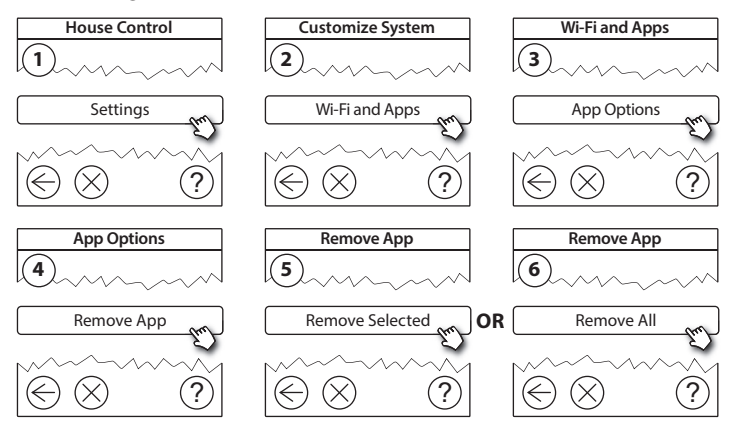

# **7. Upgrading software version**

Danfoss Link™ software is upgradable. New software versions are published on *www.link.danfoss.com*.

#### **Upgrading the software automatically:**

If you have enabled Wi-Fi and selected *Automatic software update* the Danfoss Link™ will automatically upgrade to the latest software version.

#### **Upgrading the software manually:**

Download the software upgrade to a USB stick, and insert in the USB port.

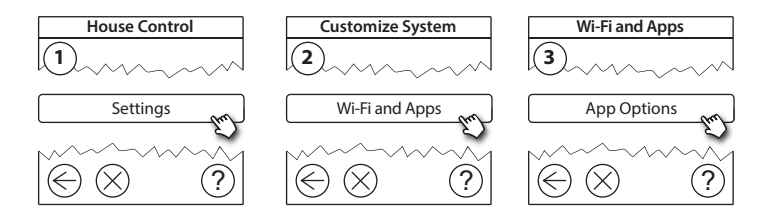

<u>Danfoss</u>

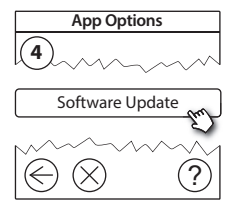

# **8. Warnings**

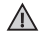

! *If a warning or an alert occurs, a yellow alert icon will be shown on the standby screen. Follow the procedure to find more information.*

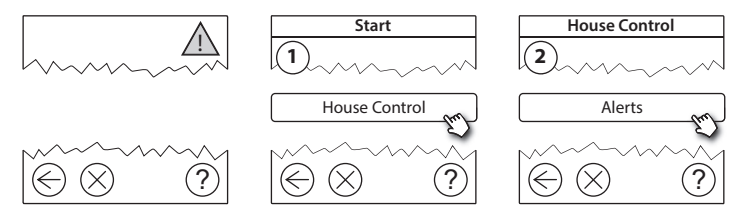

<u>Danfost</u>

#### **8.1. Alert Icons**

Connected devices can be removed from the system without resetting all remote settings.

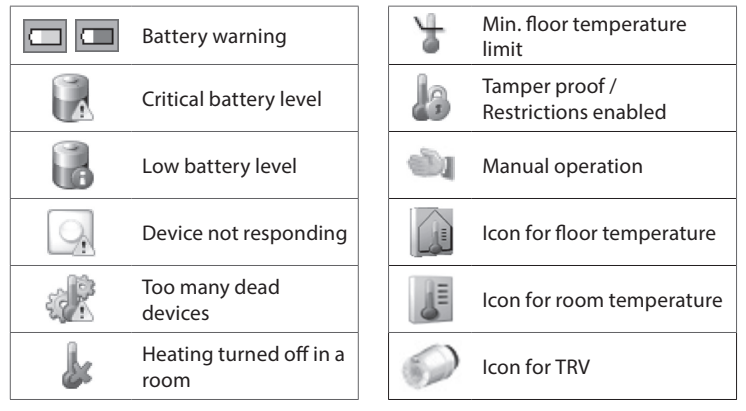

Danfoss

# **9. Technical specifications and approvals**

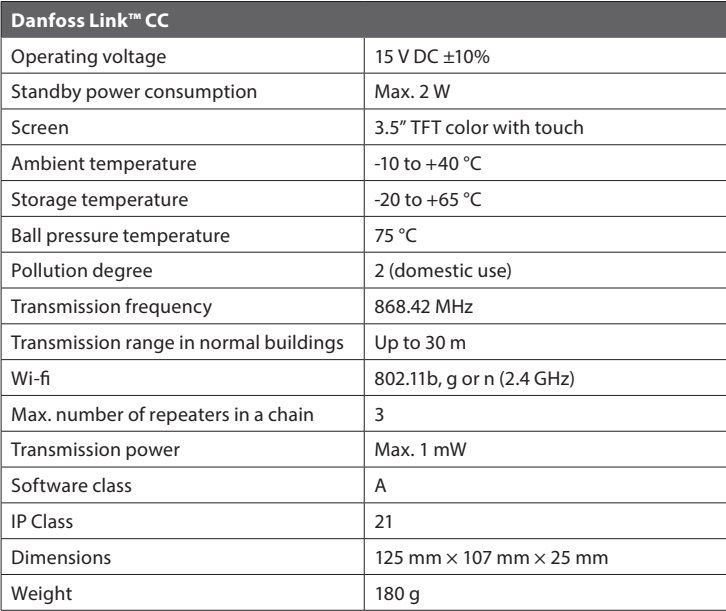

Danfoss Heating Solutions VISGL902N 01/2019 35

 **GB**

Danfoss

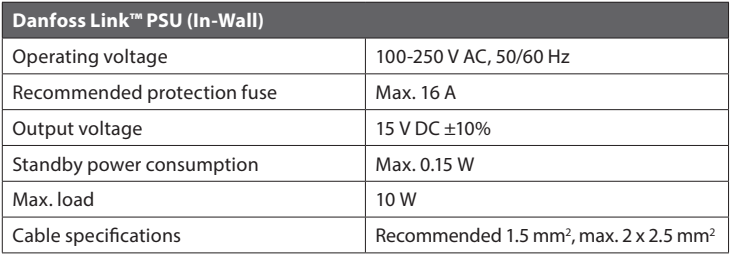

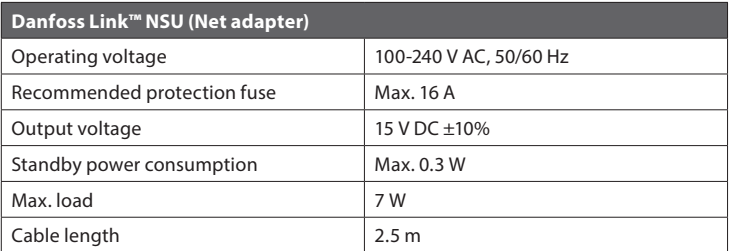
Danfoss

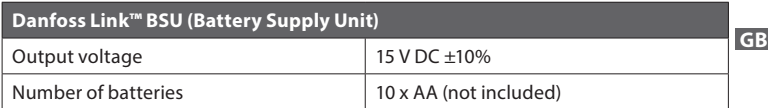

Danfoss Link™ CC is tested for safety and EMC requirements as specified in EN60730-1 and EN60730-2-9.

<u>Danfoss</u>

# **10. Disposal instructions**

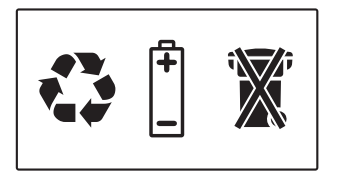

#### **SIMPLIFIED EU DECLARATION OF CONFORMITY**

Hereby, Danfoss A/S declares that the radio equipment type **Danfoss Link CC™** is in compliance with Directive 2014/53/EU

> The full text of the EU declaration of conformity is available at the following internet address: **heating.danfoss.com**

Danfoss

 **IT**

# **Indice**

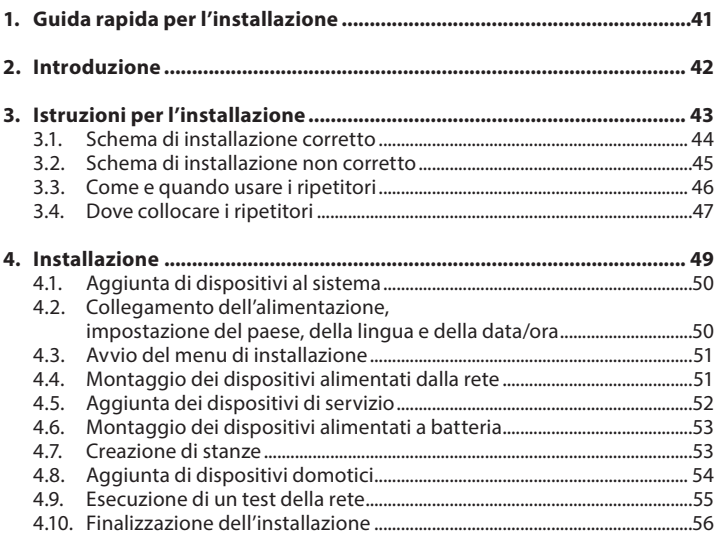

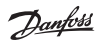

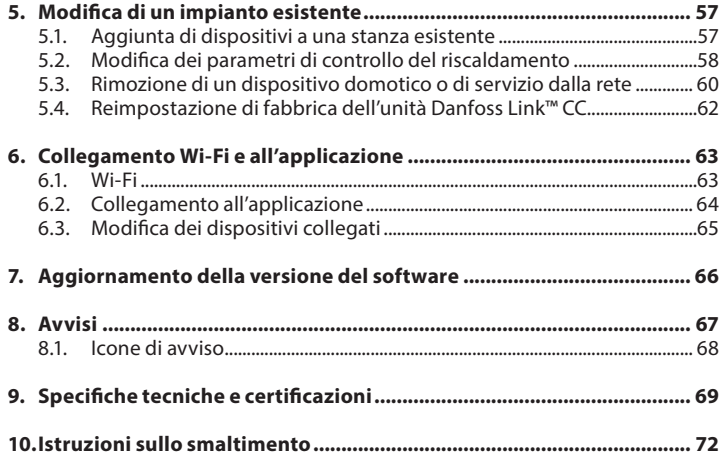

Danfoss

# **1. Guida rapida per l'installazione**

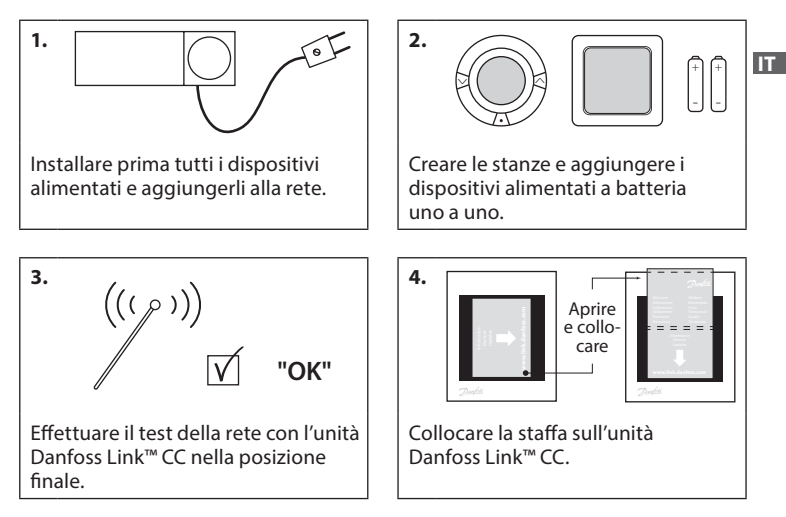

#### *Consigli!*

- *• Il tasto* ? *può essere usato in qualsiasi momento dell'installazione.*
- *• Cercare sempre l'ultima versione del software all'indirizzo www.link.danfoss.com prima dell'installazione. Vedere il capitolo 7: Aggiornamento della versione del software*

Danfoss Heating Solutions VISGL902N 01/2019 41

# **2. Introduzione**

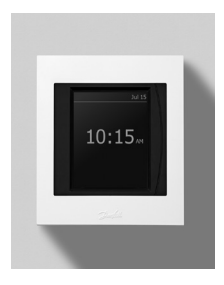

Danfoss Link™ è un sistema di controllo wireless programmabile per sistemi di riscaldamento in edifici residenziali (fino a circa 300 m<sup>2</sup>). L'unità di controllo centrale è composta dal dispositivo Danfoss Link™ CC dotato di uno schermo touch screen a colori, da cui è possibile controllare l'intero impianto. Questa guida all'installazione contiene tutte le informazioni sul Danfoss Link™ CC e su come iniziare. Guida l'utente attraverso le raccomandazioni e le considerazioni di cui tener conto quando si gestisce un sistema wireless e descrive la configurazione del sistema per un'installazione efficace e affidabile.

! *Le singole istruzioni, fornite con i dispositivi di servizio e domotici, contengono informazioni sul collegamento del rispettivo dispositivo alla rete. Le istruzioni specificano se il dispositivo è considerato un dispositivo di servizio o un dispositivo domotico.*

# **3. Istruzioni per l'installazione**

La forza del segnale è sufficiente per la maggior parte delle applicazioni, tuttavia, i segnali wireless vengono attenuati tra il Danfoss Link™ CC e i dispositivi domotici e ciascun edificio ha ostacoli diversi.

Assicurare le migliori prestazioni tenendo in considerazione quanto segue per la pianificazione e l'installazione.

- Devono esservi al massimo 30 m di spazio libero tra i dispositivi.
- I dispositivi ricevitori devono essere collocati sulla parete opposta o adiacente al trasmettitore, se possibile.
- Tutte le parti metalliche nella struttura dell'edificio possono indebolire i segnali wireless.
- Le pareti in cemento armato e i pavimenti indeboliscono notevolmente la forza del segnale; tuttavia, quasi tutti i tipi di materiali di costruzione indeboliscono in parte il segnale.
- Gli angoli risultanti dalla progettazione dell'edificio possono indebolire i segnali wireless a causa di una distanza più lunga oppure possono mancare di possibilità di riflessione.

#### *Nota!*

*Per avere una buona visione d'insieme dei dispositivi in ciascuna stanza e della loro disposizione, Danfoss raccomanda di realizzare un piano di installazione prima di iniziare con l'installazione vera e propria.*

<u> )anfoss</u>

<u>Danfoss</u>

#### **3.1. Schema di installazione corretto**

- *Assenza di oggetti metallici tra l'unità Danfoss Link™ CC e altre unità*  ∀ *Danfoss wireless.*
- *L'unità Danfoss Link™ CC deve essere installata in posizione quanto più*  ∀ *centrale possibile sulla pianta del pavimento (max. 30 m di spazio libero tra i dispositivi)*
- *Il segnale wireless attraversa le pareti nella distanza diagonale più corta*  ∀ *possibile.*

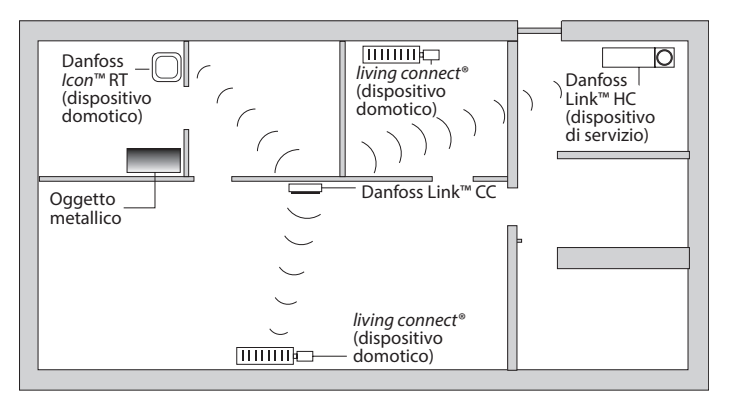

<u>Danfoss</u>

#### **3.2. Schema di installazione non corretto**

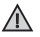

! *Oggetti metallici tra l'unità Danfoss Link™ CC e altre unità Danfoss wireless.*

! *Installazione decentrata dell'unità Danfoss Link™ CC.*

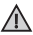

! *Attraversamento diagonale delle pareti.*

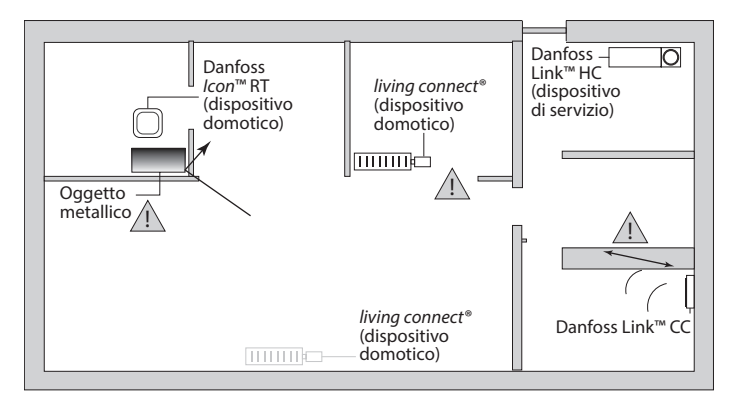

## **3.3. Come e quando usare i ripetitori**

#### **Qual è lo scopo di un ripetitore?**

Un ripetitore rafforza il segnale wireless quando non è possibile stabilire un collegamento soddisfacente tra l'unità Danfoss Link™ CC e altre unità Danfoss wireless.

#### **Quando è necessario un ripetitore?**

- 1. Completare l'installazione ed effettuare un test della rete (vedere la sezione 4.9). In caso di guasto di uno o più dispositivi, includere un'unità ripetitore (CF-RU) nella rete tra l-unità Danfoss Link™ CC e i dispositivi malfunzionanti.
- 2. Eseguire altresì una pianificazione alternativa anticipata. Se si risponde con "sì" a una o più delle seguenti domande, Danfoss raccomanda di includere un'unità ripetitore all'inizio dell'installazione (vedere la sezione 3.4):
	- Le pareti interne o la soletta tra i piani sono realizzate in cemento armato?
	- La distanza tra l'unità Danfoss Link™ CC e l'ultimo dispositivo è superiore ai 20 m e il segnale deve attraversare più di 2 pareti massicce (in pietra o in cemento)?
	- La distanza tra l'unità Danfoss Link™ CC e l'ultimo dispositivo è superiore ai 25 m e il segnale deve attraversare più di 2 pareti leggere (cartongesso/ legno)?
	- La distanza è superiore a 30 m in linea di vista libera?

È possibile ordinare un ripetitore (CF-RU) presso Danfoss con il codice 088U0230.

#### *Nota!*

*Si tratta di semplici istruzioni di massima, poiché i fattori che possono influire sulla comunicazione wireless sono molteplici.*

Danfoss

**Guida all'installazione Danfoss Link™ CC**

#### **3.4. Dove collocare i ripetitori**

#### **Planimetria, edificio a un piano**

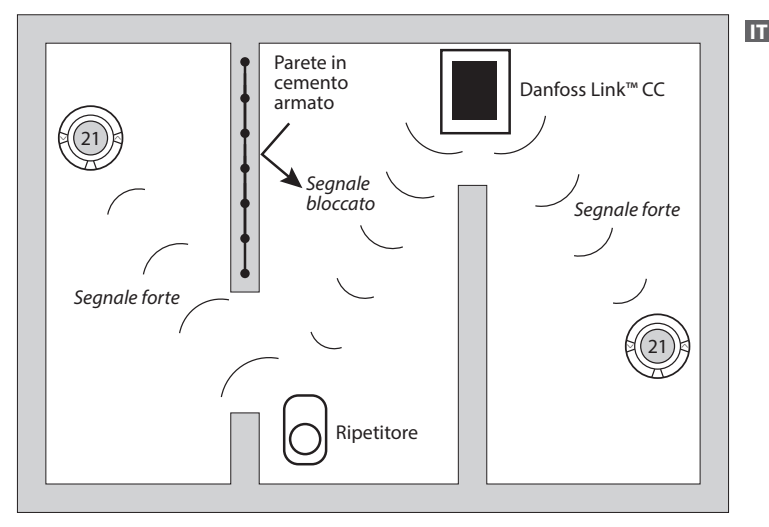

<u>Danfoss</u>

#### **Vista in sezione - Edificio a più piani**

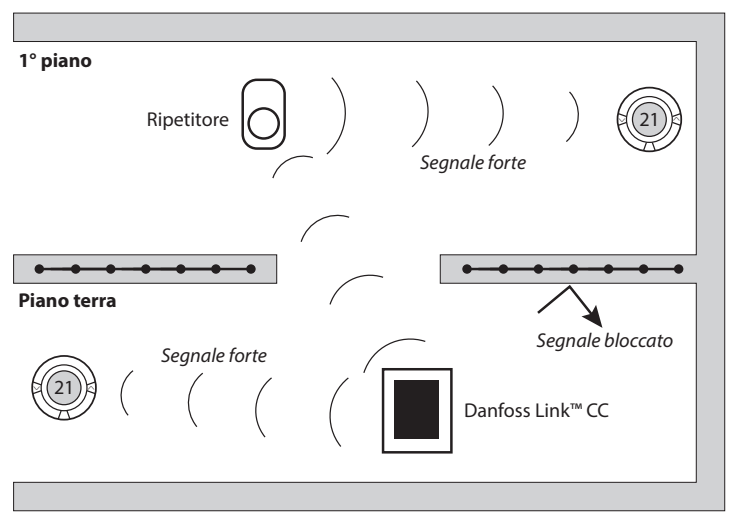

# **4. Installazione**

L'unità Danfoss Link™ CC può essere installata con un PSU (alimentazione incassata nella parete) o un NSU (alimentazione da rete).

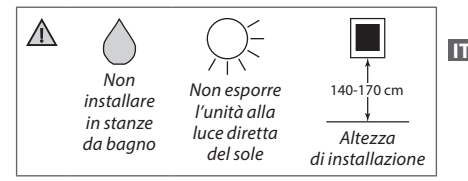

#### **Installazione dell'unità Danfoss Link™ CC con PSU incassato nella parete**

- Mantenere il PSU sopra la scatola da parete e tracciare i 4 fori delle viti. Assicurarsi che la parte superiore sia a livello.
- Praticare i fori e inserirvi i tasselli di montaggio.
- Collegare il PSU sul lato posteriore, secondo lo schema di collegamento.
- Montare il PSU con le 4 viti.

## **Installazione dell'unità Danfoss Link™ CC con l'NSU**

- Tenere la piastra di montaggio sulla parete e tracciare i 4 fori delle viti. Assicurarsi che la parte superiore sia a livello.
- Praticare i fori e inserirvi i tasselli di montaggio.
- Montare la piastra di montaggio con le 4 viti. *Non montare ancora l'unità Danfoss Link™ CC.*
- Collegare l'NSU a una presa elettrica.

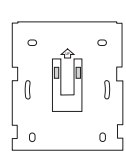

*PSU*

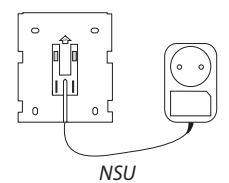

## **4.1. Aggiunta di dispositivi al sistema**

Quando si aggiungono dispositivi al sistema Danfoss Link™, la distanza tra l'unità Danfoss Link™ CC e il dispositivo non deve superare 1,5 m. Per realizzare ciò, l'unità di alimentazione a batteria (BSU) Danfoss Link™ viene offerta come uno strumento di installazione.

- 1. Togliere il coperchio e aggiungere le batterie.
- 2. Riapplicare il coperchio e fissare il gruppo batterie BSU Danfoss Link™ sulla parte posteriore dell'unità Danfoss Link™ CC. Quando si è pronti per la messa in funzione, portare l'interruttore situato sul BSU Danfoss Link™ in posizione ON.

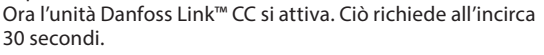

Un gruppo batterie (BSU) può essere ordinato presso Danfoss con il codice 014G0262.

**4.2. Collegamento dell'alimentazione, impostazione del paese, della lingua e della data/ora**

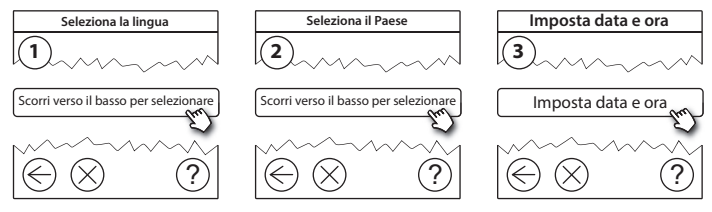

11 B<sup>o</sup> + x 10 1,5 V AA *BSU*

<u>Danfoso</u>

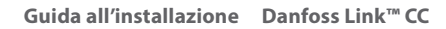

#### **4.3. Avvio del menu di installazione**

- Rimuovere il coperchio anteriore dell'unità Danfoss Link™ CC sollevandolo delicatamente, tirando in corrispondenza degli angoli del coperchio.
- Premere il pin *SETUP* per 3 secondi per accedere all'area di servizio.

## **4.4. Montaggio dei dispositivi alimentati dalla rete**

Accendere prima tutti i dispositivi alimentati dalla rete e tutti i ripetitori che potrebbero essere necessari.

*Nota! Se viene usato Danfoss Link™ HC, collegare tutti gli attuatori (TWA) prima di alimentare l'unità dalla rete. I relè ON/OFF sono visibili solo nel menu dell'utente finale.* 

- Accoppiare i dispositivi all'unità Danfoss Link™ CC.
- Iniziare con il dispositivo più vicino al'unità e spostarsi verso l'esterno.

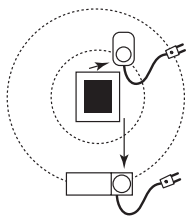

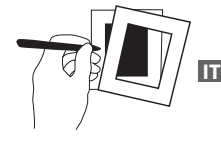

**Guida all'installazione Danfoss Link™ CC**

?

## **4.5. Aggiunta dei dispositivi di servizio**

! *Aggiungere sempre per primi i ripetitori dedicati.*

Danfoss Link™ CC supporta molti tipi diversi di dispositivi di servizio che funzionano sia come semplici dispositivi ON/OFF per altre attrezzature elettriche, sia come ripetitori e controllori per sistemi idrotermici e altri sottosistemi.

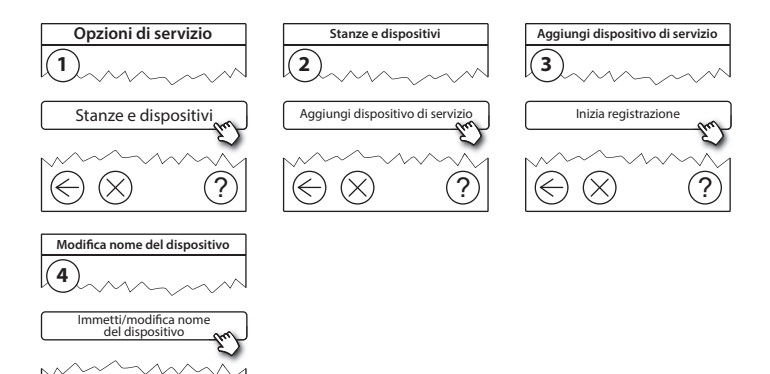

<u>Danfoss</u>

## **4.6. Montaggio dei dispositivi domotici alimentati a batteria**

Creare stanze e aggiungere i dispositivi domotici alimentati a batteria alle stanze assegnate. Ciò può essere  $f_{\text{stat}}(x)$ 

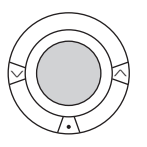

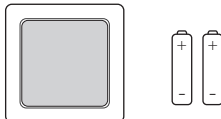

# **IT**

## **4.7. Creazione di stanze**

Danfoss consiglia di creare e aggiungere dispositivi a una stanza in un unico passaggio e in seguito passare alla stanza successiva.

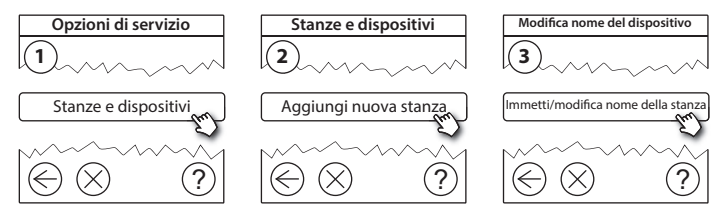

**Consiglio!** Oui  $\circledcirc$  è disponibile un elenco di nomi comuni di stanze.

<u>Danfost</u>

## **4.8. Aggiunta di dispositivi domotici**

Un dispositivo domotico regola la temperatura nella stanza in cui è installato. Tutti i dispositivi domotici devono essere configurati in funzione del piano di installazione precedente al fine di assicurare il percorso del segnale.

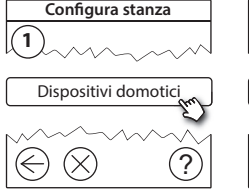

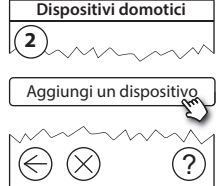

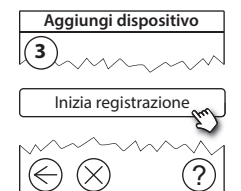

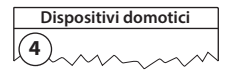

 $\vee$  La configurazione è valida Premere

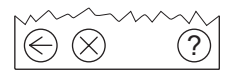

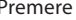

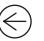

#### *Nota!*

*L'unità Danfoss Link™ CC seleziona automaticamente il principio di regolazione in base ai tipi di dispositivi nella stanza. Per cambiare il principio di regolazione, vedere la sezione 5.2 Cambiare i parametri di controllo del riscaldamento.*

**1**

#### **4.9. Esecuzione di un test della rete**

Una volta terminata l'installazione, effettuare un test della rete per assicurare che la comunicazione tra tutti i dispositivi aggiunti e l'unità Danfoss Link™ CC sia stabile.

*Nota! Non effettuare il test della rete prima che l'unità Danfoss Link™ CC venga montata nella sua posizione finale e assicurarsi che tutti i componenti living connect® non siano nella modalità di montaggio. Vedere le istruzioni riguardanti living connect®.*

- 1. Disinserire il gruppo batterie.
- 2. Fare scorrere l'unità Danfoss Link™ CC sulla piastra di montaggio installata precedentemente.
- 3. L'unità ora verrà accesa.

**Opzioni di servizio**

Stato e diagnosi

4. Rimuovere il coperchio anteriore e premere il pin *SETUP* per 3 secondi per accedere all'area di servizio.

Se non si è certi delle prestazioni della rete, si raccomanda di effettuare un test della rete prima che l'installazione sia completata.

?

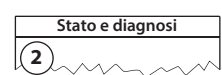

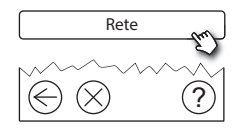

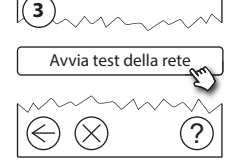

**Stato della rete wireless**

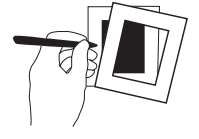

 **IT**

#### **Guida all'installazione Danfoss Link™ CC**

Alla fine del test della rete, l'unità Danfoss Link™ CC attende che tutti i dispositivi alimentati a batteria si attivino e diano segnali. Attenersi alle istruzioni riportate sullo schermo. Se il test della rete funziona agevolmente, non sarà necessaria alcuna ulteriore interazione. Se il test della rete funziona lentamente, l'unità Danfoss Link™ CC guida l'utente attraverso la procedura di ricerca e risoluzione dei guasti e fornisce consigli utili per accelerare il processo.

### **4.10. Finalizzazione dell'installazione**

Premere il pin *SETUP* per uscire dall'installazione.

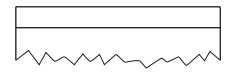

 $10:15$ 

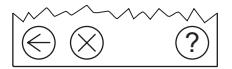

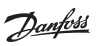

**Guida all'installazione Danfoss Link™ CC**

## **5. Modifica di un impianto esistente**

## **5.1. Aggiunta di dispositivi a una stanza esistente**

Rimuovere il coperchio anteriore e premere il pin *SETUP* per 3 secondi per accedere all'area di servizio.

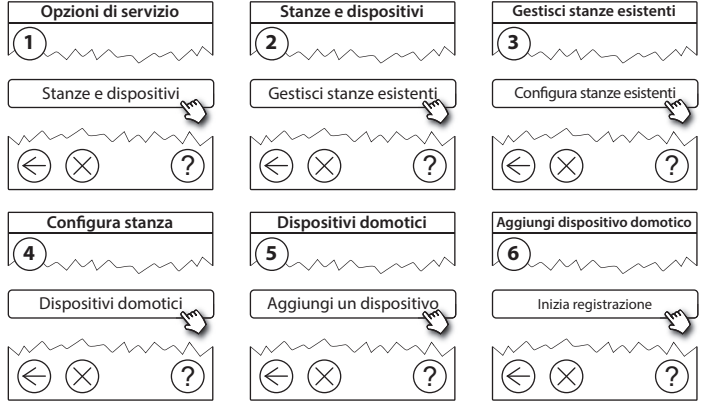

Continuare finché tutti i dispositivi nuovi non sono stati aggiunti alla stanza desiderata.

! *Effettuare un test della rete dopo aver modificato l'installazione.*

<u>Danfoss</u>

 **IT**

<u>Danfost</u>

## **5.2. Modifica dei parametri di controllo del riscaldamento**

Rimuovere il coperchio anteriore e premere il pin *SETUP* per 3 secondi per accedere all'area di servizio.

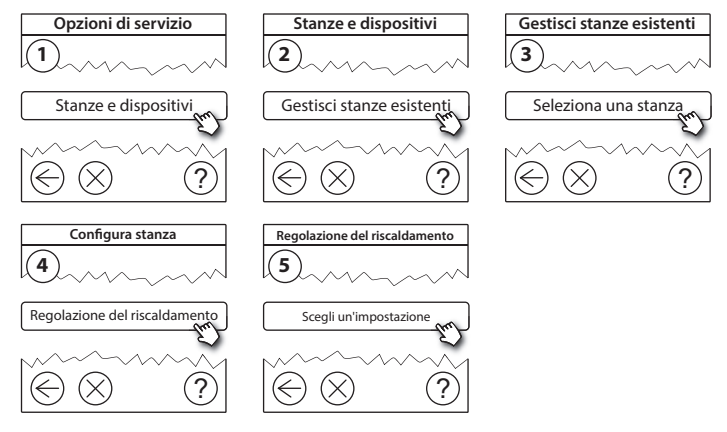

- **• Metodo di previsione:** attivando il metodo di previsione, il sistema predirà automaticamente il tempo di accensione del riscaldamento necessario per raggiungere la temperatura ambiente desiderata all'ora desiderata (tutti i tipi di sistemi di riscaldamento).
- **• Temperatura massima del pavimento:** l'impostazione predefinita è 35 °C (riscaldamento elettrico a pavimento).
- **• Tipo di regolazione:** solo con sistemi di riscaldamento elettrici.

*Nota! Usare il codice pin [0044] per passare tra i seguenti tipi di regolazione:*

**Sensore ambiente** (regola solamente tramite la temperatura ambiente): se è installata solo l'unità Danfoss *Icon*™ RT (riscaldamento a pavimento idronico) o l'unità Danfoss *Icon*™ RT + Danfoss Link™ FT (riscaldamento elettrico).

**Sensore di superficie** (esegue la regolazione solo tramite la temperatura del pavimento): se è installata solo l'unità Danfoss Link™ FT/S.

**Combinazione ambiente/pavimento** (assicura la temperatura min. del pavimento e regola la temperatura ambiente in parallelo): se è installata l'unità Danfoss *Icon*™ RT + Danfoss Link™ FT/S. Nel caso di riscaldamento idronico del pavimento, verificare se una determinata

temperatura max. del pavimento è compatibile con le indicazioni del produttore del pavimento. Ciò può essere assicurato installando una unità di miscelazione con controllo termostatico

<u>Danfos</u>

#### **5.3. Rimozione di un dispositivo domotico o di servizio dalla rete**

I dispositivi possono essere rimossi dalla rete premendo e tenendo premuto un pulsante mentre si inserisce/disinserisce l'alimentazione (vedere le illustrazioni). Premere il pulsante per circa 5 secondi dopo aver ricollegato l'alimentazione.

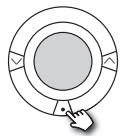

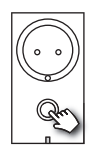

*living connect®* Danfoss Link™ PR CF-RU

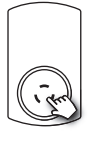

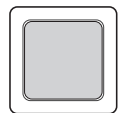

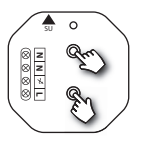

Danfoss *Icon*™ RT Danfoss Link™ HC Danfoss Link™ BR

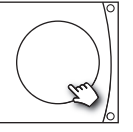

Danfoss Link™ HR Danfoss CCM/DCM/DLG Danfoss Link™ FT/S

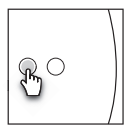

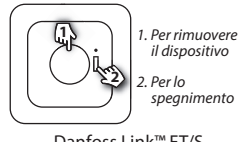

 **IT**

**Metodo alternativo per la rimozione di un dispositivo difettoso o mancante (solo se/quando il metodo precedente non è possibile)**: Rimuovere il coperchio anteriore e premere il pin *SETUP* per 3 secondi per accedere all'area di servizio.

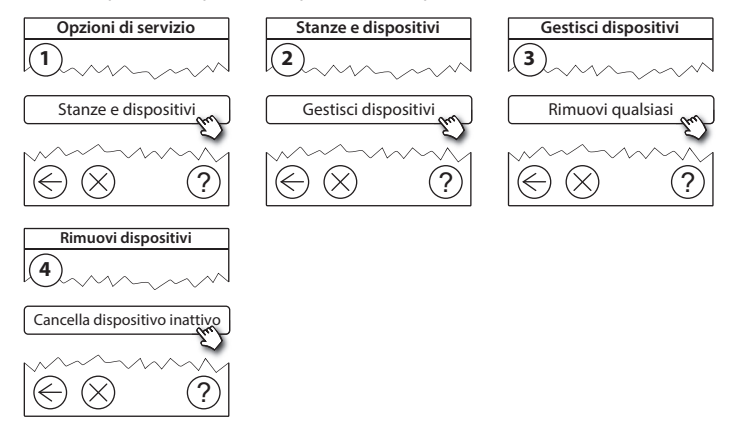

Per sostituire un dispositivo mantenendone tutte le impostazioni, usare la funzione *Sostituisci qualsiasi dispositivo* e seguire le istruzioni indicate sullo schermo. Usando questa funzione, tutte le impostazioni per quel particolare dispositivo vengono trasferite alla nuova unità.

**5.4. Reimpostazione di fabbrica dell'unità Danfoss Link™ CC**

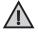

! *L'unità Danfoss Link™ CC può essere riportata alle impostazioni di fabbrica quando tutti i dispositivi vengono rimossi dalla rete.*

Rimuovere il coperchio anteriore e premere e tenere premuto il pulsante di reset sul lato destro dell'unità Danfoss Link™ CC finché il controllore non emette un segnale acustico. Ora tutte le stanze sono state cancellate e sono state ripristinate le impostazioni di fabbrica dell'unità Danfoss Link™ CC.

Dan<u>fos</u>

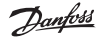

# **6. Collegamento Wi-Fi e all'applicazione**

#### **6.1. Wi-Fi**

Una volta terminato il test della rete, l'unità Danfoss Link™ CC è pronta per essere collegata a una rete Wi-Fi.

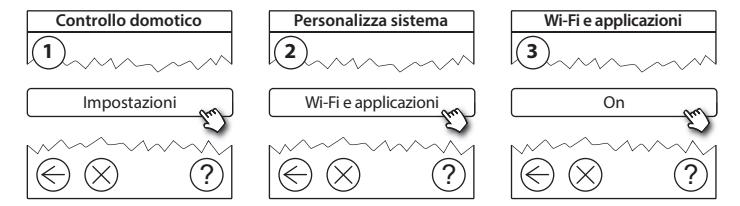

- 1. Premere  $\mathcal{D}$ .
- 2. Selezionare la rete Wi-Fi e immettere la password.
- 3. Selezionare o deselezionare l'aggiornamento automatico del software.
- 4. Premere  $\mathcal{Q}$ .

<u>Danfoso</u>

## **6.2. Collegamento all'applicazione**

Quando l'unità Danfoss Link™ CC è collegata alla rete Wi-Fi con accesso Internet, può essere collegata a uno *smart device* mediante l'app *Danfoss Link.* L'app è disponibile su *Google Play* e su *App Store*.

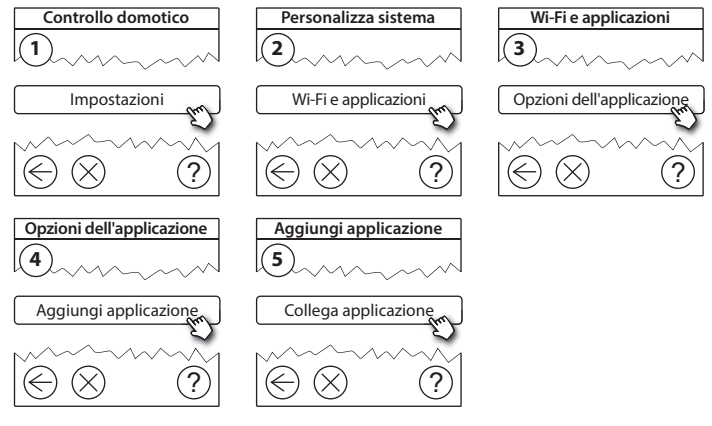

Attenersi alle istruzioni riportate sullo schermo.

Danfoss

#### **6.3. Modifica dei dispositivi collegati**

I dispositivi collegati devono essere rimossi dal sistema senza la resettare le impostazioni remote.

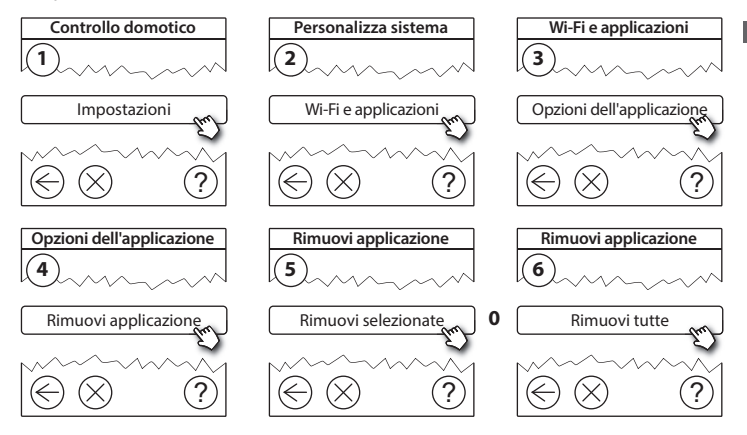

Dan<u>łoś</u>

# **7. Aggiornamento della versione del software**

Il software Danfoss Link™ può essere aggiornato. Le nuove versioni del software vengono pubblicate su *www.link.danfoss.com*.

#### **Aggiornamento automatico del software:**

Se si è attivato il Wi-Fi e si è selezionato l'aggiornamento automatico del software, Danfoss Link™ verrà aggiornato automaticamente all'ultima versione disponibile.

#### **Aggiornamento manuale del software:**

Scaricare l'aggiornamento del software su una chiavetta USB e inserire la chiavetta USB nell'apposita porta.

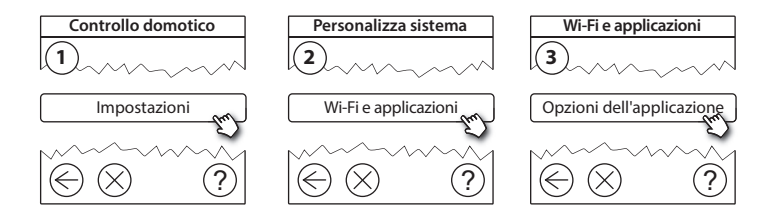

<u>Danfoss</u>

?

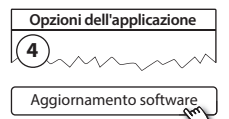

 **IT**

## **8. Avvisi**

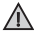

! *Se si verifica un avviso o un allarme, sulla schermata di standby verrà visualizzata un'icona di avviso gialla. Seguire la procedura per trovare maggiori informazioni.*

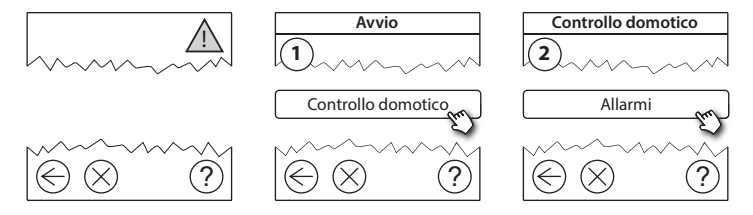

<u>Danfost</u>

#### **8.1. Icone di avviso**

I dispositivi collegati devono essere rimossi dal sistema senza la resettare le impostazioni remote.

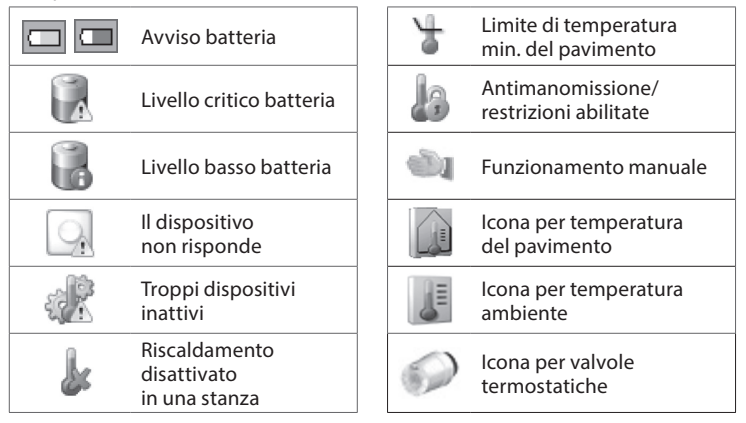

Danfoss

# **9. Specifiche tecniche e certificazioni**

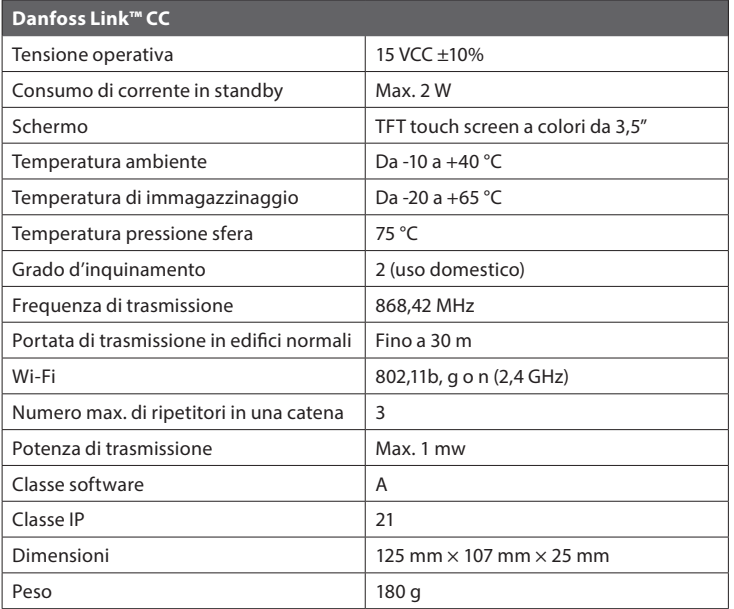

 **IT**

Danfoss

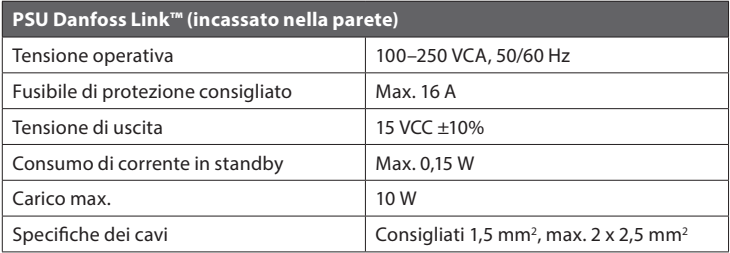

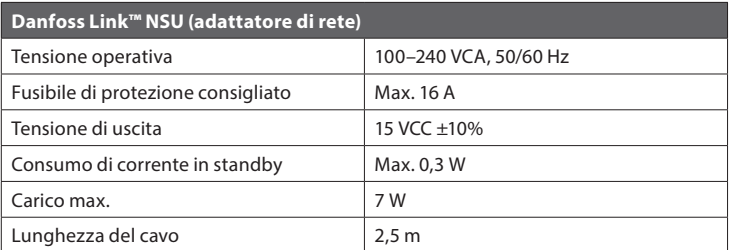

Danfoss

 **IT**

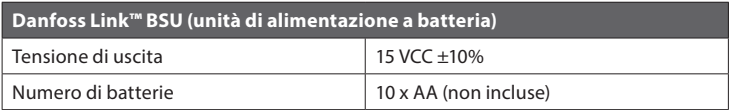

L'unità Danfoss Link™ CC è testata per soddisfare i requisiti di sicurezza ed EMC come specificato in EN60730-1 ed EN60730-2-9.

<u>Danfoss</u>

# **10. Istruzioni sullo smaltimento**

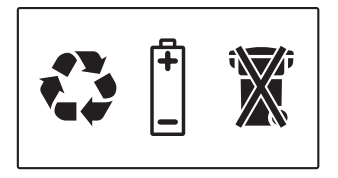

#### **DICHIARAZIONE DI CONFORMITÀ UE SEMPLIFICATA**

Il fabbricante, Danfoss A/S, dichiara che il tipo di apparecchiatura radio D**anfoss Link™ CC** è conforme alla direttiva 2014/53/UE.

Il testo completo della dichiarazione di conformità UE è disponibile al seguente indirizzo Internet: **heating.danfoss.comm**
Danfoss

EL

## **Sisältö**

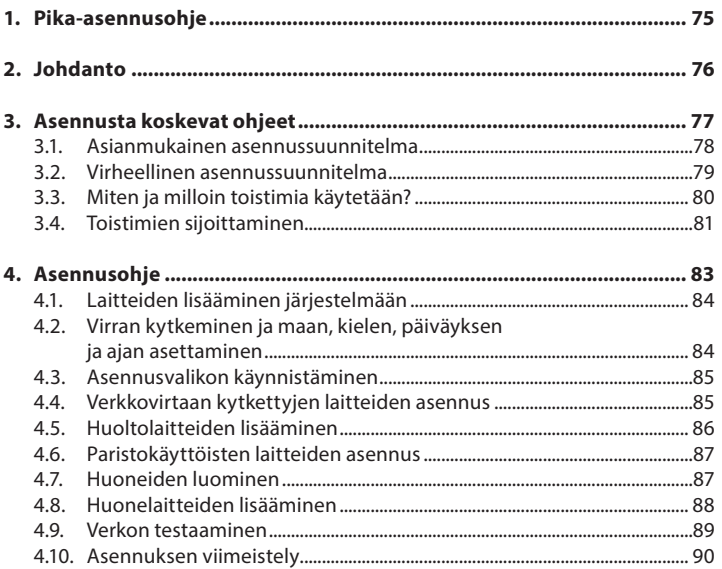

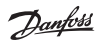

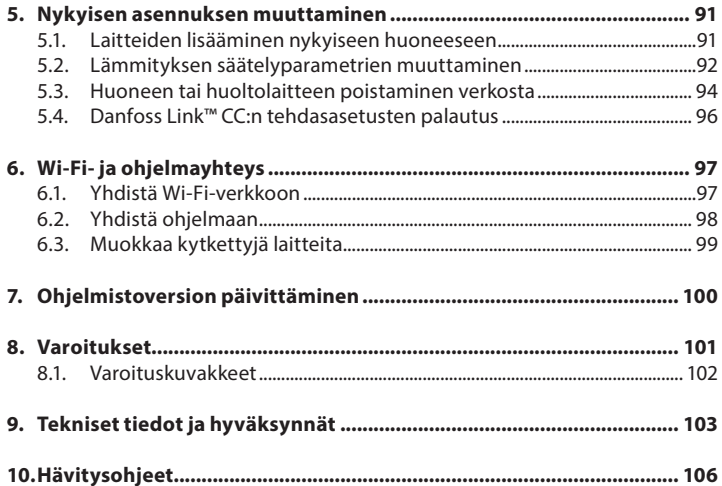

Danfoss

## **1. Pika-asennusohje**

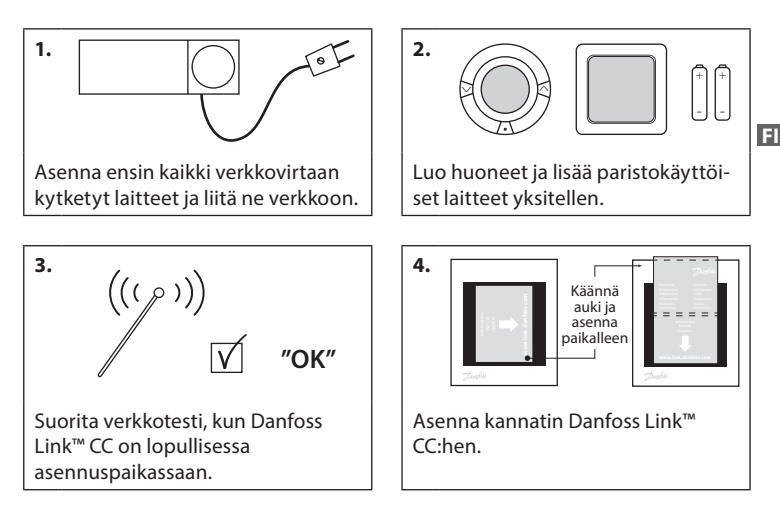

#### *Vihjeet!*

- *• Näppäintä* ? *voidaan käyttää milloin tahansa asennuksen aikana.*
- *• Hae aina ennen asennusta uusin ohjelmistoversio osoitteesta www.link.danfoss.com. Katso luku 7: Ohjelmistoversion päivittäminen.*

Danfoss Heating Solutions **VISGL902N** 01/2019 **75 UNITED** 

## **2. Johdanto**

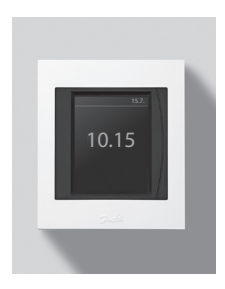

Danfoss Link™ on ohjelmoitava, langaton asuinrakennusten (enimmäispinta-ala noin 300 m<sup>2</sup>) lämmitysjärjestelmien ohjausjärjestelmä. Keskusyksikkö koostuu Danfoss Link™ CC -keskusyksiköstä, joka on varustettu värikosketusnäytöllä, jolla järjestelmän kaikkia osia voi ohjata. Tässä asennusoppaassa selostetaan kaikki Danfoss

Link™ CC:n tiedot sekä käyttöönotto. Oppaassa esitetään suositukset ja ohjeet, jotka on otettava huomioon langattoman järjestelmän käsittelyssä. Lisäksi oppaassa selostetaan järjestelmän asetusten määrittäminen.

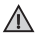

! *Käyttö- ja huonelaitteiden mukana toimitetuissa ohjeissa selostetaan laitteen kytkeminen verkkoon. Ohjeessa mainitaan myös, onko laite käyttö- vai huonelaite.*

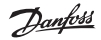

## **3. Asennusta koskevat ohjeet**

Signaalin voimakkuus riittää useimpiin käyttötarkoituksiin, mutta langattomat signaalit heikentyvät Danfoss Link™ CC:n ja huonelaitteiden välillä ja signaalien tiellä olevat esteet vaihtelevat rakennuksittain.

Ota seuraavat seikat huomioon suunnittelussa ja asennuksessa:

- Laitteiden väli saa olla enintään 30 metriä vapaassa tilassa.
- Vastaanottimet on hyvä sijoittaa lähettimen vastaiselle tai viereiselle seinälle.
- Metallirakenteet voivat heikentää langattomia signaaleja.
- Raudoitetut betoniseinät ja -lattiat vaimentavat signaalia merkittävästi, mutta lähes kaikentyyppiset rakenteet heikentävät sitä jossain määrin.
- Myös rakennuksen muodot, kuten kulmat, voivat estää signaalin kulkua joko pidentämällä matkaa, joka sen on kuljettava, tai haittaamalla sen heijastumista.

#### *Huom:*

*Danfoss suosittelee laatimaan ennen asennusta asennussuunnitelman, joka auttaa hahmottamaan eri huoneisiin tulevat laitteet ja niiden sijoituspaikat.*

<u>Danfoss</u>

### **3.1. Asianmukainen asennussuunnitelma**

- *Danfoss Link™ CC:n ja muiden langattomien Danfoss-yksikköjen välillä*  ∀ *ei saa olla metalliesineitä.*
- *Danfoss Link™ CC asennetaan mahdollisimman keskelle lattiatasoa*  ∀ *(enintään 30 metriä vapaata tilaa laitteiden välillä).*
- *Ohjaa langaton signaali seinien läpi lyhyintä mahdollista diagonaalista*   $\forall$ *reittiä.*

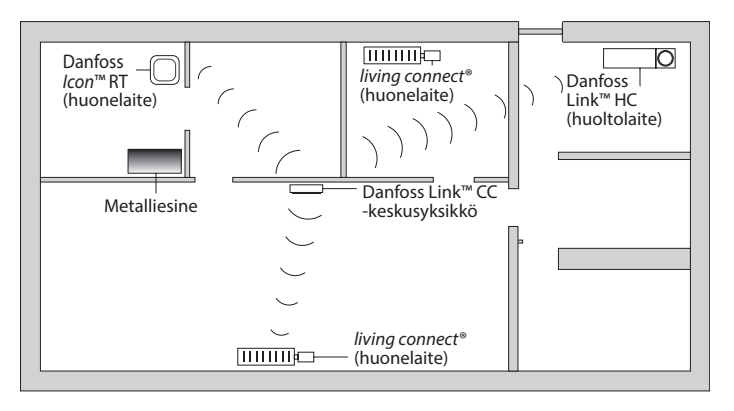

<u>Danfoss</u>

#### **3.2. Virheellinen asennussuunnitelma**

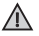

! *Metalliesineitä Danfoss Link™ CC:n ja muiden langattomien Danfoss-yksikköjen välillä*

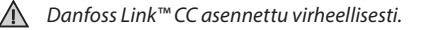

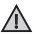

! *Diagonaalinen seinien lävistys.*

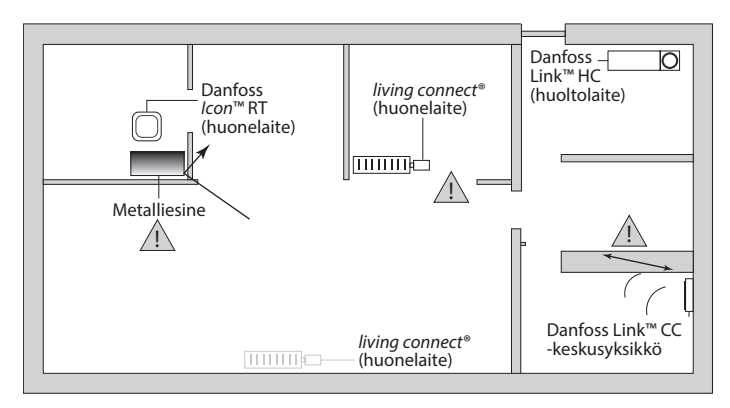

<u>Danfost</u>

### **3.3. Miten ja milloin toistimia käytetään?**

#### **Mikä on toistimen tarkoitus?**

Toistin vahvistaa langattoman signaalin, kun Danfoss Link™ CC:n ja muiden langattomien Danfoss-yksikköjen välille ei voida muodostaa riittävän voimakasta yhteyttä.

#### **Milloin toistinta tarvitaan?**

- 1. Suorita asennus ja suorita verkkotesti (kohdan 4.9 mukaisesti). Jos jossakin laitteessa on vika, liitä verkkoon toistin (CF-RU) Danfoss Link™ CC:n ja viallisten laitteiden välille.
- 2. Vaihtoehtoisesti jatka suunnittelua. Jos vastaat "kyllä" vähintään yhteen seuraavista kysymyksistä, Danfoss suosittelee liittämään toistimen asennuksen alkuun (katso 3.4).
	- Ovatko väliseinät tai kerrosten väliset rakenteet teräsvahvisteista betonia?
	- Onko Danfoss Link™ CC:n ja viimeisen laitteen välinen etäisyys yli 20 metriä ja onko signaalin läpäistävä enemmän kuin kaksi vahvaa seinää (kiviseinää tai vahvistamatonta betoniseinää).
	- Onko Danfoss Link™ CC:n ja viimeisen laitteen välinen etäisyys yli 25 metriä ja onko signaalin läpäistävä enemmän kuin kaksi kevyttä seinää (kipsilevy tai puu).
	- Onko vapaa näkyvyys yli 30 metriä?

Toistin (CF-RU) voidaan tilata Danfossin tilausnumerolla 088U0230 tai LVI-numerolla 2029034

#### *Huom:*

*Nämä ovat vain viitteellisiä ohjeita, koska langattomaan yhteyteen vaikuttavat monet eri seikat.*

Danfoss

 **FI**

#### **3.4. Toistimien sijoittaminen**

**Suunnittelunäkymä - yksikerroksinen rakennus**

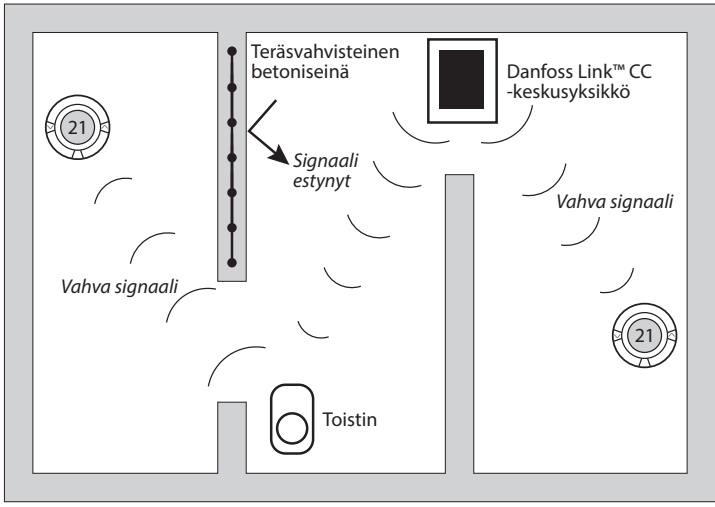

<u>Danfoss</u>

# $\boxtimes$  ( 21 )  $\boxtimes$ 21  $\Join$  ( 21 )  $\Join$ 21 *Vahva signaali Vahva signaali* Toistin Danfoss Link™ CC -keskusyksikkö *Signaali estynyt* **2. kerros 1. kerros**

#### **Poikkileikkausnäkymä - rakennus, jossa on vähintään kaksi kerrosta**

 **FI**

## **4. Asennusohje**

Danfoss Link™ CC saa virtansa joko seinään asennettavalla kiinteällä PSU-virtalähteellä tai NSU-verkkovirtalähteellä.

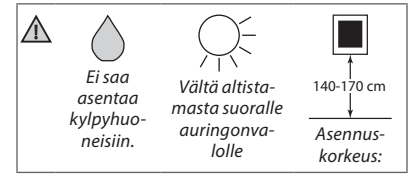

### **Danfoss Link™ CC:n asennus PSU-virtalähteen yhteydessä**

- Pidä PSU:ta seinäkotelon päällä ja merkitse neljä ruuvin reikää. Varmista, että yläreunat ovat kohdakkain.
- Poraa reiät ja laita niihin proput.
- Liitä PSU takapuolella olevan kytkentäkaavion mukaisesti.
- Kiinnitä PSU paikoilleen neljällä ruuvilla.

#### **Danfoss Link™ CC:n asennus NSU-virtalähteen yhteydessä**

- Pidä asennuslevyä seinää vasten ja merkitse neljä ruuvin reikää. Varmista, että yläreunat ovat kohdakkain.
- Poraa reiät ja laita niihin proput.
- Kiinnitä asennuslevy neljällä ruuvilla. *Älä asenna Danfoss Link™ CC:tä vielä!*
- Liitä NSU-pistotulppa pistorasiaan.

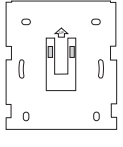

*PSU*

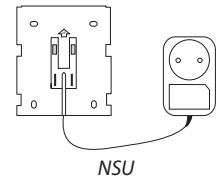

<u>Danfos.</u>

## **4.1. Laitteiden lisääminen järjestelmään**

Lisättäessä laitteita Danfoss Link™ -järjestelmään Danfoss Link™ CC:n ja laitteen välinen etäisyys saa olla enintään 1,5 m. Ehdon täyttämisessä auttaa asennustyökalu, Danfoss Link™ BSU -paristovirtalähde.

- 1. Liu'uta kansi auki ja asenna paristot.
- 2. Liu'uta kansi takaisin paikalleen ja kiinnitä Danfoss Link™ BSU -paristoyksikkö Danfoss Link™ CC:n takaosaan. Kun olet valmis ottamaan laitteen käyttöön, käännä Danfoss Link™ BSU:n virtakytkin ON-asentoon.

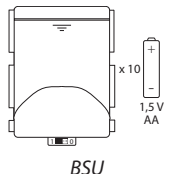

Nyt Danfoss Link™ CC käynnistyy. Tämä vie noin 30 sekuntia.

Paristoyksikkö (BSU) voidaan tilata Danfossin tilausnumerolla 014G0262 tai LVI-numerolla 4035209.

### **4.2. Virran kytkeminen ja maan, kielen, päiväyksen ja ajan asettaminen**

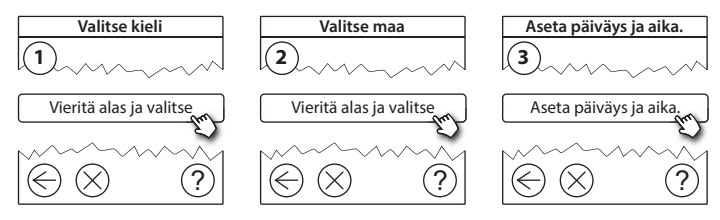

#### **4.3. Asennusvalikon käynnistäminen**

- Irrota Danfoss Link™ CC:n etukansi tarttumalla siihen reunojen läheltä ja vetämällä se varovasti pois paikaltaan.
- Paina asetuspainiketta (*SETUP*) 3 sekuntia huoltoalueelle pääsemiseksi.

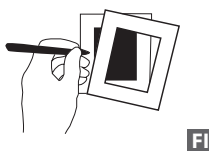

#### **4.4. Verkkovirtaan kytkettyjen laitteiden asennus**

Kytke ensin virta kaikkiin verkkovirtaa käyttäviin laitteisiin ja sitten tarvittaviin toistimiin.

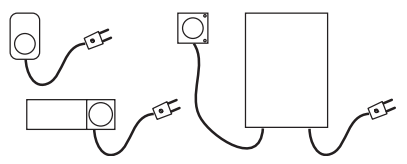

*Huom: Jos käytössä on Danfoss Link™ HC, kytke kaikki toimilaitteet (TWA), ennen kuin kytket yksikön verkkovirtaan. Katkaisinreleet näkyvät vain loppukäyttäjän valikossa.* 

- Muodosta pariyhteys laitteista Danfoss Link™ CC:hen.
- Aloita lähimpänä Danfoss Link™ CC:tä olevasta laitteesta ja etene kauemmas.

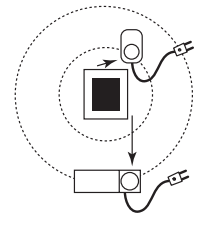

<u>Danfoss</u>

### **4.5. Huoltolaitteiden lisääminen**

! *Lisää ensin erillinen toistin!*

Danfoss Link™ tukee monia erityyppisiä huoltolaitteita ja niiden toimintoja, kuten muiden sähkölaitteiden yksinkertaisia virtakytkimiä, toistimia ja vesikiertojärjestelmien hallintalaitteita ja muita alijärjestelmiä.

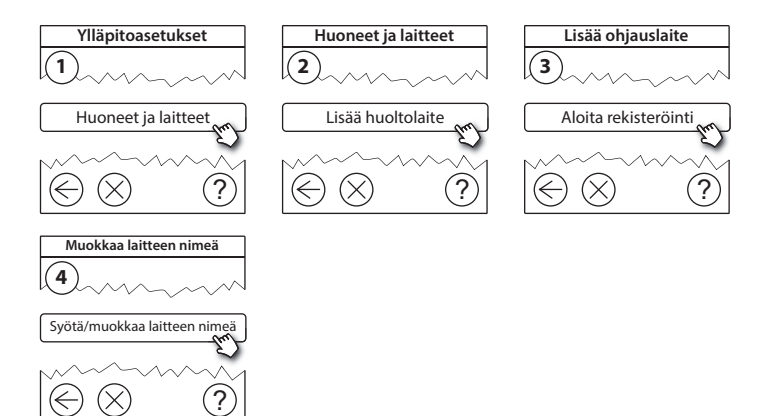

<u>Danfoss</u>

### **4.6. Paristokäyttöisten huoltolaitteiden asennus**

Luo huoneet ja lisää paristokäyttöiset huonelaitteet määritettyihin huoneisiin. Tämä voidaan tehdä mielivaltaisessa järjestyksessä.

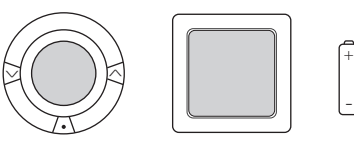

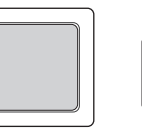

- + -

 **FI**

### **4.7. Huoneiden luominen**

Danfoss suosittelee luomaan ja lisäämään yhden huoneen laitteet kerralla ja siirtymään sitten seuraavaan huoneeseen.

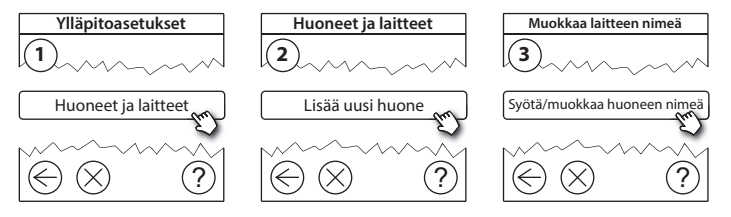

**Vihje!** Yleisten huonenimien luettelo on saatavana täällä <sup>2</sup>.

<u>Danfoso</u>

### **4.8. Huonelaitteiden lisääminen**

Huonelaite säätää sen huoneen lämpötilaa, johon laite on asennettu. Kaikki laitteet on konfiguroitava aiemman asennussuunnitelman mukaisesti signaalin reitin varmistamiseksi.

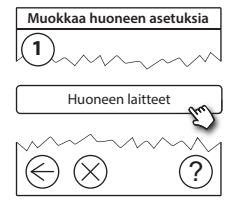

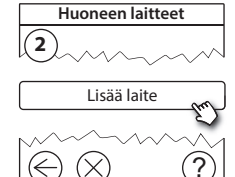

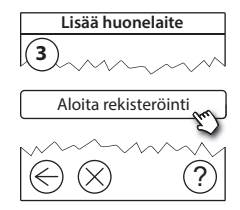

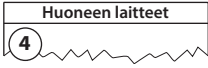

Konfigurointi on voimassa  $\mathsf{P}$ aina $\mathsf{\bigl(} \mathsf{\bigl\circ}$ 

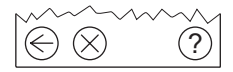

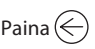

*Huom:*

*Danfoss Link*™ *CC valitsee säätelyperiaatteen automaattisesti huoneen laitteiden tyyppien perusteella. Tietoa säätelyperiaatteen muuttamisesta on kohdassa 5.2 Lämmityksen säätelyparametrien muuttaminen.*

### **4.9. Verkon testaaminen**

Asennuksen päätyttyä verkko on testattava sen varmistamiseksi, että viestintä Danfoss Link™ CC:n ja kaikkien lisättyjen laitteiden kesken toimii luotettavasti.

*Huom: Älä suorita verkkotestiä ennen kuin Danfoss Link™ CC on kiinnitetty lopulliseen paikkaansa. Lisäksi varmista, että kaikki living connects® -kytkennät ovat pois asennustilasta (lisätietoja on living connect® -ohjekohdassa).*

- 1. Kytke paristoyksikkö pois päältä.
- 2. Aseta Danfoss Link™ CC aiemmin asennetulle asennuslevylle.
- 3. Nyt Danfoss Link™ CC käynnistyy.
- 4. Poista etukansi ja paina *SETUP*-painiketta 3 sekunnin ajan, jotta pääset huoltoalueelle.

?

Jos verkon toimivuus on epävarmaa, kannattaa suorittaa verkkotesti ennen asennuksen tekemistä kokonaan valmiiksi.

**Tila ja diagnoosit**

Verkko

**2**

**Ylläpitoasetukset**

Tila ja diagnoosit

**1**

?

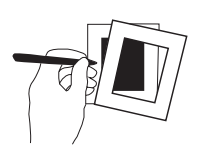

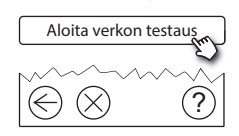

**Langattoman verkon tila**

**3**

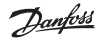

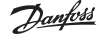

#### **Asennusopas Danfoss Link™ CC**

Verkon testauksen lopussa Danfoss Link™ CC odottaa kaikkien paristokäyttöisten laitteiden heräämistä ja ilmoittautumista. Noudata näytössä annettavia ohjeita. Jos verkon testauksessa ei esiinny ongelmia, muita toimia ei tarvita. Jos verkon testaus etenee hitaasti, Danfoss Link™ CC aloittaa ohjatun vianetsinnän ja antaa neuvoja prosessin nopeuttamiseksi.

#### **4.10. Asennuksen viimeistely**

Sulje asennus painamalla *SETUP*-painiketta.

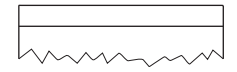

10:15

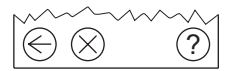

Danfoss

## **5. Nykyisen asennuksen muuttaminen**

### **5.1. Laitteiden lisääminen nykyiseen huoneeseen**

Poista etukansi ja paina *SETUP*-painiketta 3 sekunnin ajan, jotta pääset huoltoalueelle.

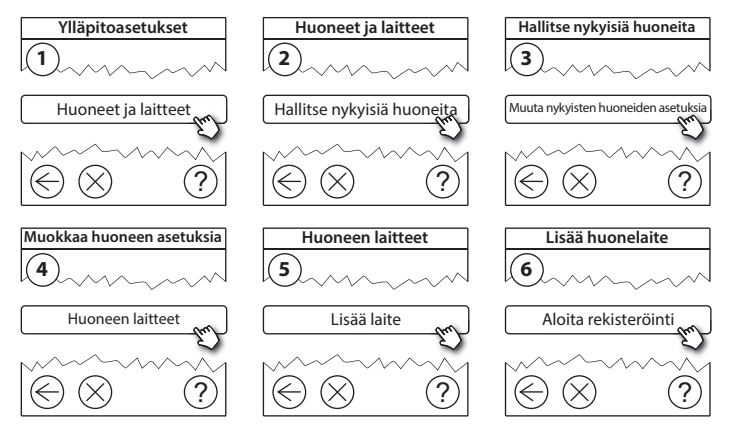

Jatka, kunnes kaikki uudet laitteet on lisätty haluttuun huoneeseen.

! *Testaa verkko aina kokoonpanon muokkaamisen jälkeen.*

<u>Danfoss</u>

## **5.2. Lämmityksen säätelyparametrien muuttaminen**

Poista etukansi ja paina *SETUP*-painiketta 3 sekunnin ajan, jotta pääset huoltoalueelle.

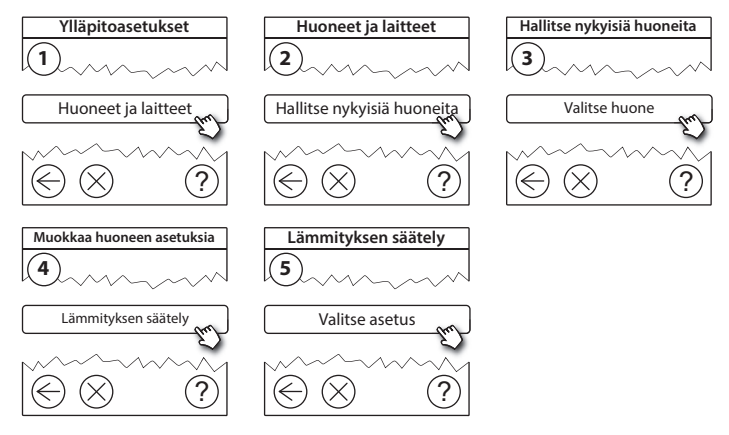

- **• Ennakoinnin toimintaperiaate:** Ennakoinnin valitsemalla järjestelmä ennakoi lämmityksen aloittamisen automaattisesti, jotta haluttu huoneen lämpötila saavutetaan haluttuun aikaan.
- **• Lattian maksimilämpötila:** Oletusasetus on 35 astetta (sähköinen lattialämmitys).
- **• Säätelytyyppi:** on käytettävissä vain sähkölämmityksen yhteydessä.

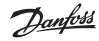

**Asennusopas Danfoss Link™ CC**

*Huom: Voit valita seuraavien säätelytyyppien välillä käyttämällä koodia [0044]:*

**Huoneanturi** (säätelee vain huoneen lämpötilan mukaan) - jos vain Danfoss *Icon*™ RT on asennettuna (vesikiertoinen lattialämmitys) tai jos asennettuna ovat Danfoss *Icon*™ RT ja Danfoss Link™ FT (sähkölämmitys).

 **FI Lattia-anturi** (säätelee vain lattian lämpötilan mukaan ) - jos vain Danfoss Link™ FT/S on asennettuna.

**Yhdistetty lattia-huoneanturi** (takaa lattian minimilämpötilan ja säätelee huoneen lämpötilaa) - Danfoss *Icon*™ RT ja Danfoss Link™ FT/S ovat asennettuina. Jos kyseessä on vesikiertoinen lattialämmitys, ota huomioon lattian valmistajan ilmoittama suurin sallittu lattian lämpötila. Tämä voidaan varmistaa asentamalla termostaatin avulla ohjattu sekoitusventtiili.

<u>Danfost</u>

#### **5.3. Huoneen tai huoltolaitteen poistaminen verkosta**

Laitteita voi poistaa verkosta pitämällä painiketta painettuna sekä katkaisemalla samalla virran ja kytkemällä sen uudelleen päälle (ks. kuvat). Paina painiketta noin 5 sekunnin ajan, kun olet kytkenyt virran uudelleen päälle.

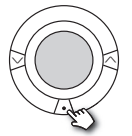

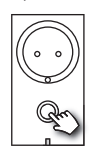

*living connect®* Danfoss Link™ PR CF-RU

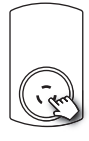

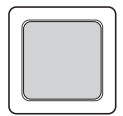

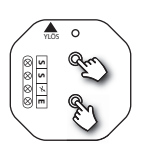

Danfoss *Icon*™ RT Danfoss Link™ HC Danfoss Link™ BR

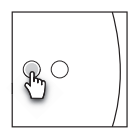

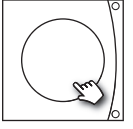

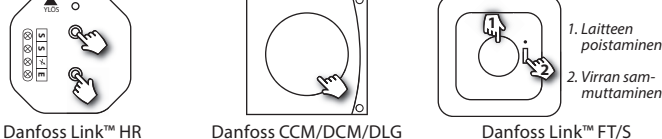

<u>Danfoss</u>

**Vaihtoehtoinen tapa viallisen tai puuttuvan laitteen poistamiseen (vain jos edellä kuvattu tapa ei ole mahdollinen):** Poista etukansi ja paina *SETUP*-painiketta 3 sekunnin ajan, jotta pääset huoltoalueelle.

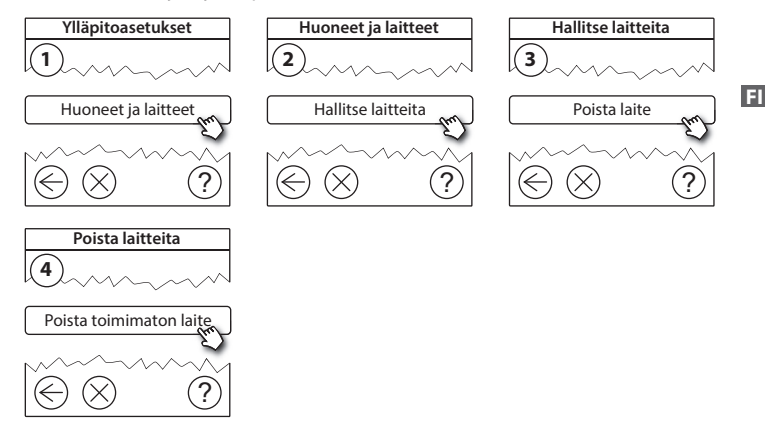

Jos haluat vaihtaa laitteen ja säilyttää laitteen asetukset, käytä toimintoa *Vaihda jokin laite* ja toimi näyttöön tulevien ohjeiden mukaisesti. Tämä asetus siirtää laitteen kaikki asetukset uuteen laitteeseen.

<u>Danfoss</u>

### **5.4. Danfoss Link™ CC:n tehdasasetusten palautus**

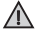

! *Danfoss Link™ CC:n tehdasasetukset voidaan palauttaa, kun kaikki laitteet on poistettu verkosta.*

Poista etukansi ja paina Danfoss Link™ CC:n oikeassa sivussa olevaa nollauspainiketta, kunnes kuulet merkkiäänen. Kaikki huoneet on nyt poistettu, ja Danfoss Link™ CC:n tehdasasetukset on palautettu.

Danfoss

## **6. Wi-Fi- ja ohjelmayhteys**

### **6.1. Yhdistä Wi-Fi-verkkoon**

Verkkotestin päätyttyä onnistuneesti Danfoss Link™ CC:n voi kytkeä Wi-Fi-verkkoon.

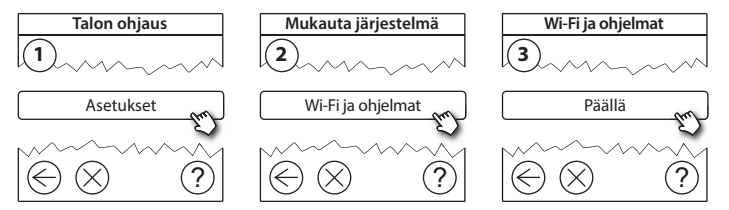

- 1. Paina  $\mathcal{Q}$ ).
- 2. Valitse Wi-Fi-verkko ja syötä salasana
- 3. Valitse, päivitetäänkö ohjelmisto automaattisesti.
- 4. Paina  $\mathcal{D}$ .

<u>Danfoss</u>

#### **6.2. Yhdistä ohjelmaan**

Kun Danfoss Link™ CC on yhdistetty Wi-Fi-verkkoon, joka on Internet-yhteydessä, se voidaan kytkeä älylaitteeseen *Danfoss Link -ohjelman* avulla. Ohjelma on saatavilla *Google Play* -palvelussa ja *App Storessa*.

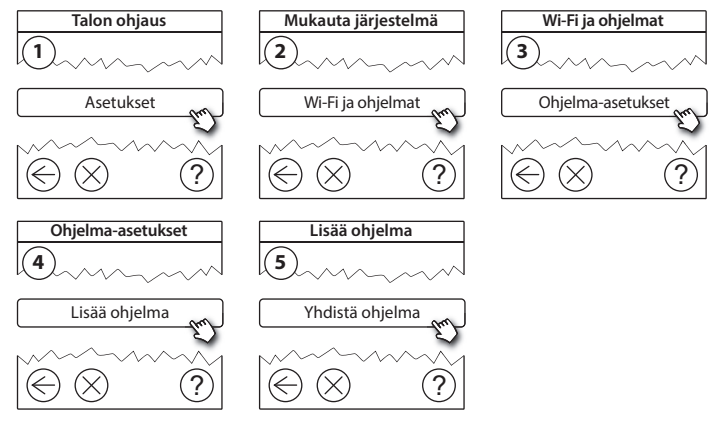

Noudata näytössä annettavia ohjeita.

Danfoss

#### **6.3. Muokkaa kytkettyjä laitteita**

Kytketyt laitteet voidaan poistaa järjestelmästä nollaamatta kaikkia etäasetuksia.

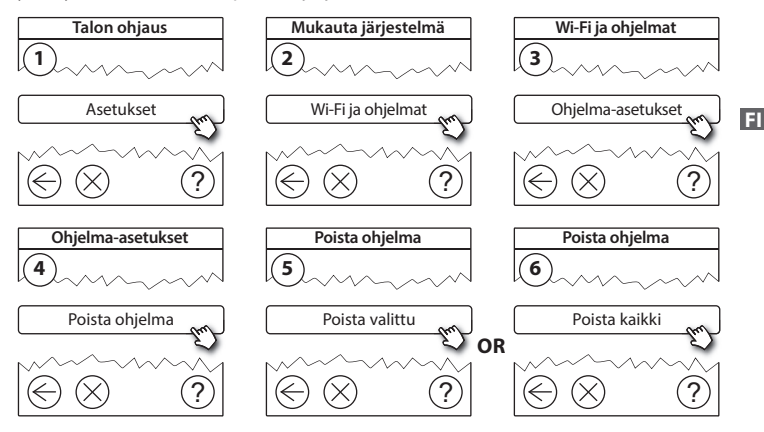

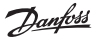

## **7. Ohjelmistoversion päivittäminen**

Danfoss Link™ -ohjelmistoon tarjotaan päivityksiä Internetissä. Uudet ohjelmistoversiot voi ladata ilmaiseksi osoitteesta *www.link.danfoss.com*.

#### **Ohjelmistoversion automaattinen päivittäminen:**

Jos olet ottanut käyttöön Wi-Fi-yhteyden ja valinnut *Automaattinen ohjelmistopäivitys,* Danfoss Link™ päivittää ohjelmiston automaattisesti uusimpaan versioon.

#### **Ohjelmistoversion manuaalinen päivittäminen:**

Lataa ohjelmistopäivitys USB-muistitikulle ja aseta USB-muistitikku USB-porttiin.

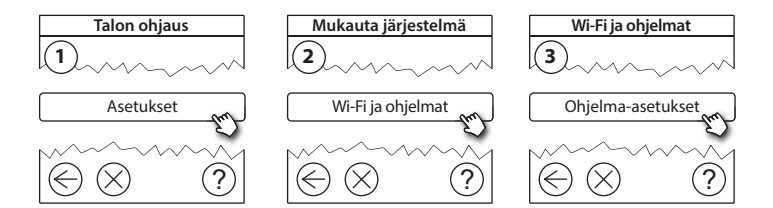

<u>Danfoss</u>

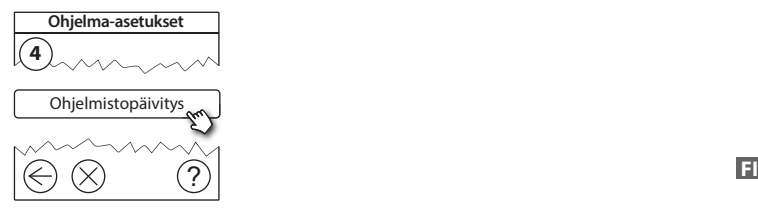

## **8. Varoitukset**

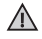

! *Jos varoituksia tai hälytyksiä esiintyy, valmiustilanäytössä näkyy keltainen hälytyssymboli. Toimi seuraavassa kuvatulla tavalla lisätietojen saamiseksi.*

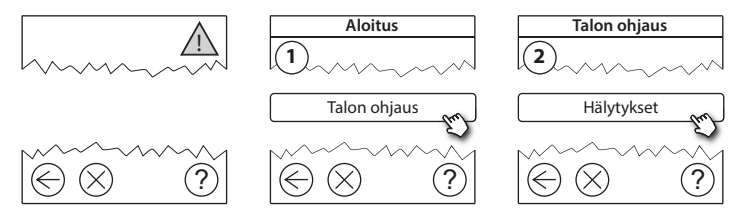

Danfoss

### **8.1. Varoituskuvakkeet**

Kytketyt laitteet voidaan poistaa järjestelmästä nollaamatta kaikkia etäasetuksia.

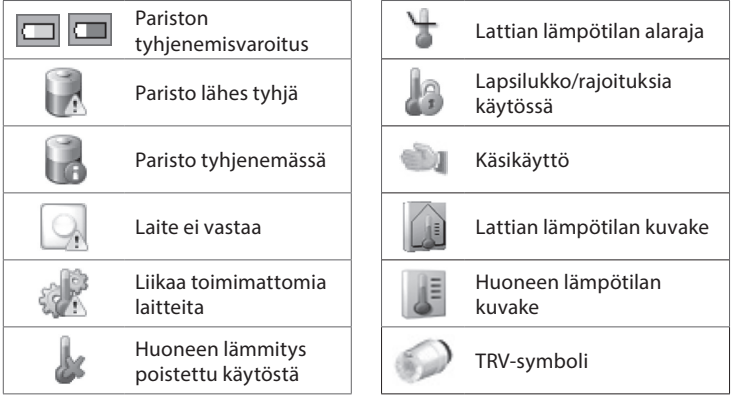

Danfoss

## **9. Tekniset tiedot ja hyväksynnät**

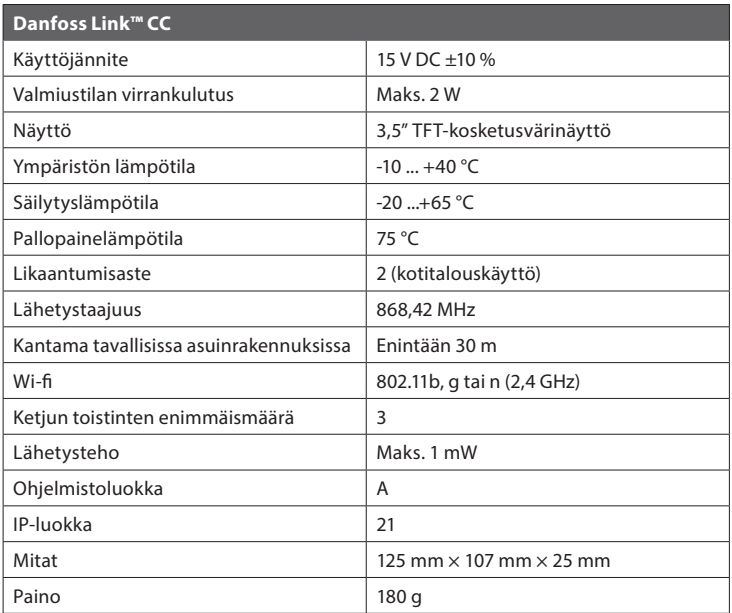

 **FI**

Danfoss

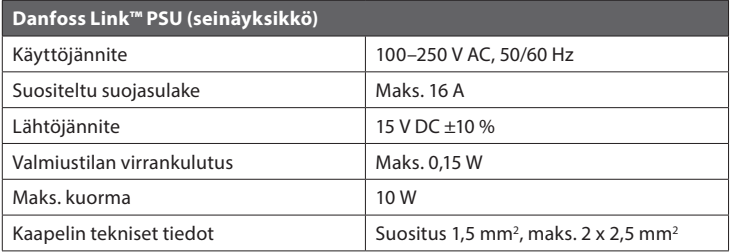

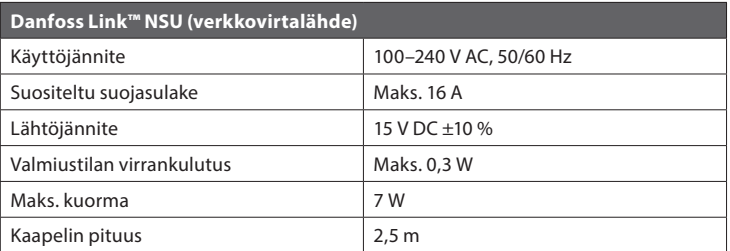

Danfoss

 **FI**

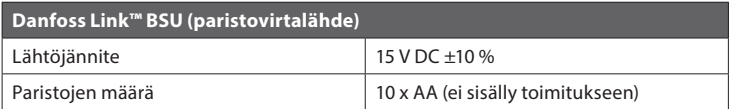

Danfoss Link™ CC:n sähköturvallisuus ja sähkömagneettinen yhteensopivuus on testattu standardien EN 60730-1 ja EN 60730-2-9 mukaisesti.

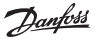

## **10. Hävitysohjeet**

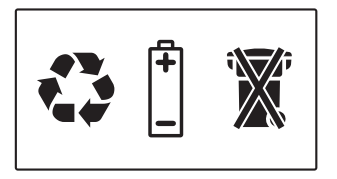

#### **YKSINKERTAISTETTU EU-VAATIMUSTENMUKAISUUSVAKUUTUS**

Danfoss A/S vakuuttaa, että radiolaitetyyppi **Danfoss Link™ CC** on direktiivin 2014/53/EU mukainen.

EU-vaatimustenmukaisuusvakuutuksen täysimittainen teksti on saatavilla seuraavassa internetosoitteessa: **heating.danfoss.com**

Danfoss

 **LT**

## **Turinys**

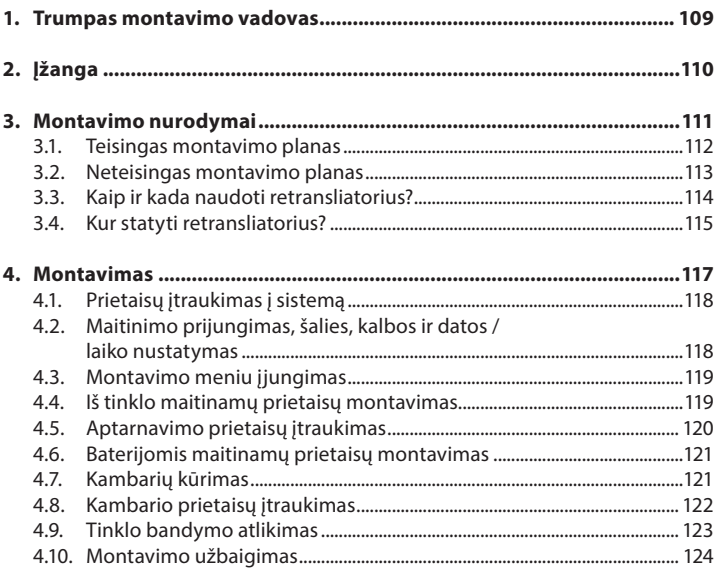

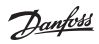

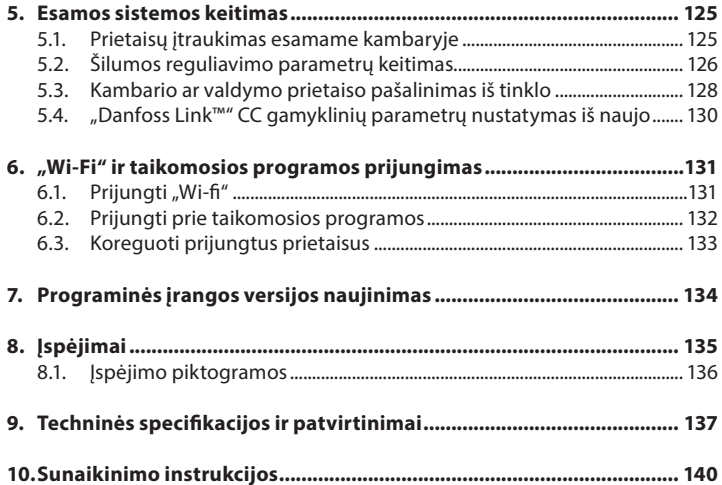
<u>Danfoss</u>

## **1. Trumpas montavimo vadovas**

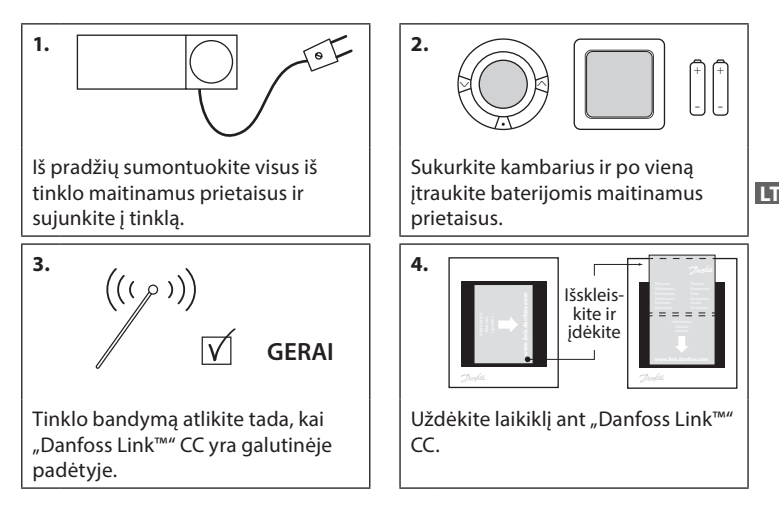

#### *Patarimai!*

- *•* ? *mygtuką galima naudoti bet kuriuo montavimo metu.*
- *• Prieš montuodami visada paieškokite naujausios programinės įrangos versijos adresu www.link.danfoss.com. Žr. 7 skyrių:* Programinės įrangos versijos naujinimas.

Danfoss Heating Solutions **VISGL902N** 01/2019 101/2019

## **2. Įžanga**

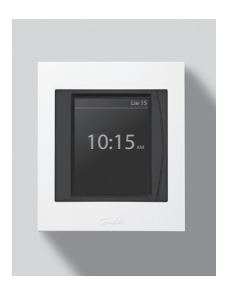

"Danfoss Link™" yra programuojama, belaidė gyvenamųjų namų (maždaug iki 300 m<sup>2</sup>) šildymo sistemų valdymo sistema. Centrinis valdymo prietaisas – "Danfoss Link™" CC su spalvotu liečiamu ekranu, kuriuo galima valdyti visą sumontuotą sistemą. Šiame montavimo vadove pateikiama visa informacija apie "Danfoss Link™" CC ir jo paleidimą. Jame nurodomos visos rekomendacijos ir aplinkybės, į kurias reikia atsižvelgti naudojant belaidę sistemą, bei aprašoma sistemos konfigūracija, užtikrinanti sklandų ir patikimą sistemos nustatymą.

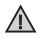

! *Su aptarnavimo ir kambario reguliatoriais pateikiamose atskirose instrukcijose yra informacija apie atitinkamo prietaiso prijungimą prie tinklo. Instrukcijose taip pat bus nurodoma, ar šis prietaisas laikomas aptarnavimo, ar kambario reguliatoriumi.*

## **3. Montavimo nurodymai**

Signalo stiprumas pakankamas daugumai taikymo būdų, tačiau nuo "Danfoss Link™" CC į kambario reguliatorius belaidžio ryšio signalai susilpnėja, ir kiekviename pastate yra skirtingų kliūčių.

Užtikrinkite geriausią veikimą planavimo ir montavimo metu laikydamiesi šių nurodymų:

- Maks. 30 m tarp prietaisų laisvoje erdvėje.
- Jei įmanoma, signalą priimantys įrenginiai turi būti išdėstyti gretimoje arba priešingoje sienoje, nei sumontuotas retransliatorius.
- Visos pastate esančios metalinės dalys gali susilpninti belaidžio ryšio signalus.
- Gelžbetonio sienos ir grindys stipriai susilpnina signalą. Dauguma statybinių medžiagų kažkiek slopina signalą.
- Pastate esantys kampai gali silpninti belaidžio ryšio signalus dėl per didelio atstumo arba nesant signalo atspindėjimo galimybių.

#### *Pastaba!*

*Jei norite turėti gerą prietaisų apžvalgą ir jų išsidėstymą visuose kambariuose, "Danfoss" rekomenduoja sudaryti montavimo planą prieš pradedant faktinį montavimą.*

<u>Danfoss</u>

### **3.1. Teisingas montavimo planas**

- *Jokių metalinių objektų tarp "Danfoss Link™" CC ir kitų belaidžių "Danfoss"*  ∀ *prietaisų.*
- *"Danfoss Link™" CC montuojamas kaip galima arčiau grindų plano centro*  ∀ *(daugiausiai 30 m tarp prietaisų laisvoje erdvėje).*
- $\overline{\vee}$ *Belaidžio ryšio signalas per sienas trumpiausiu galimu įstrižainės atstumu.*

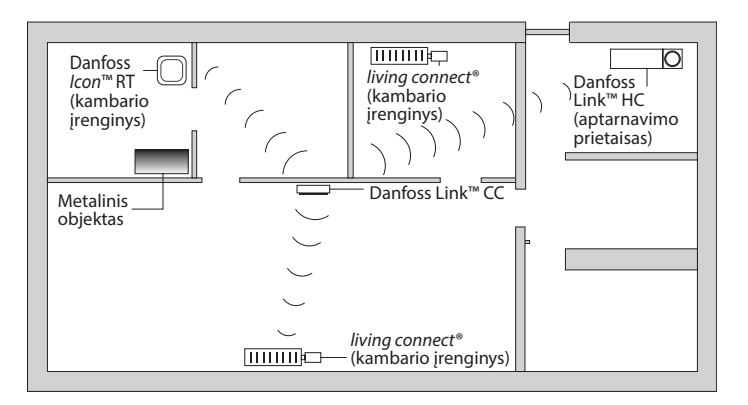

<u>Danfoss</u>

#### **3.2. Neteisingas montavimo planas**

- 
- A Metaliniai objektai tarp "Danfoss Link™" CC ir kitų belaidžių "Danfoss" prietaisų.

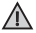

! *Decentralizuotas "Danfoss Link™" CC montavimas.*

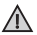

! *Perėjimas per sienas įstrižai.*

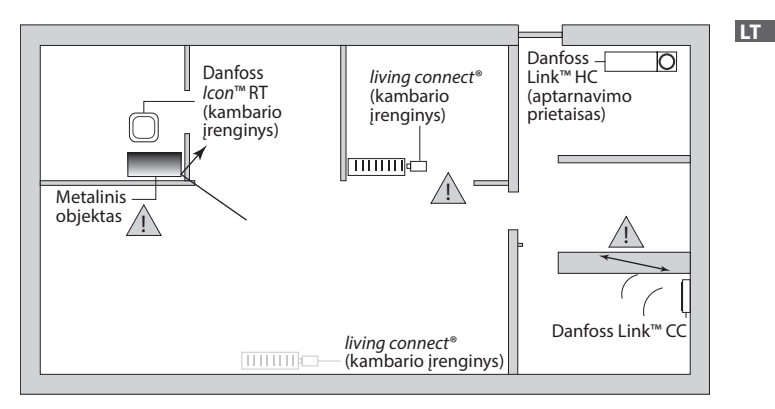

<u> Danfost</u>

### **3.3. Kaip ir kada naudoti retransliatorius?**

#### **Kokia yra retransliatoriaus paskirtis?**

Retransliatorius sustiprina belaidžio ryšio signalą, kai tarp "Danfoss Link™" CC ir kitų belaidžių "Danfoss" prietaisų negalima sukurti pakankamo ryšio.

#### **Kada reikia retransliatoriaus?**

- 1. Užbaikite montavimą ir atlikite tinklo bandymą (žr. 4.9). Jei sugenda vienas arba keli prietaisai, įtraukite retransliatorių (CF-RU) į tinklą tarp "Danfoss Link™" CC ir prietaiso (-ų), kuris (-ie) sugedo.
- 2. Kitu atveju, planuokite iš anksto. Jei į vieną arba kelis toliau pateiktus klausimus atsakoma teigiamai, "Danfoss" rekomenduoja įtraukti retransliatorių montavimo pradžioje (žr. 3.4):
	- Ar vidinės sienos arba pakloto konstrukcija tarp aukštų pagaminta iš gelžbetonio?
	- Ar atstumas tarp "Danfoss Link™" CC ir paskutinio prietaiso yra daugiau nei 20 m ir signalas turi pereiti daugiau nei dvi storas sienas (akmens arba gelžbetonio)?
	- Ar atstumas tarp "Danfoss Link™" CC ir paskutinio prietaiso yra daugiau nei 25 m ir signalas turi pereiti daugiau nei 2 plonas sienas (iš gipso arba medienos)?

• Ar atstumas matomoje linijoje yra daugiau nei 30 m? Retransliatorių (CF-RU) galima užsisakyti naudojant "Danfoss" kodą Nr. 088U0230.

#### *Pastaba!*

*Čia yra tik nurodymai, kadangi belaidžiam ryšiui įtakos turi daug veiksnių.*

Danfoss

 **LT**

**Montavimo vadovas "Danfoss Link™" CC**

### **3.4. Kur statyti retransliatorius?**

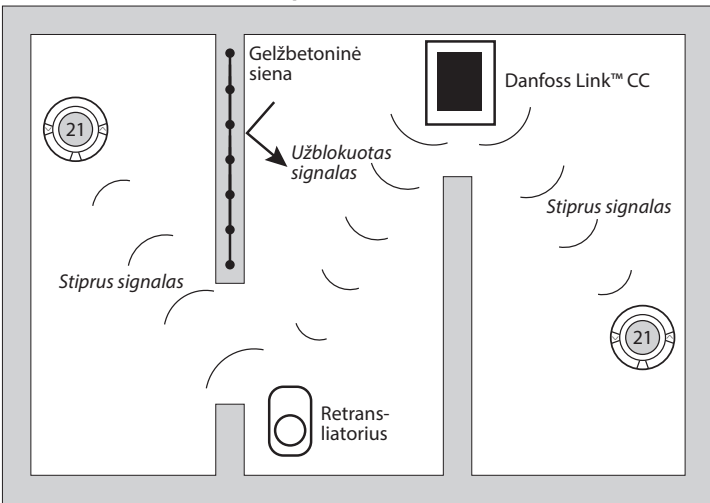

**Planinis vaizdas, vieno aukšto pastatas**

<u>Danfoss</u>

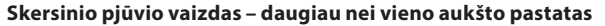

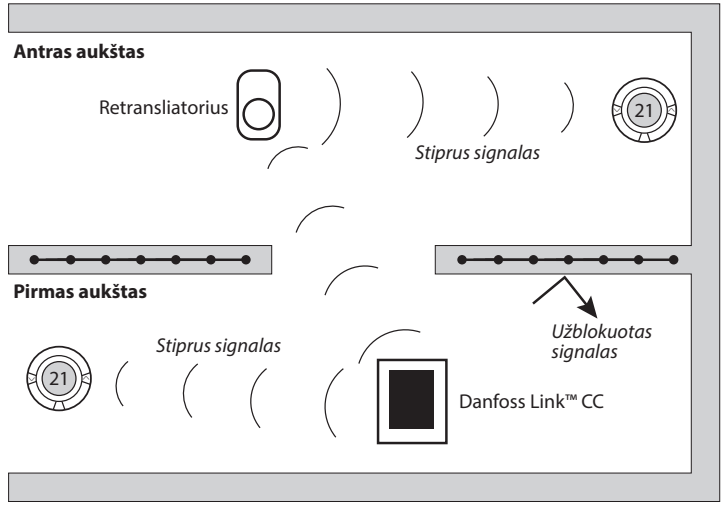

 **LT**

## **4. Montavimas**

"Danfoss Link™" CC gali būti montuojama su PSU (el. maitinimas sienoje) arba NSU (el. maitinimas iš tinklo).

### **"Danfoss Link™" CC montavimas su į sieną montuojamu PSU**

!

*Nemontuokite vonios kambariuose*

- Laikykite PSU ties sienine dėžute ir pažymėkite 4 vietas varžtams. Įsitikinkite, kad paviršius yra lygus.
- Išgręžkite skyles ir įstatykite kaiščius.
- Prijunkite PSU naudodamiesi sujungimo schema, esančia galinėje pusėje.
- PSU pritvirtinkite 4 varžtais.

#### **"Danfoss Link™" CC montavimas su NSU**

- Pridėkite montavimo plokštelę prie sienos ir pažymėkite 4 vietas varžtams. Įsitikinkite, kad paviršius yra lygus.
- Išgręžkite skyles ir įstatykite kaiščius.
- Montavimo plokštę prie sienos prisukite 4 varžtais. *Dar nemontuokite "Danfoss Link™" CC!*
- NSU prijunkite prie maitinimo lizdo.

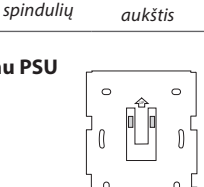

*Venkite tiesioginių saulės* 

*PSU*

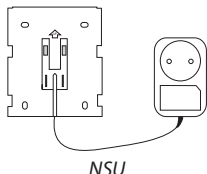

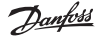

 $140 - 170$  cm *Montavimo* 

<u>Danfost</u>

**Montavimo vadovas "Danfoss Link™" CC**

#### **4.1. Prietaisų įtraukimas į sistemą**

Kai įtraukiate prietaisus į "Danfoss Link™" sistemą, atstumas tarp "Danfoss Link™" CC ir prietaiso negali būti didesnis kaip 1,5 m. Galima naudoti "Danfoss Link™" baterijos maitinimo šaltinį (BSU).

- 1. Nustumkite dangtelį ir įdėkite baterijas.
- 1. Užstumkite atgal dangtelį ir prijunkite "Danfoss Link™" BSU bateriją prie "Danfoss Link™" CC. Kai būsite pasiruošę, atlikite patikrinimą, "Danfoss Link™" BSU jungiklį perstatykite į padėtį "ON".

"Danfoss Link™" CC įsijungs. Tai užtruks maždaug 30 sekundžių.

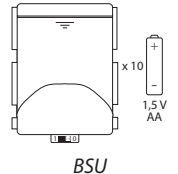

Bateriją (BSU) galima užsisakyti naudojant "Danfoss" kodą Nr. 014G0262.

#### **4.2. Maitinimo prijungimas, šalies, kalbos ir datos / laiko nustatymas**

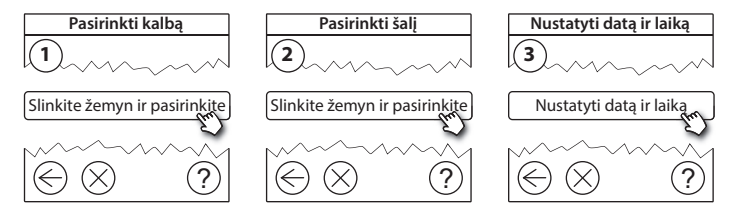

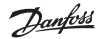

#### **4.3. Montavimo meniu įjungimas**

- Atsargiai traukdami nuimkite "Danfoss Link™" CC priekinę apdailą, traukite iki pat apdailos kraštų.
- Nuspauskite ir 3 sekundes palaikykite *SETUP* (nustatymų) mygtuką, kad įeitumėte į aptarnavimo sritį.

## **4.4. Iš tinklo maitinamų prietaisų montavimas**

Iš pradžių įjunkite visus prie maitinimo tinklo prijungtus prietaisus ir visus retransliatorius, kurių gali prireikti.

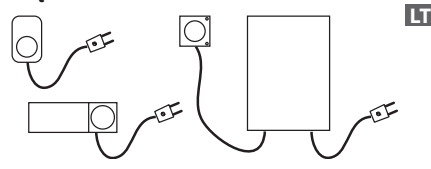

*Pastaba! Jei naudojamas "Danfoss Link™" HC, prieš įjungiant maitinimą į prietaisą, prijunkite visas pavaras (TWA). Įjungimo / išjungimo relės matomos tik galutinio naudotojo meniu.* 

- Susiekite prietaisus su "Danfoss Link™" CC.
- Pradėkite nuo arčiausiai "Danfoss Link™" CC esančio prietaiso ir tęskite tolyn.

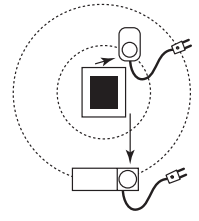

<u>Danfost</u>

### **4.5. Aptarnavimo prietaisų įtraukimas**

! *Paskirtuosius retransliatorius visuomet įtraukite pirmus!*

"Danfoss Link™" CC palaiko daugelį skirtingų tipų valdymo prietaisų, t.y. relės, kurios gali įjungti / išjungti elektroninius prietaisus, retransliatoriai, stiprinantys signalą tarp prietaisų, grindų šildymo valdiklis, valdantis grindų šildymo pavaras, katilo valdymo relė bei kiti prietaisai.

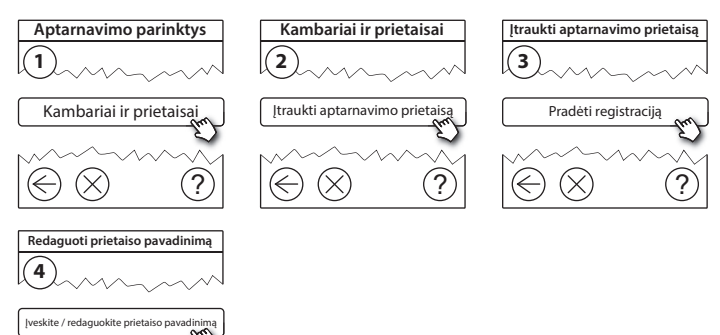

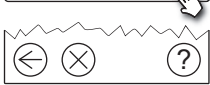

<u> Danfoss</u>

### **4.6. Baterijomis maitinamų kambario prietaisų montavimas**

Kurkite kambarius ir įtraukite baterijomis maitinamus kambario prietaisus į priskirtus kambarius. Tai galima atlikti bet kokia tvarka.

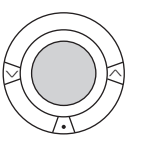

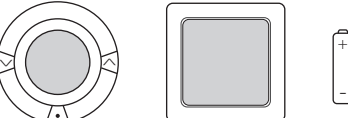

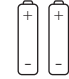

### **4.7. Kambarių kūrimas**

"Danfoss" rekomenduoja sukurti ir įtraukti įrenginius (-į) į vieną kambarį atskirame žingsnyje, tada pereiti prie kito kambario.

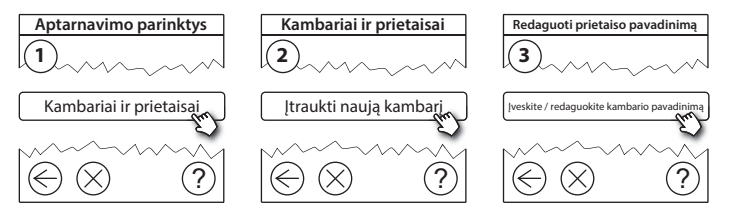

**Patarimas!** Dažnai pasitaikančių kambarių pavadinimų rasite čia  $\mathcal{D}$ .

<u>Danfoso</u>

### **4.8. Kambario prietaisų įtraukimas**

Kambario prietaisas reguliuoja to kambario, kuriame jis yra sumontuotas, temperatūrą. Siekiant užtikrinti signalo kelią, visi kambario prietaisai turi būti konfigūruojami pagal ankstesnį montavimo planą.

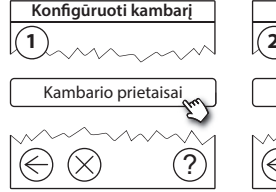

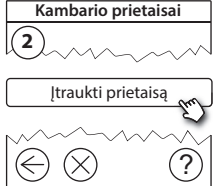

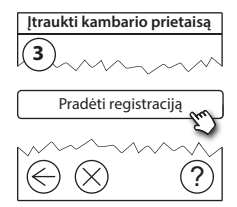

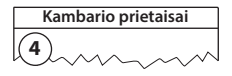

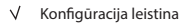

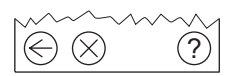

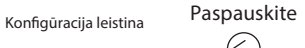

#### *Pastaba!*

*"Danfoss Link™" CC automatiškai pasirenka reguliavimo principą pagal kambario prietaiso tipą. Jeigu norite pakeisti reguliavimo principą, žr. 5.2 Šildymo reguliavimo parametrų keitimas.*

#### **4.9. Tinklo bandymo atlikimas**

Baigę montavimą atlikite tinklo bandymą, kad būtų įsitikinta, jog ryšys tarp visų prijungtų prietaisų ir "Danfoss Link™" CC yra stabilus.

*Pastaba! Neatlikite tinklo bandymo tol, kol "Danfoss Link™" CC nėra sumontuotas savo galutinėje padėtyje, ir pasirūpinkite, kad visuose "living connect™" prietaisuose būtų išjungtas montavimo režimas. Žr. "living connect*®*" instrukcijas.*

- 1. Išjunkite bateriją.
- 2. Įstatykite "Danfoss Link™" CC į sumontuotą montavimo plokštę.
- 3. "Danfoss Link™" CC dabar įsijungs.
- 4. Nuimkite priekinę apdailą, tada nuspauskite ir palaikykite 3 sekundes SETUP (nustatymų) mygtuką, kad įeitumėte į priežiūros sritį.

Jeigu kyla neaiškumų dėl tinklo darbo, prieš galutinai užbaigiant montavimą rekomenduojama atlikti tinklo bandymą.

? **1 Aptarnavimo parinktys** Būsena ir diagnostika ? **2 Būsena ir diagnostika** Tinklas **3 Belaidžio ryšio tinklo būsena**

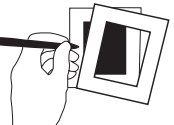

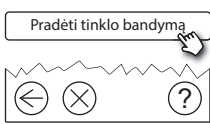

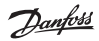

 **LT**

#### **Montavimo vadovas "Danfoss Link™" CC**

Tinklo bandymo pabaigoje "Danfoss Link™", CC laukia, kad visi baterijomis maitinami prietaisai pereitų į darbinį režimą ir pateiktų ataskaitą. Laikykitės ekrane pateikiamų nurodymų. Jei tinklo bandymas vykdomas sklandžiai, jokių tolimesniu bandymų nebereikės. Jei tinklo bandymas vykdomas lėtai, "Danfoss Link™" CC nukreipia į trikdžių diagnostiką ir pateikia naudingų patarimų dėl proceso pagreitinimo.

### **4.10. Montavimo užbaigimas**

Norėdami užbaigti montavimą, nuspauskite *SETUP* (nustatymų) mygtuką.

10:15

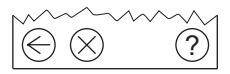

<u>Danfoss</u>

 **LT**

## **5. Esamos sistemos keitimas**

### **5.1. Prietaisų įtraukimas esamame kambaryje**

Nuimkite priekinę apdailą, tada nuspauskite ir palaikykite 3 sekundes *SETUP* (nustatymų) mygtuką, kad įeitumėte į priežiūros sritį.

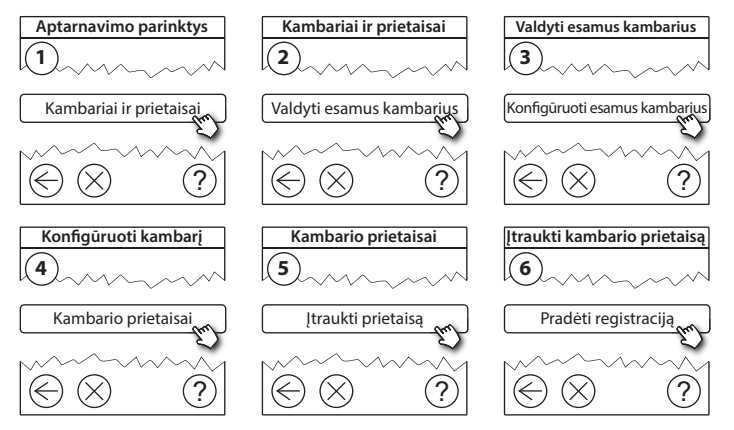

Tęskite, kol į norimą kambarį bus įtraukti visi nauji prietaisai.

! *Tinklo bandymą atlikite po montavimo keitimo.*

<u>Danfoso</u>

### **5.2. Šilumos reguliavimo parametrų keitimas**

Nuimkite priekinę apdailą, tada nuspauskite ir palaikykite 3 sekundes SETUP (nustatymų) mygtuką, kad įeitumėte į priežiūros sritį.

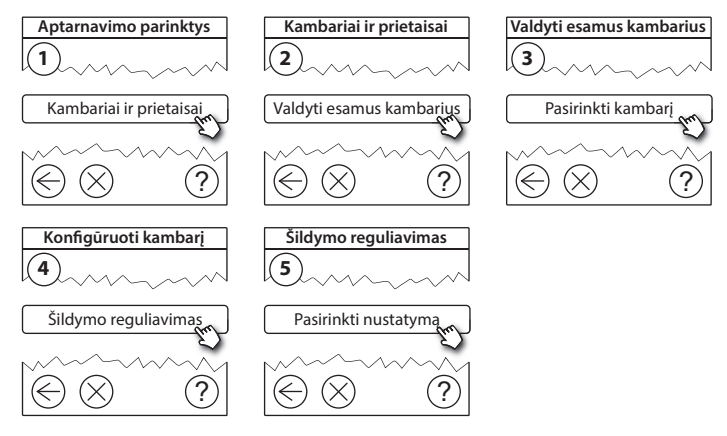

- **• Prognozės metodas:** įjungus prognozės funkciją, sistema automatiškai numatys šildymo pradžios laiką, reikalingą pasiekti norimai kambario temperatūrai pasirinktu laiku (visų tipų šilumos šaltiniai).
- **• Didžiausia grindų temperatūra:** numatytasis parametras yra 35 °C (elektrinis grindų šildymas).
- **• Reguliavimo tipas:** tik sujungtas su elektrine šildymo sistema.

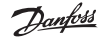

**Montavimo vadovas "Danfoss Link™" CC**

*Pastaba! Naudokite PIN kodą [0044] norėdami keisti toliau pateiktus reguliavimo tipus:*

Kambario jutiklis (reguliuoja tik pagal kambario temperatūrą), tik jei sumontuotas "Danfoss*Icon*™ RT (grindų šildymas vandeniu) arba "Danfoss *Icon*™ RT + "Danfoss Link™" FT (elektrinis šildymas).

**Grindų jutiklis** (reguliuoja tik pagal kambario temperatūrą), tik jei įtaisytas "Danfoss Link™" FT/S.

**Kombinuotas kambario / grindų** (užtikrina mažiausią grindų temperatūrą ir kartu reguliuoja kambario temperatūrą), sumontuotas Danfoss *Icon*™ RT + "Danfoss Link™" FT/S.

Grindų šildymo vandeniu atveju turite žinoti, ar grindų gamintojas yra nurodęs tam tikrą maks. grindų temperatūrą. Tai galima užtikrinti sumontuojant termostatu reguliuojamą maišymo mazgą.

<u>Danfost</u>

### **5.3. Kambario ar valdymo prietaiso pašalinimas iš tinklo**

Prietaisus galima pašalinti iš tinklo paspaudus ir palaikius nuspaustą bet kurį prietaiso mygtuką, tuo pačiu metu įjungiant / išjungiant maitinimą (žr. iliustraciją). Prijungę maitinimą toliau laikykite nuspaudę bet kurį mygtuką dar apie 5 sekundes.

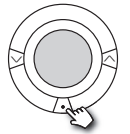

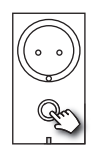

*living connect®* "Danfoss Link™" PR CF-RU

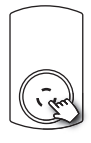

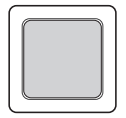

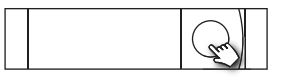

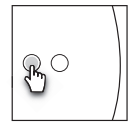

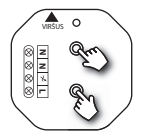

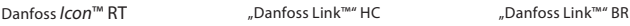

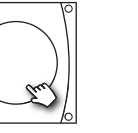

"Danfoss Link™" HR "Danfoss" CCM / DCM / DLG "Danfoss Link™" FT / S

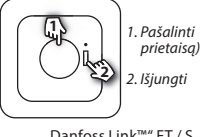

<u>Danfoss</u>

 **LT**

**Sugedusio arba trūkstamo prietaiso atsarginės kopijos kūrimo metodas (jei tik arba kada tik negalima atlikti pirmiau nurodytų veiksmų):** Nuimkite priekinę apdailą, tada nuspauskite ir palaikykite 3 sekundes SETUP (nustatymų) mygtuką, kad įeitumėte į priežiūros sritį.

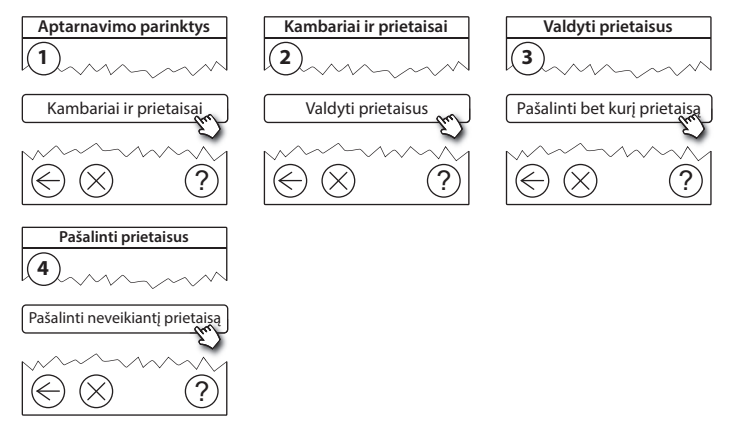

Norėdami pakeisti prietaisą išlaikydami visus jo parametrus naudokite funkciją *Pakeisti bet kurį prietaisą* ir vadovaukitės ekrane pateikiamais nurodymais. Naudojant šią funkciją visi šio prietaiso parametrai perkeliami į naująjį prietaisą.

### **5.4. "Danfoss Link™" CC gamyklinių parametrų nustatymas iš naujo**

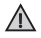

! *"Danfoss Link™" CC gamyklinius parametrus galima nustatyti iš naujo, kai visi prietaisai pašalinti iš tinklo.*

Nuimkite priekinę apdailą ir palaikykite nuspaudę nustatymo iš naujo mygtuką, esantį "Danfoss Link™" CC dešinėje pusėje, kol pasigirs garsinis signalas. Visi kambariai pašalinti ir "Danfoss Link™ CC" gamykliniai parametrai nustatyti iš naujo.

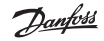

 **LT**

## **6. "Wi-Fi" ir taikomosios programos prijungimas**

### 6.1. Prijungti "Wi-fi"

Sėkmingai atlikus tinklo bandymą, "Danfoss Link™" CC galima prijungti prie "Wi-Fi" tinklo.

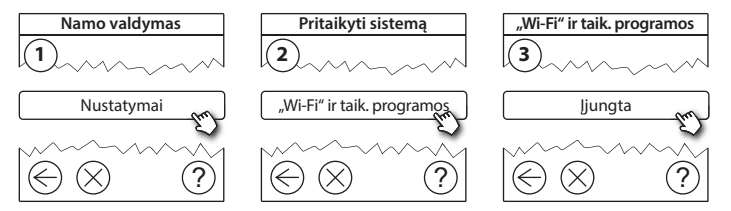

- 1. Paspauskite  $\mathcal{D}$ .
- 2. Pasirinkite "Wi-Fi" tinklą ir įveskite "Wi-Fi" slaptažodį.
- 3. Pasirinkite automatinį programinės įrangos naujinimą arba šį pasirinkimą išjunkite.
- 4. Paspauskite  $\mathcal{D}$ .

<u>Danfost</u>

### **6.2. Prijungti prie taikomosios programos**

"Danfoss Link™" CC prijungus prie "Wi-Fi" tinklo su interneto prieiga, naudojant taikomąją programą "Danfoss Link App", jį galima prijungti prie išmaniojo prietaiso. Taikomąją programą galima gauti "Google Play" ir "App Store".

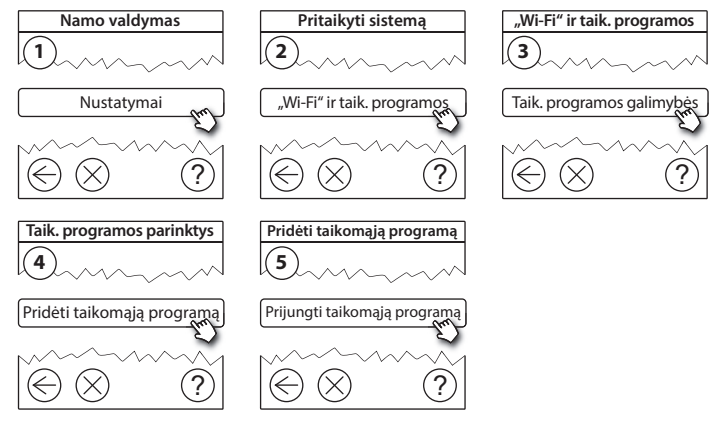

Laikykitės ekrane pateikiamų nurodymų.

Danfoss

#### **6.3. Koreguoti prijungtus prietaisus**

Kad prijungtus prietaisus pašalintumėte iš sistemos, nebūtina iš naujo nustatyti visų nuotolinių nustatymų.

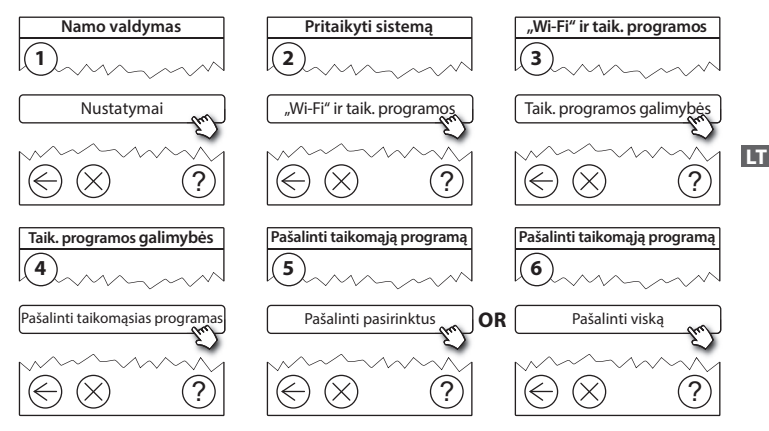

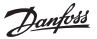

## **7. Programinės įrangos versijos naujinimas**

"Danfoss Link™" programinė įranga gali būti naujinama. Naujos programinės įrangos versijos skelbiamos adresu *www.link.danfoss.com*.

#### **Automatinis programinės įrangos naujinimas:**

Jeigu įjungėte "Wi-Fi" tinklą ir pasirinkote automatinį programinės įrangos naujinimą, "Danfoss Link™" bus automatiškai atnaujintas, įdiegiant naujausią programinės įrangos versiją.

#### **Rankinis programinės įrangos naujinimas:**

Atsisiųskite programinės įrangos atnaujinimą į USB atminties kortelę ir įstatykite ją į USB jungtį.

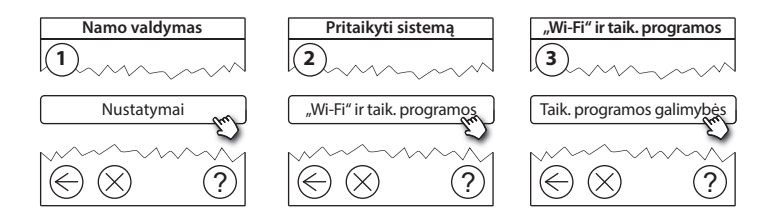

Danfoss

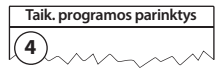

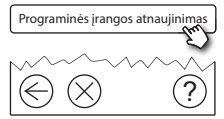

## **8. Įspėjimai**

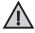

! *Jeigu atsiranda įspėjimas arba pavojus, budėjimo režimo ekrane pasirodys geltona įspėjimo ikona. Vykdykite procedūrą norėdami sužinoti daugiau informacijos.*

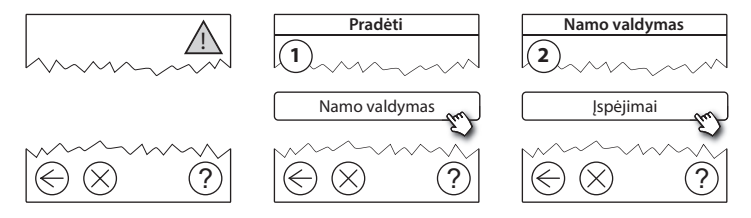

<u>Danfost</u>

#### **8.1. Įspėjimų piktogramos**

Kad prijungtus prietaisus pašalintumėte iš sistemos, nebūtina iš naujo nustatyti visų nuotolinių nustatymų.

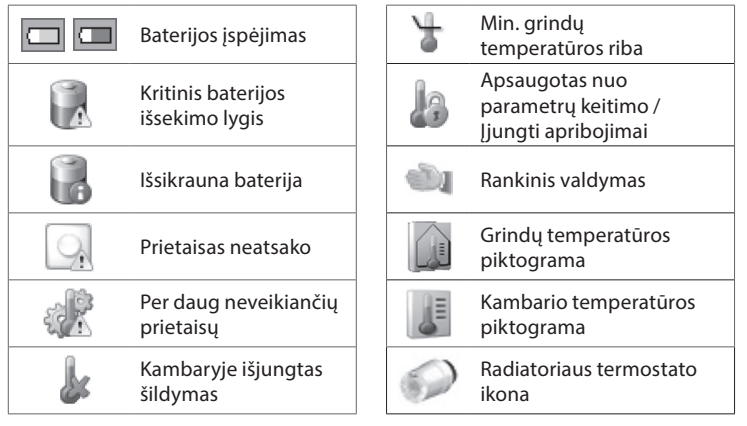

Danfoss

## **9. Techninės specifikacijos ir patvirtinimai**

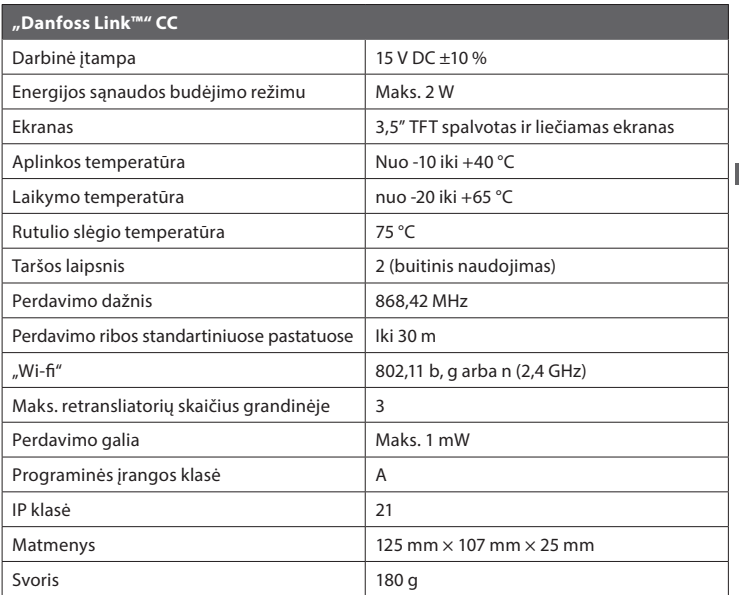

Danfoss

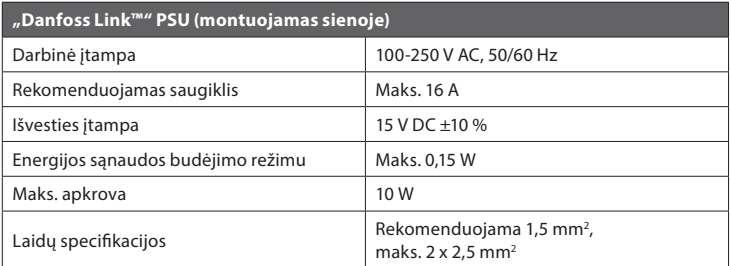

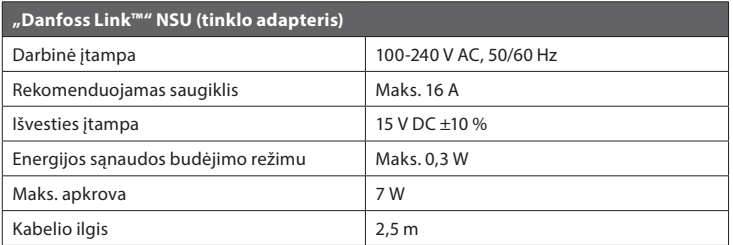

Danfoss

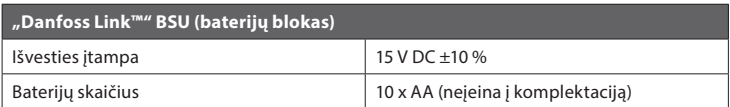

"Danfoss Link™" CC išbandomas, kad atitiktų saugos ir EMC reikalavimus, nurodytus EN60730-1 ir EN60730-2-9.

 **LT**

<u>Danfoss</u>

# **10. Sunaikinimo instrukcijos**

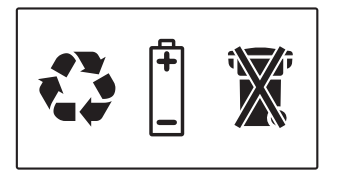

#### **SUPAPRASTINTA ES ATITIKTIES DEKLARACIJA**

Aš, Danfoss A/S, patvirtinu, kad radijo įrenginių tipas **Danfoss Link™ CC** atitinka Direktyvą 2014/53/ES.

Visas ES atitikties deklaracijos tekstas prieinamas šiuo interneto adresu: **heating.danfoss.com**

Danfoss

## **Saturs**

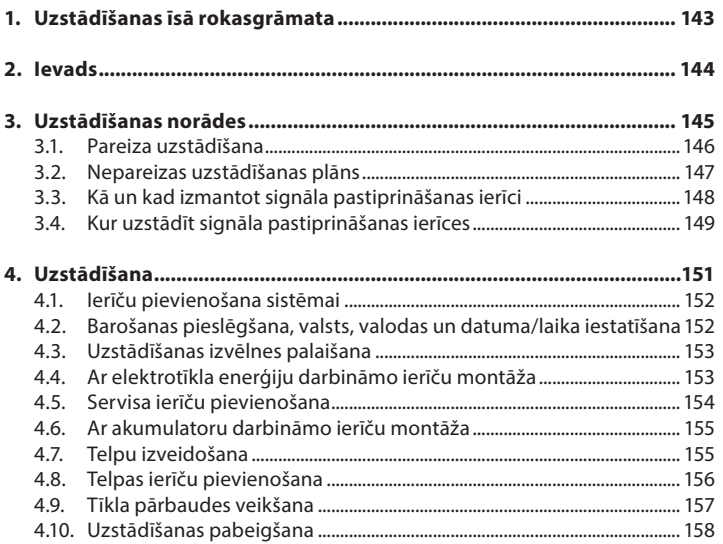

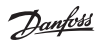

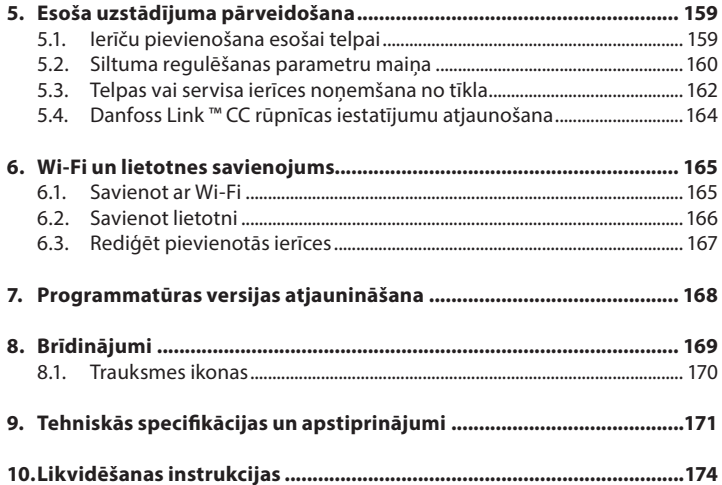

<u>Danfoss</u>

## **1. Uzstādīšanas īsā rokasgrāmata**

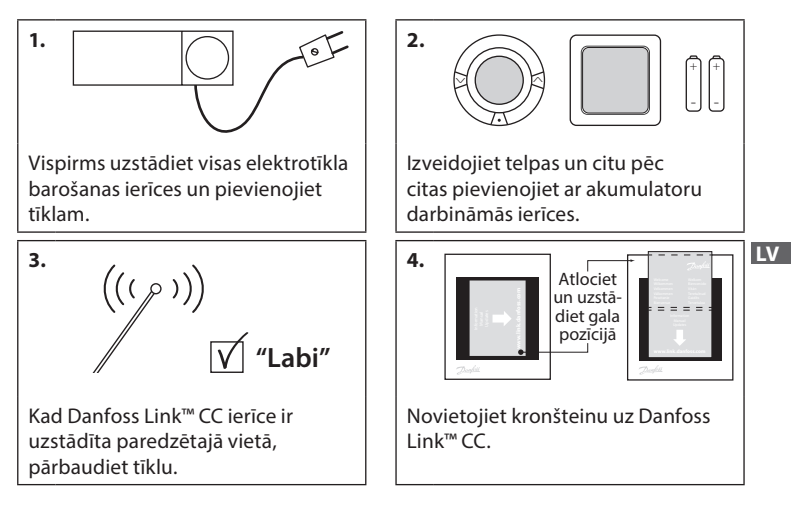

#### *Padomi!*

- *• Taustiņu* ? *drīkst nospiest jebkurā instalācijas procedūras brīdī.*
- *• Pirms instalācijas pārbaudiet, vai vietnē www.link.danfoss.com nav pieejama jaunāka programmatūras versija. Skatiet 7. nodaļu: Programmatūras versijas atjaunināšana.*

Danfoss Heating Solutions **VISGL902N** 01/2019 143

## **2. Ievads**

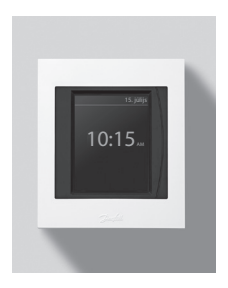

Danfoss Link™ ir programmējama bezvadu vadības sistēma apkures sistēmām dzīvojamās ēkās (līdz aptuveni 300 m<sup>2</sup>).

Centrālais regulators sastāv no Danfoss Link™ CC pults, kas ir aprīkota ar krāsainu skrārienjutīgu ekrānu un ar kuru var regulēt visu sistēmu.

Šajā uzstādīšanas pamācībā ir sniegta visa informācija par Danfoss Link™ CC un sistēmas lietošanas sākšanu. Pamācība iekļauj padomus un norādes, kas jāņem vērā. strādājot ar bezvadu sistēmu, kā arī apraksta sistēmas konfigurāciju, nodrošinot vienkāršu un pareizu sistēmas sagatavošanu darbam.

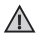

! *Atsevišķas instrukcijas, kas pievienotas servisa un telpas ierīcēm, iekļauj informāciju par attiecīgo ierīču saslēgšanu tīklā. Instrukcijās ir norādīts, vai attiecīgā ierīce ir servisa vai telpas ierīce.*
# **3. Uzstādīšanas norādes**

Signāla stiprums ir piemērots vairumam pielietojumu, tomēr ņemiet vērā, ka bezvadu signāli, palielinoties attālumam no Danfoss Link™ CC pults līdz telpas ierīcēm, kā arī saduroties ar ēkā esošajiem šķēršļiem, vājinās.

Lai nodrošinātu vislabāko sistēmas darbību, plānošanas un instalācijas laikā ņemiet vērā turpmāk minēto:

- maksimālais attālums starp ierīcēm ir 30 m;
- uztveršanas ierīces attiecībā pret raidītāju ir jānovieto uz pretējās vai blakus sienas;
- visas metāliskās daļas ēkas konstrukcijā var vājināt bezvadu signālus;
- lai gan gandrīz visa veida būvniecības materiāli vājina bezvadu signālus, tomēr dzelzsbetona sienas un grīdas bezvadu signālus vājina īpaši efektīvi;
- bezvadu signālus var vājināt arī ēkas stūri, kas palielina attālumu starp ierīcēm vai traucē signāla atstarošanos.

#### *Piezīme!*

*Lai nodrošinātu labu pārskatu par katrā telpā uzstādītajām ierīcēm, Danfoss iesaka pirms faktiskās uzstādīšanas izveidot uzstādīšanas plānu.*

 **LV**

<u> Danfoss</u>

<u>Danfoss</u>

## **3.1. Pareiza uzstādīšana**

- *Starp Danfoss Link™ CC pulti un citām Danfoss bezvadu ierīcēm nav*  ∀ *metāla objektu.*
- *Danfoss Link™ CC ierīce ir uzstādīta centrā, un maksimālais attālums*  ∀ *starp ierīcēm ir 30 m.*
- $\overline{\vee}$ *Bezvadu signāls caur sienām tiek raidīts pa īsāko diagonālo ceļu.*

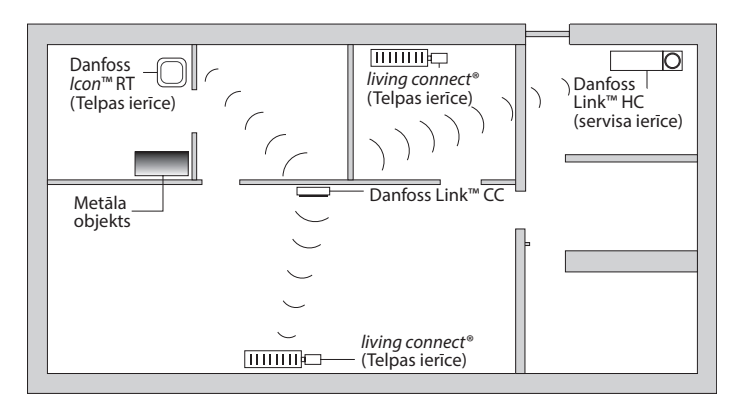

Danfoss

### **3.2. Nepareizas uzstādīšanas plāns**

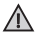

! *Starp Danfoss Link CC™ un citām Danfoss bezvadu ierīcēm ir metāla objekti.*

! *Danfoss Link™ CC ierīce nav uzstādīta centrā.*

! *Signāls pa diagonāli šķērso sienas.*

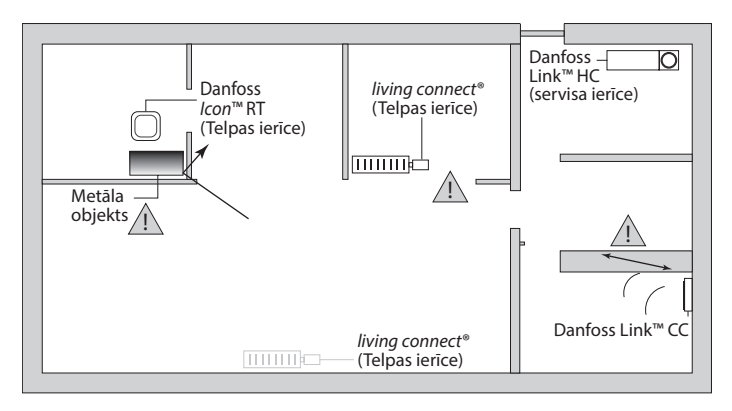

<u>Danfost</u>

### **3.3. Kā un kad izmantot signāla pastiprināšanas ierīci**

#### **Kāds ir signāla pastiprināšanas ierīces uzdevums?**

Signāla pastiprināšanas ierīce pastiprina bezvadu signālu, kad starp Danfoss Link™ CC un citām Danfoss bezvadu ierīcēm nevar izveidot apmierinošu savienojumu.

#### **Kad ir nepieciešama signāla pastiprināšanas ierīce?**

- 1. Pabeidziet instalāciju un pārbaudiet tīklu (skatiet 4.9). Ja viena vai vairākas ierīces nedarbojas, ieslēdziet tīklā starp Danfoss Link™ CC un attiecīgajām ierīcēm signāla pastiprināšanas ierīci (CF-RU).
- 2. Jūs varat signāla pastiprināšanas ierīci iekļaut arī instalācijas plānā. Ja uz kādu no tālāk minētajiem jautājumiem atbildat "jā", Danfoss iesaka uzstādījuma plānā iekļaut signāla pastiprināšanas ierīci (skatiet 3.4).
	- Vai iekšējās sienas vai grīdas starp ierīcēm ir izgatavotas no dzelzsbetona?
	- Vai attālums starp Danfoss Link™ CC un tālāko ierīci pārsniedz 20 m, un signāls šķērso vismaz divas biezas sienas (akmens vai betona)?
	- Vai attālums starp Danfoss Link™ CC un tālāko ierīci pārsniedz 25 m, un signāls šķērso vismaz divas plānas sienas (ģipša/koka)?
	- Vai tiešais attālums līdz ierīcei pārsniedz 30 m?

Signāla pastiprināšanas ierīci (CF-RU) var pasūtīt no Danfoss (kods: 088U0230).

#### *Piezīme!*

*Šīs ir tikai norādes, jo bezvadu sakarus ietekmē daudzi un dažādi faktori.*

Danfoss

## **3.4. Kur uzstādīt signāla pastiprināšanas ierīces**

**Vienstāva ēkas plānojums**

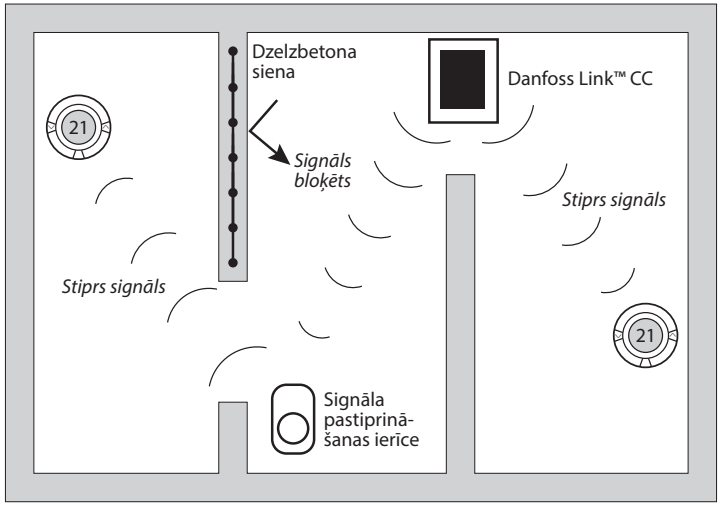

<u>Danfoss</u>

#### **Daudzstāvu ēkas šķērsgriezums**

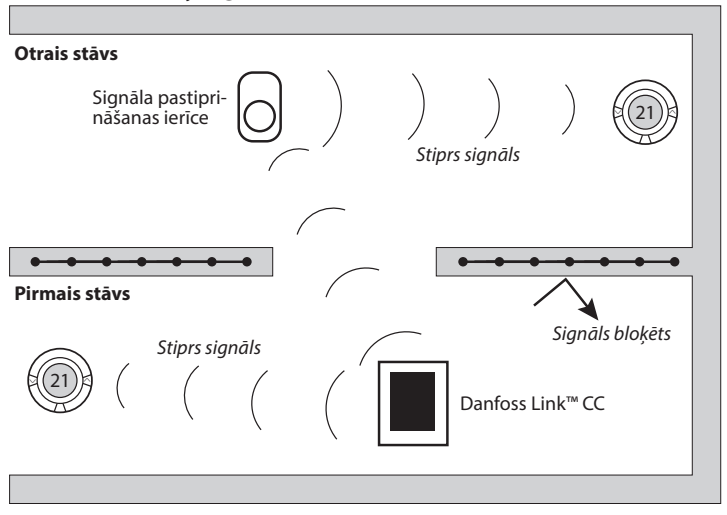

 **LV**

# **4. Uzstādīšana**

Danfoss Link™ CC var uzstādīt ar PSU (sienas barošanas avotu) vai NSU (tīkla barošanas avotu).

#### **Danfoss Link**™ **CC uzstādīšana ar sienas PSU**

- Turiet PSU virs sienas kārbas un atzīmējiet 4 skrūvju caurumus. Pārliecinieties, vai augšmala ir horizontālā līmenī.
- Izurbiet caurumus un ievietojiet armatūras ieliktņus.
- Pievienojiet PSU saskaņā ar savienojuma diagrammu tā aizmugurē.
- Piemontējiet PSU ar 4 skrūvēm.

#### **Danfoss Link™ CC uzstādīšana ar NSU**

- Turiet montāžas plati pie sienas un atzīmējiet 4 skrūvju caurumus. Pārliecinieties, vai augšmala ir horizontālā līmenī.
- Izurbiet caurumus un ievietojiet armatūras ieliktnus.
- Piemontējiet montāžas plati ar 4 skrūvēm. *Vēl nepiemontējiet Danfoss Link™ CC!*
- Pievienojiet NSU pie strāvas kontaktrozetes.

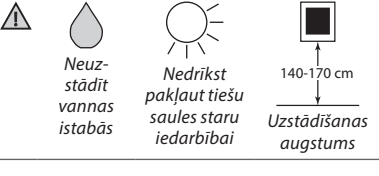

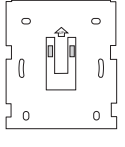

*PSU*

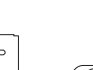

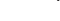

*NSU*

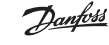

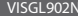

<u>Danfost</u>

## **4.1. Ierīču pievienošana sistēmai**

Pievienojot Danfoss Link*™* sistēmai ierīces, attālums starp Danfoss Link™ CC un ierīci nedrīkst pārsniegt 1,5 m. Lai to ievērotu, kā uzstādīšanas rīks tiek piedāvāta Danfoss Link™ akumulatora barošanas ierīce (BSU).

- 1. Noņemiet vāku un ievietojiet akumulatorus.
- 2. Uzbīdiet vāku atpakaļ un pievienojiet Danfoss Link™ BSU akumulatoru komplektu Danfoss Link™ CC aizmugurē. Kad esat gatavs ierīci nodot ekspluatācijā, pārslēdziet slēdzi, kas atrodas uz Danfoss Link BSU, pozīcijā ON (ieslēgts). Danfoss Link™ CC tagad ieslēgsies. Ieslēgšanās procedūra ilgs apmēram 30 sekundes.

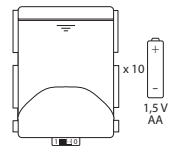

*PSU (bāzes stacija)*

Akumulatoru komplektu (BSU) var pasūtīt no Danfoss (kods 014G0262).

### **4.2. Barošanas pieslēgšana, valsts, valodas un datuma/laika iestatīšana**

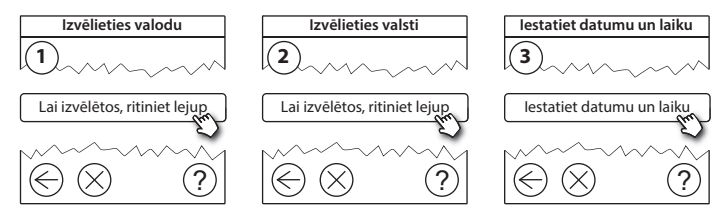

### **Uzstādīšanas rokasgrāmata Danfoss Link™ CC**

### **4.3. Uzstādīšanas izvēlnes palaišana**

- Noņemiet Danfoss Link™ CC priekšējo paneli, uzmanīgi nobīdot (turiet tuvu pie paneļa malām).
- Lai ieietu servisa apgabalā, uz 3 sekundēm nospiediet pogu *IESTATĪT*.

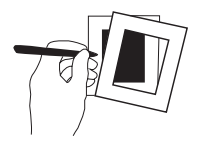

## **4.4. Ar elektrotīkla enerģiju darbināmo ierīču montāža**

Ieslēdziet visas ar elektrotīkla enerģiju darbināmās ierīces un nepieciešamās signāla pastiprināšanas ierīces.

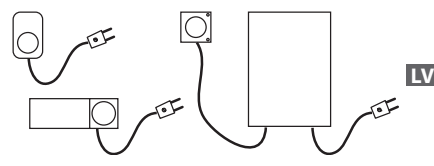

*Piezīme! Ja izmantojat Danfoss Link™ HC, pieslēdziet visus termoaktuatorus(TWA) pirms ierīces ieslēgšanas. Ieslēgšanas/izslēgšanas releji redzami tikai gala lietotāja izvēlnē.* 

- Saslēdziet ierīces pārī ar Danfoss Link™ CC.
- Sāciet ar ierīci, kas atrodas vistuvāk Danfoss Link™ CC, un turpiniet ar tālāk uzstādītajām.

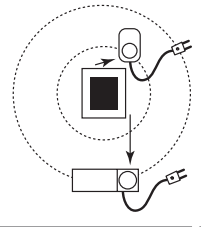

<u>Danfoso</u>

### **4.5. Servisa ierīču pievienošana**

?

! *Vispirms pievienojiet attiecīgās signāla pastiprināšanas ierīces!*

Danfoss Link™ CC atbalsta daudzus un dažādus servisa ierīču veidus, kas darbojas kā vienkāršas citu elektrisko iekārtu ieslēgšanas/izslēgšanas ierīces, signāla pastiprināšanas ierīces un ūdens apkures sistēmu un citu apakšsistēmu kontrolleri.

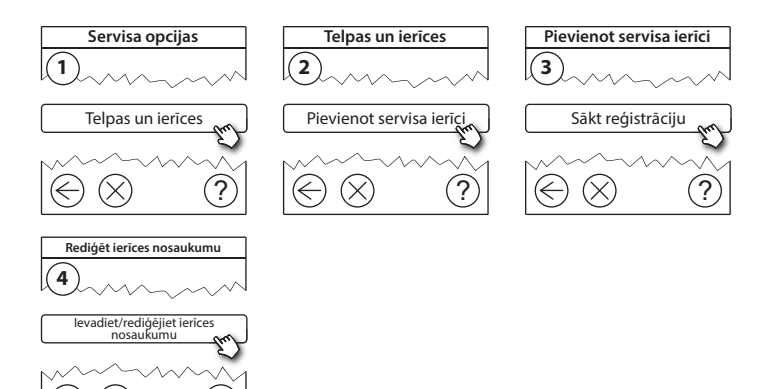

<u>Danfoss</u>

+ -

## **4.6. Ar akumulatora enerģiju darbināmo ierīču montāža**

Izveidojiet telpas un pievienojiet telpām ar akumulatoru enerģiju darbināmās ierīces. Šo procedūru var veikt jebkurā secībā.

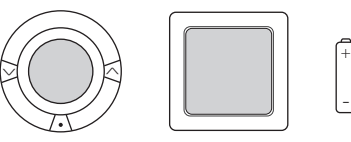

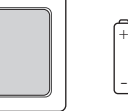

### **4.7. Telpu izveidošana**

Danfoss iesaka vienā solī izveidot un pievienot ierīci(-es) tikai vienai telpai, bet pēc tam pāriet pie nākamās telpas.

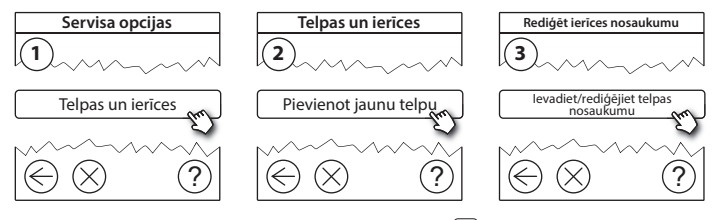

**Padoms!** Standarta telpu nosaukumi ir pieejami šeit  $\mathcal{D}$ .

<u>Danfoso</u>

#### **4.8. Telpas ierīču pievienošana**

Telpas ierīce regulē temperatūru telpā, kurā tā ir uzstādīta. Visas telpas ierīces ir jākonfigurē saskaņā ar iepriekšējo uzstādījuma plānu, lai nodrošinātu signāla ceļu.

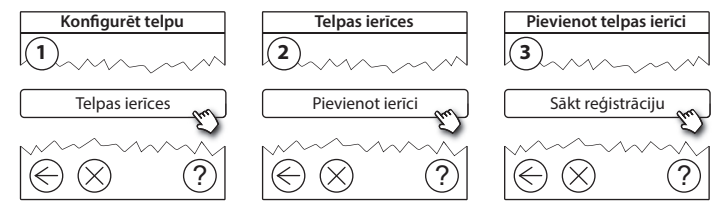

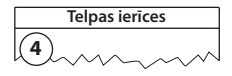

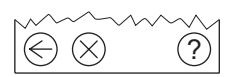

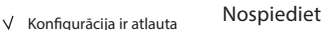

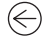

#### *Piezīme!*

*Danfoss Link™ CC automātiski izvēlas regulēšanas principu saskaņā ar ierīču veidiem telpā. Regulēšanas principa maiņai skatiet sadaļu 5.2. Apkures regulēšanas parametru maiņa.*

#### **4.9. Tīkla pārbaudes veikšana**

Pēc instalācijas pabeigšanas jāveic tīkla pārbaude, lai pārliecinātos, ka sakari starp visām pievienotajām ierīcēm un Danfoss Link CC ir stabili.

*Piezīme! Neveiciet tīkla pārbaudi, pirms Danfoss Link*™ *CC ierīce nav uzstādīta gala pozīcijā, un pārliecinieties, vai neviens "living connect" termostats nav ieslēgts montāžas režīmā (skatiet instrukcijas pēc "living connect" sadaļas).*

- 1. Izslēdziet akumulatora bloku.
- 2. Uzbīdiet Danfoss Link™ CC uz iepriekš uzstādītas montāžas plates.
- 3. Danfoss Link™ CC ieslēgsies.
- 4. Lai atvērtu servisa izvēlni, noņemiet priekšējo paneli un pogu *SETUP* paturiet nospiestu 3 sekundes.

Ja ir šaubas par tīkla veiktspēju, pirms instalācijas pabeigšanas ieteicams veikt tīkla pārbaudi.

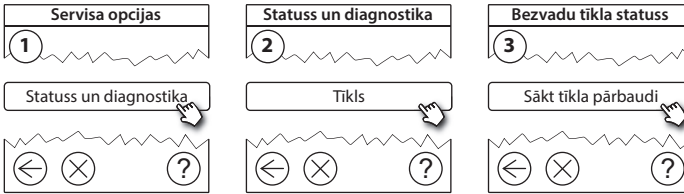

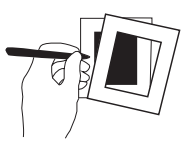

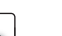

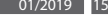

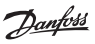

**Uzstādīšanas rokasgrāmata Danfoss Link™ CC**

Tīkla pārbaudes beigās Danfoss Link CC gaida, kamēr visas ar akumulatoru darbinātās ierīces ieslēdzas un sniedz pārskatu. Sekojiet ekrānā redzamajām instrukcijām. Ja tīkla pārbaude norit veiksmīgi, papildu darbības nav jāveic. Ja tīkla pārbaude norit lēnām, Danfoss Link™ CC nodrošina traucējummeklēšanu un noderīgus padomus, kā procesu paātrināt.

### **4.10. Uzstādījuma pabeigšana**

Lai pabeigtu uzstādīšanu, nospiediet pogu *SETUP*.

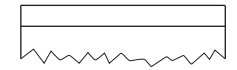

10:15

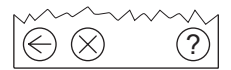

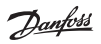

Danfoss

# **5. Esoša uzstādījuma pārveidošana**

## **5.1. Ierīču pievienošana esošai telpai**

Lai atvērtu servisa izvēlni, noņemiet priekšējo paneli un pogu *IESTATĪT* paturiet nospiestu 3 sekundes.

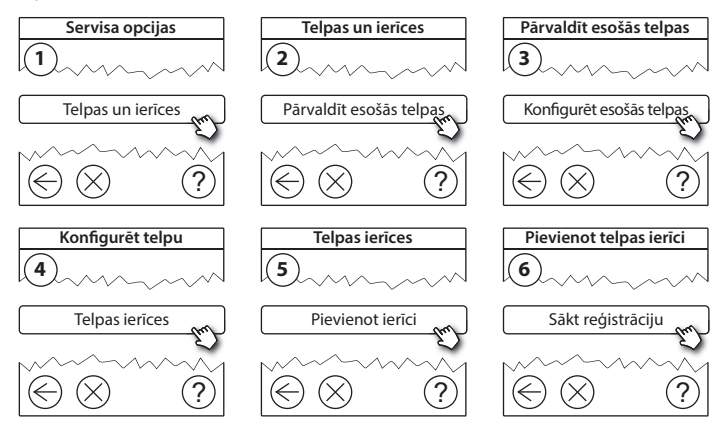

Turpiniet, līdz visas jaunās ierīces ir pievienotas vēlamajai telpai.

! *Pēc uzstādījuma modificēšanas veiciet tīkla pārbaudi.*

<u>Danfoso</u>

#### **5.2. Siltuma regulēšanas parametru maiņa**

Lai atvērtu servisa izvēlni, noņemiet priekšējo paneli un pogu *IESTATĪT* paturiet nospiestu 3 sekundes.

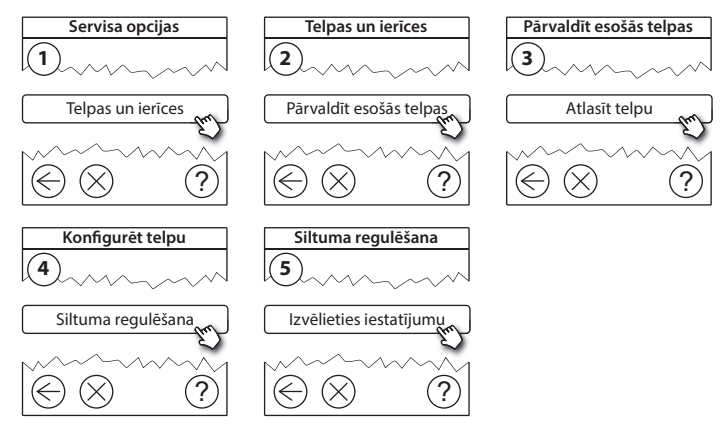

- **• Prognozēšanas metode:** aktivējot prognozēšanas metodi, sistēma automātiski paredz apkures ieslēgšanas laiku, kas nepieciešams, lai vēlamo telpas temperatūru sasniegtu vēlamā laikā (visi siltuma izstarotāju veidi).
- **• Maksimālā grīdas temperatūra:** noklusējuma iestatījums ir 35 °C (elektriskā grīdas sildīšana).
- **• Regulēšanas veids:** tikai lietojot kopā ar elektriskās apkures sistēmām.

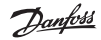

**Uzstādīšanas rokasgrāmata Danfoss Link™ CC**

*Piezīme! Lai mainītu tālāk norādītos regulēšanas veidus, izmantojiet PIN kodu [0044].*

**Telpas sensors** (regulē tikai telpas temperatūru) - ja ir uzstādīta Danfoss *Icon*™ RT sistēma (grīdas ūdens apkure) vai Danfoss *Icon*™ RT + Danfoss Link™ FT sistēma (elektriskā apkure).

**Grīdas sensors** (regulē tikai grīdas temperatūru) - ja ir uzstādīta Danfoss Link™ FT/S sistēma.

**Kombinētā telpa/grīda** (nodrošina minimālo grīdas temperatūru un vienlaicīgi regulē telpas temperatūru) - ja uzstādīta Danfoss *Icon*™ RT + Danfoss Link™ FT/S sistēma.

Grīdas ūdens apkures gadījumā nemiet vērā, ka grīdas ražotājs var būt noteicis grīdas maksimālo temperatūru. To var nodrošināt, uzstādot sajaukšanās mezglu ar termostata vadību.

<u>Danfoso</u>

### **5.3. Telpas vai servisa ierīces noņemšana no tīkla**

Ierīces var noņemt no tīkla, uz brīdi nospiežot pogu un vienlaikus ieslēdzot un izslēdzot ierīci (skatiet attēlus). Pēc strāvas atkārtotas pieslēgšanas turiet pogu nospiestu apmēram 5 sekundes.

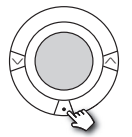

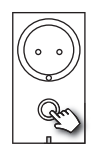

*living connect®* Danfoss Link™ PR CF-RU

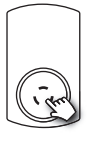

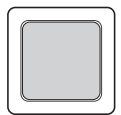

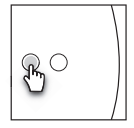

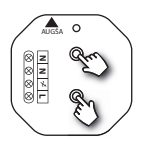

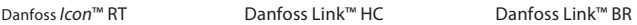

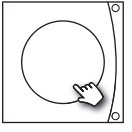

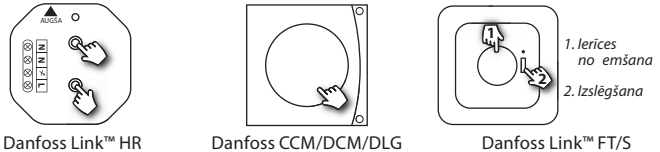

**Dublēšanas metode bojātas vai pazaudētas ierīces noņemšanai (tikai tad, ja iepriekš minētā darbība nav iespējama):** Lai atvērtu servisa izvēlni, noņemiet priekšējo paneli un pogu *IESTATĪT* paturiet nospiestu 3 sekundes.

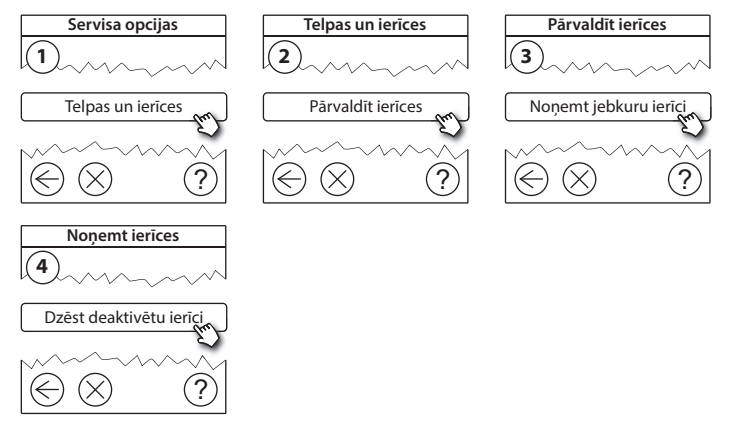

Lai nomainītu ierīci, saglabājot tās iestatījumus, izmantojiet funkciju *Nomainīt jebkuru ierīci* un rīkojieties saskaņā ar ekrānā redzamajām instrukcijām. Šī funkcija ļauj pārsūtīt visus attiecīgās ierīces iestatījumus uz jauno ierīci.

<u>Danfoss</u>

## **5.4. Danfoss Link ™ CC rūpnīcas iestatījumu atjaunošana**

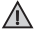

! *Danfoss Link™ CC var atjaunot rūpnīcas iestatījumus, kad visas ierīces ir noņemtas no tīkla.*

Nonemiet priekšējo paneli un paturiet nospiestu atiestatīšanas pogu Danfoss Link™ CC labajā pusē, līdz atskan signāls. Visas telpas tagad ir dzēstas, un Danfoss Link™ CC tiek atiestatīts uz rūpnīcas iestatījumiem.

Danfoss

## **6. Wi-Fi un lietotnes savienojums**

### **6.1. Savienot ar Wi-Fi**

Pēc tīkla pārbaudes veiksmīgas Danfoss Link™ CC ir gatavs savienošanai ar Wi-Fi tīklu.

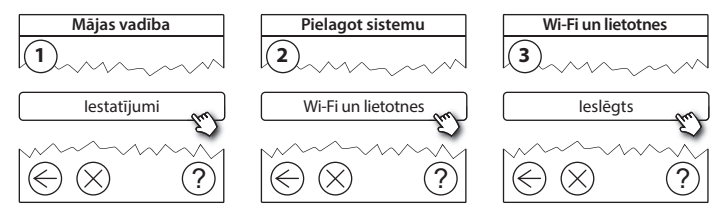

- 1. Nospiediet  $\mathcal{D}$ .
- 2. Atlasiet savu Wi-Fi tīklu un ievadiet Wi-Fi paroli.
- 3. Atlasiet automātisku programmatūras atjaunināšanu vai noņemiet tās atlasi.
- 4. Nospiediet  $\mathcal{D}$ .

<u>Danfoss</u>

## **6.2. Savienot lietotni**

Kad Danfoss Link™ CC ir savienots ar Wi-Fi tīklu, kuram ir interneta piekļuve, to var savienot ar kādu viedierīci, izmantojot *Danfoss Link lietotni*. Lietotne ir pieejama *Google Play* un *App Store*.

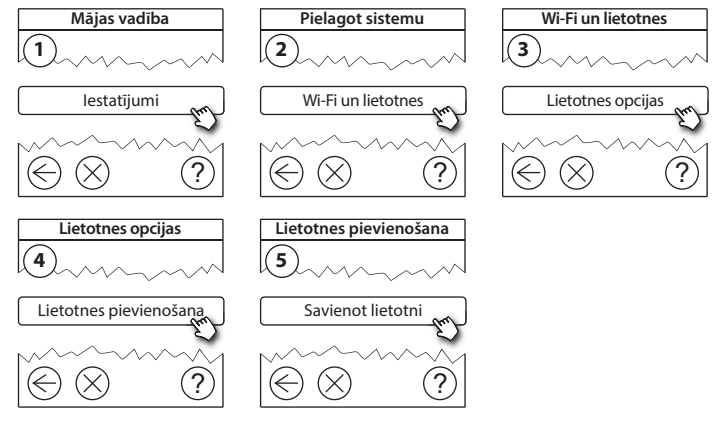

Sekojiet ekrānā redzamajām instrukcijām.

Danfoss

### **6.3. Rediģēt pievienotās ierīces**

Pievienotās ierīces var noņemt no sistēmas, neveicot visu attālo iestatījumu atiestatīšanu.

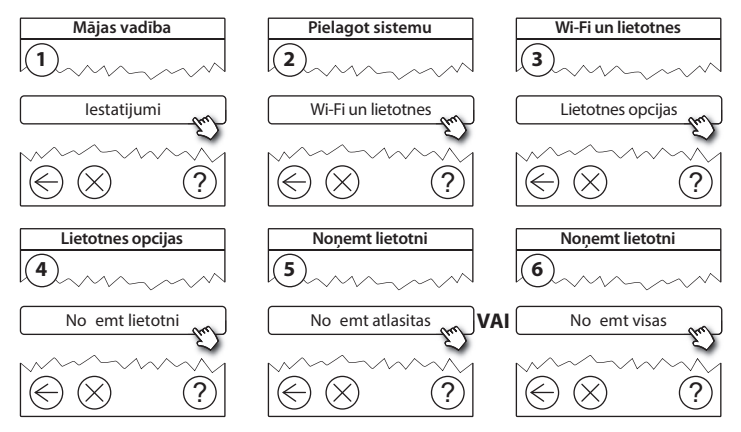

<u>Danfoso</u>

# **7. Programmatūras versijas atjaunināšana**

Danfoss Link™ programmatūra ir atjaunināma. Jaunās programmatūras versijas tiek publicētas vietnē *www.link.danfoss.com*.

#### **Programmatūras automātiska atjaunināšana**

Ja esat iespējojis Wi-Fi un atlasījis *Programmatūras automātiskā atjaunināšana,*  Danfoss Link™ automātiski veiks atjaunināšanu uz jaunāko programmatūras versiju.

#### **Programmatūras manuāla atjaunināšana**

Lejupielādējiet programmatūras jauninājumu USB atmiņā un pieslēdziet to USB portam.

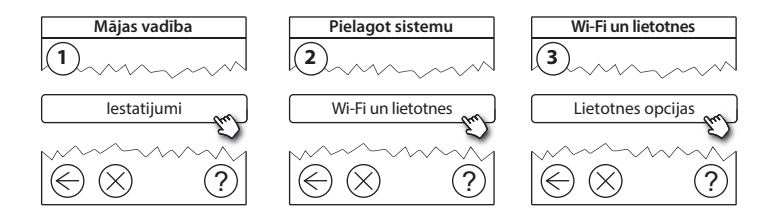

Danfoss

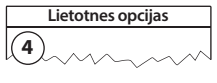

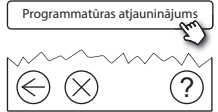

## **8. Brīdinājumi**

! *Brīdinājuma vai trauksmes gadījumā gaidstāves ekrānā ir redzama dzeltena trauksmes ikona. Lai iegūtu papildinformāciju, rīkojieties saskaņā ar darbību aprakstu.*

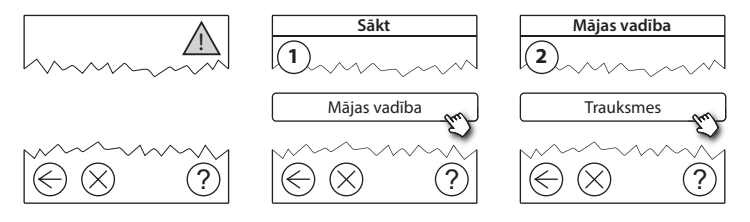

<u>Danfoss</u>

#### **8.1. Trauksmes ikonas**

Pievienotās ierīces var noņemt no sistēmas, neveicot visu attālo iestatījumu atiestatīšanu.

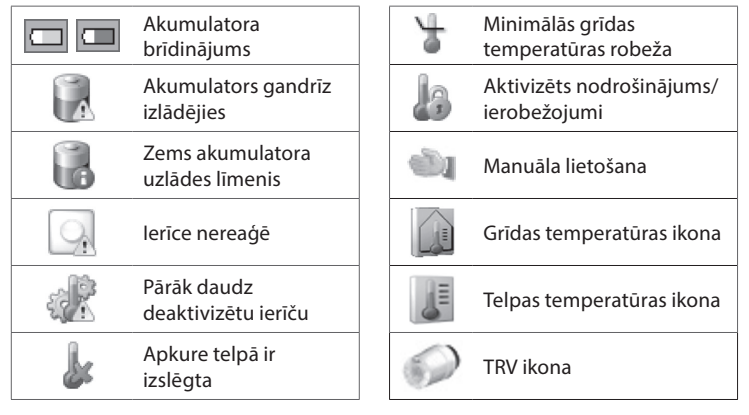

Danfoss

# **9. Tehniskās specifikācijas un apstiprinājumi**

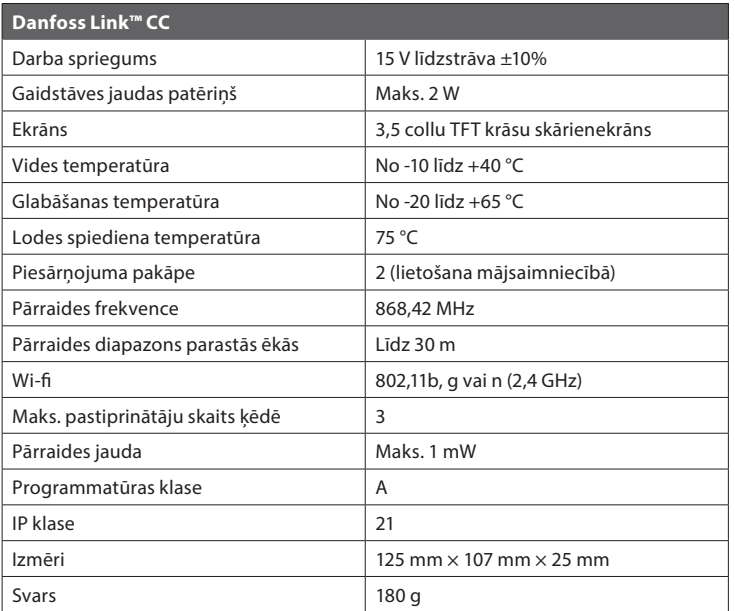

Danfoss

## **Uzstādīšanas rokasgrāmata Danfoss Link™ CC**

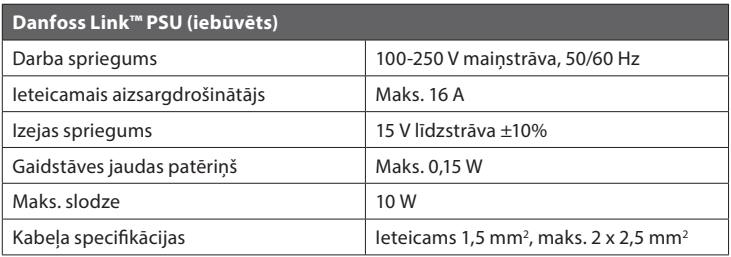

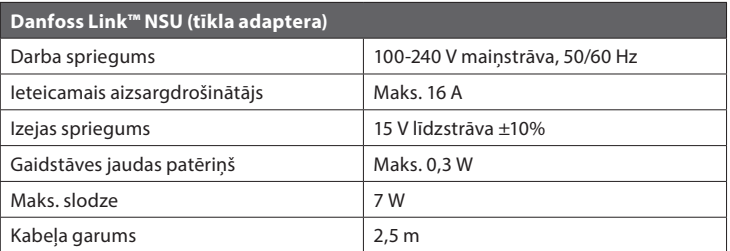

Danfoss

#### **Uzstādīšanas rokasgrāmata Danfoss Link™ CC**

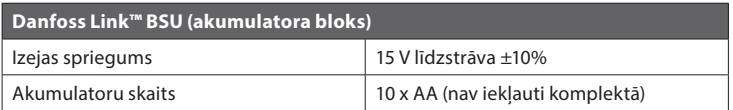

Danfoss Link CC™ sistēma ir pārbaudīta atbilstoši drošības un EMC prasībām, kā noteikts standartos EN60730-1 un EN60730-2-9.

 **LV**

<u>Danfoss</u>

## **10. Likvidēšanas instrukcijas**

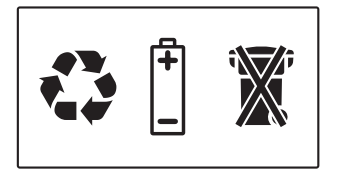

#### **VIENKĀRŠOTA ES ATBILSTĪBAS DEKLARĀCIJA**

Ar šo , Danfoss A/S deklarē, ka radioiekārta **Danfoss Link™ CC** atbilst Direktīvai 2014/53/ES.

Pilns ES atbilstības deklarācijas teksts ir pieejams šādā interneta vietnē: **heating.danfoss.com**

Danfoss

# **Sisukord**

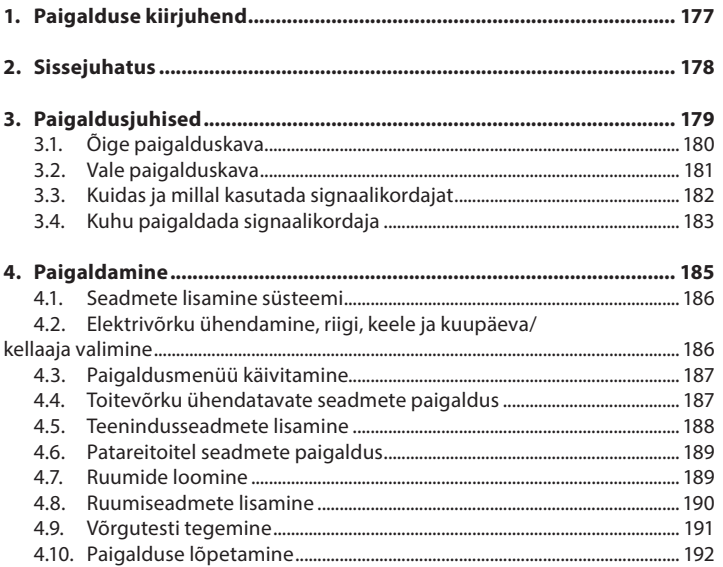

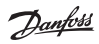

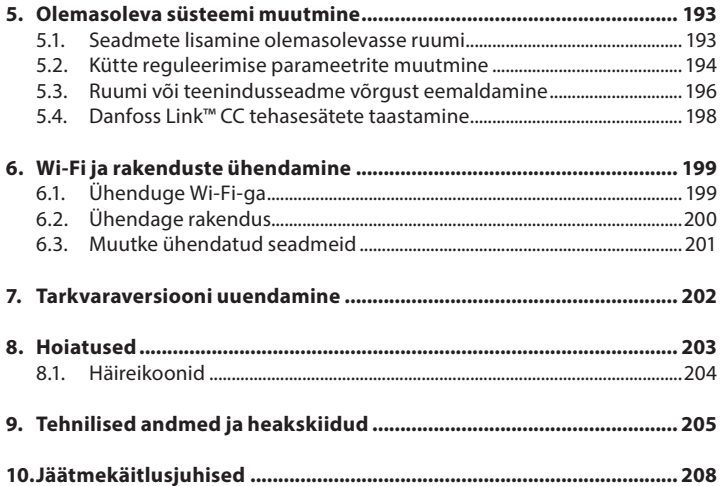

<u>Danfoss</u>

# **1. Paigalduse kiirjuhend**

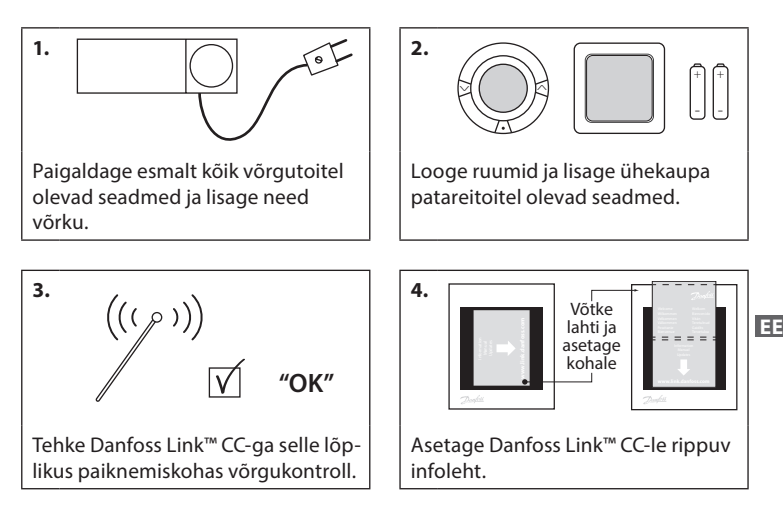

#### *Nõuanded!*

- *• Klahvi* ? *saab kasutada kogu paigalduse ajal.*
- *• Laadige uusim tarkvaraversioon enne paigaldust alla aadressilt www.link.danfoss. com. Vt osa 7: Tarkvaraversiooni uuendamine.*

Danfoss Heating Solutions **CONFIDENTIAL CONSTRUCT 17** VISGL902N 01/2019 1772019

## **2. Sissejuhatus**

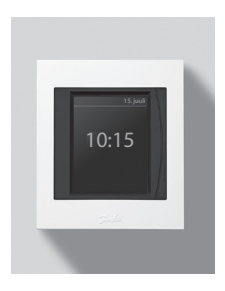

Danfoss Link™ on eramute (pindalaga kuni 300 m<sup>2</sup>) küttesüsteemide programmeeritav juhtmevaba juhtimissüsteem.

Keskne juhtseade Danfoss Link™ CC on varustatud värvilise puutetundliku ekraaniga, mis võimaldab juhtida kogu süsteemi.

Selles paigaldusjuhendis on teave Danfoss Link™ CC ja selle kasutuselevõtu kohta. Juhend sisaldab soovitusi ja nõuandeid, millega tuleb juhtmevaba süsteemi kasutamisel arvestada, samuti kirjeldatakse süsteemi konfigureerimist selliselt, et süsteem oleks hõlpsalt kasutatav ja töökindel.

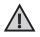

! *Teenindus- ja ruumiseadmetega kaasas olevad paigaldusjuhised sisaldavad teavet vastava seadme võrku ühendamise kohta. Juhendis öeldakse ka, kas seadme puhul on tegemist teenindus- või ruumiseadmega.*

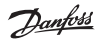

## **3. Paigaldusjuhised**

Signaalitugevus on piisav enamiku rakenduste jaoks, kuid see nõrgeneb teel Danfoss Link™ CC keskkontrollerist ruumiseadmeteni ning igal hoonel on ka erinevad takistused signaali levile.

Parima levi tagamiseks arvestage planeerimisel ja paigaldamisel alljärgnevaga.

- Max 30 m kaugus vabas ruumis olevate seadmete vahel.
- Vastuvõtvad seadmed tuleb võimalusel paigutada saatja vastasseinale või kõrvalseinale.
- Kõik hoone konstruktsiooni metallosad võivad juhtmevabu signaale nõrgendada.
- Raudbetoonist seinad ja põrandad summutavad signaali tugevust oluliselt, ent signaali nõrgendavad rohkem või vähem peaaegu kõik ehitusmaterjalid.
- Samuti võivad hoone konstruktsioonist tulenevad nurgad signaale kas pika vahemaa või puuduvate peegeldusvõimaluste tõttu nõrgendada.

#### *Märkus!*

*Ruumides paiknevate seadmete ja nende paigutuse kohta ülevaate saamiseks soovitab Danfoss koostada enne tegeliku paigalduse algust paigalduskava.*

<u>Danfoss</u>

## **3.1. Õige paigalduskava**

- *Danfoss Link™CC ja Danfossi muude juhtmevabade seadmete vahel*  ∀ *ei ole metallesemeid.*
- *Danfoss Link™CC on paigaldatud põhiplaanil võimalikult keskele*  ∀ *(max 30 m vabas ruumis olevate seadmete vahel).*
- $\overline{\vee}$ *Juhtmevaba signaal läbi seinte on lühimal võimalikul diagonaalkaugusel.*

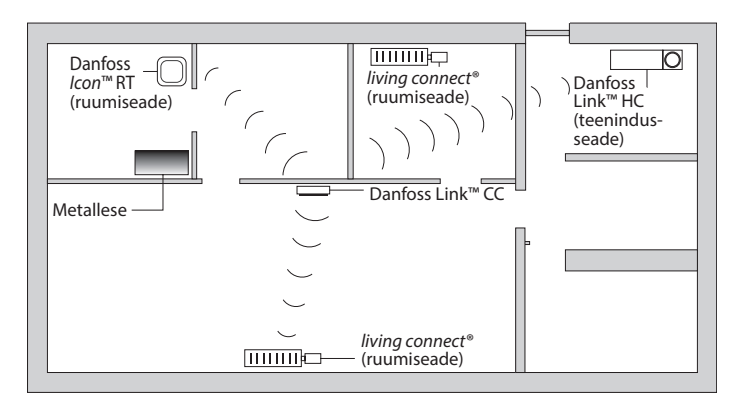
Danfoss

### **3.2. Vale paigalduskava**

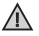

! *Danfoss Link™ CC ja Danfossi muude seadmete vahel on metallesemed.*

! *Danfoss Link™ CC on paigaldatud paigaldise serva.*

! *Signaal läbib seinu diagonaalselt.*

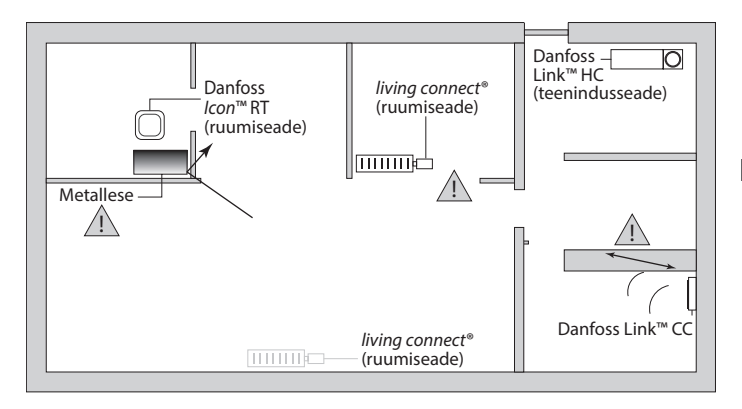

<u>Danfost</u>

### **3.3. Kuidas ja millal kasutada signaalikordajat**

#### **Mis otstarve on signaalikordajal?**

Signaalikordaja tugevdab juhtmevaba signaali, kui Danfoss Link™ CC ja Danfossi muude juhtmevabade seadmete vahel ei ole võimalik saavutada rahuldavat ühendust.

#### **Millal on vaja signaalikordajat?**

- 1. Viige paigaldus lõpuni ja tehke võrgukontroll (vt 4.9). Kui üks või mitu seadet ei läbi kontrolli, lisage võrku signaalikordaja (CF-RU), mis asub Danfoss Link™ CC ja võrgukontrolli mitteläbinud seadme(te) vahel.
- 2. Alternatiivina võite eelnevalt plaani koostada. Kui vastate rohkem kui ühele küsimusele jah, soovitab Danfoss lisada paigaldisele alguses signaalikordaja (vt 3.4):
	- Kas siseseinad või põrandatevahelised laekonstruktsioonid on raudbetoonist?
	- Kas Danfoss Link™ CC ja viimase seadme vaheline kaugus on üle 20 m ja signaal peab läbima rohkem kui kahte paksu seina (kivi või mitteraudbetoon)?
	- Kas Danfoss Link™ CC ja viimase seadme vaheline kaugus on üle 25 m ja signaal peab läbima rohkem kui 2 kergseina (kips/puit)?
	- Kas CC ja seadme otsevaateline kaugus on üle 30 m?

Signaalikordaja (CF-RU) saab tellida Danfossist artiklinumbriga 088U0230.

#### *Märkus!*

*Tegemist on vaid orienteeruvate soovitustega, sest juhtmevaba sidet mõjutavad mitmed tegurid.*

Danfoss

### **3.4. Kuhu paigaldada signaalikordaja**

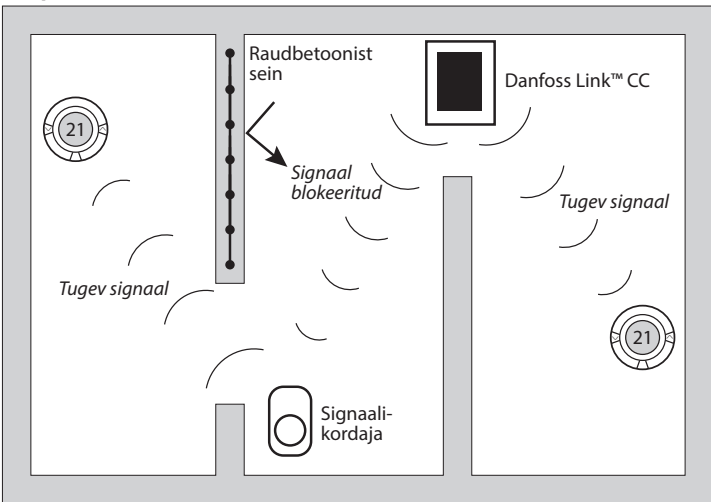

**Põhiplaan, ühekorruseline hoone**

<u>Danfoss</u>

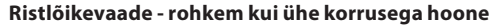

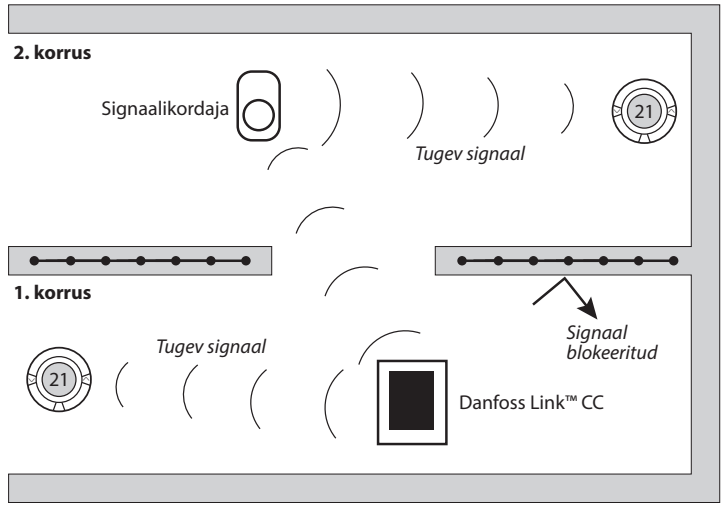

# **4. Paigaldamine**

Danfoss Link™ CC-d saab paigaldada kas toiteplokiga PSU (süvistatav) või NSU-ga (pinnapealne, pistikadapteriga).

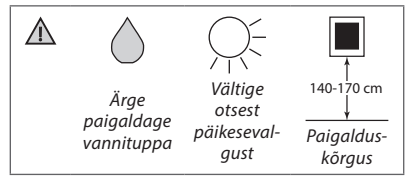

## **Danfoss Link™ CC paigaldamine süvistatava toiteplokiga PSU**

- Hoidke PSU-d harutoosi kohal ja märkige nelja kruviaugu kohad. Jälgige, et seadme ülaserv oleks horisontaalne.
- Puurige augud ja sisestage tüüblid.
- Teostage PSU elektriühendused vastavalt tagaküljel toodud ühendusskeemile.
- Kinnitage PSU nelja kruviga.

#### **Danfoss Link™ CC NSU toiteplokiga**

- Hoidke paigaldusplaati seinal ja märkige nelja kruviaugu kohad. Jälgige, et seadme ülaserv oleks horisontaalne.
- Puurige augud ja sisestage tüüblid.
- Kinnitage paigaldusplaat nelja kruviga. *Ärge paigaldage veel Danfoss Link™ CC-d!*
- Ühendage NSU toitega.

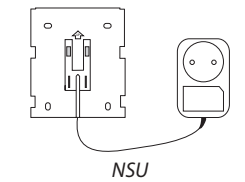

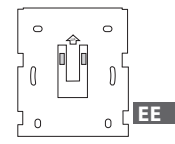

*PSU*

<u>Danfos.</u>

## **4.1. Seadmete lisamine süsteemi**

Seadmeid Danfoss Link™-i süsteemiga sidudes ei tohi Danfoss Link™ CC ja seadme vaheline kaugus ületada 1,5 m. Selle nõude täitmiseks pakutakse paigaldustööriistana Danfoss Link™-i patareitoiteseadet (BSU).

- 1. Eemaldage kaas ja paigaldage patareid.
- 2. Lükake kaas uuesti peale ja kinnitage Danfoss Link™ BSU patareiplokk Danfoss Link™ CC tagaküljele. Kui olete valmis seadet kasutusele võtma, lülitage Danfoss Link™ BSU-l olev lüliti asendisse SEES (ON).

Danfoss Link™ CC käivitub. See võtab aega umbes 30 sekundit.

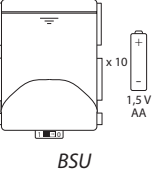

Patareiploki (BSU) saab tellida Danfossist artiklinumbriga 014G0262.

### **4.2. Elektrivõrku ühendamine, riigi, keele ja kuupäeva/ kellaaja valimine**

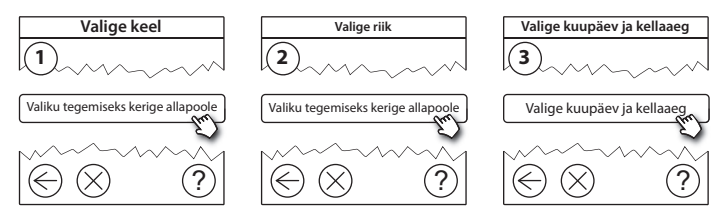

## **4.3. Paigaldusmenüü käivitamine**

- Eemaldage Danfoss Link™ CC esikaas, tõmmates seda katte servadest ettevaatlikult enda poole.
- Teenindusalasse sisenemiseks vajutage nuppu *SETUP* (SEADISTUS) 3 sekundit.

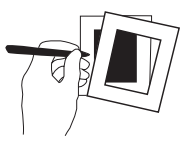

### **4.4. Toitevõrku ühendatavate seadmete paigaldus**

Kõigepealt pingestage kõik toitevõrgu kaudu töötavad seadmed ning vajaminevad signaalikordajad.

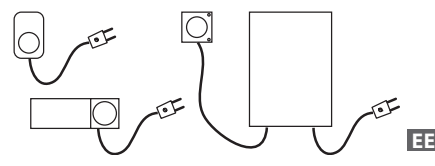

*Märkus! Kui kasutate seadet Danfoss Link™ HC, ühendage enne seadme toitevõrku lülitamist kõik ajamid (TWA). SISSE/VÄLJA releed on nähtavad ainult lõppkasutaja menüüs.* 

- Siduge seadmed Danfoss Link™ CC-ga.
- Alustage Danfoss Link™ CC-le kõige lähemal olevast seadmest ning liikuge väljapoole.

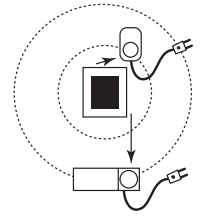

<u>Danfoso</u>

#### **4.5. Teenindusseadmete lisamine**

! *Lisage ettenähtud signaalikordajad alati esimestena!*

Danfoss Link™ CC toetab mitut eri tüüpi teenindusseadmeid funktsioonidega, nagu näiteks muude elektriseadmete lihtne sisse/välja lülitamine, samuti signaalikordajate ja vesiküttesüsteemide kontrollerite juhtimine.

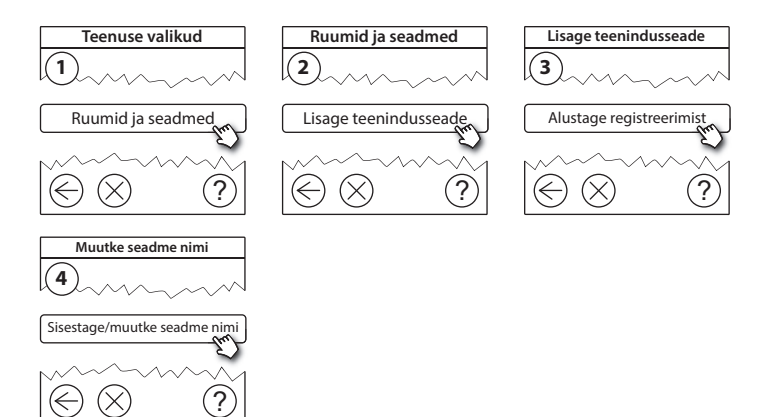

<u>Danfoss</u>

#### **4.6. Patareitoitel ruumiseadmete paigaldus**

Looge ruumid ja lisage patareitoitel ruumiseadmed määratud ruumidesse. Seda võib teha ükskõik millises järjekorras.

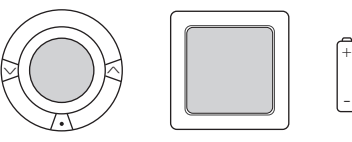

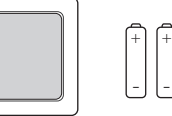

### **4.7. Ruumide loomine**

Danfoss soovitab luua ja lisada ühe ruumi seadmed korraga ning seejärel liikuda järgmisse ruumi.

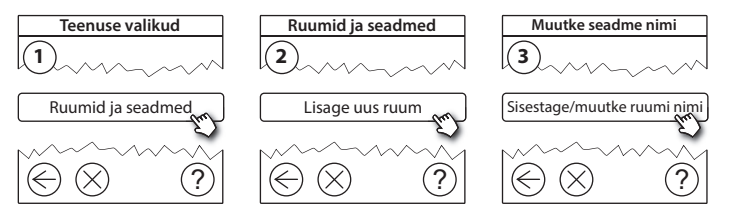

*Nõuanne!* Siin on loend enamkasutatavatest ruuminimedest  $\mathcal{D}$ .

<u>Danfoso</u>

### **4.8. Ruumiseadmete lisamine**

Ruumiseade reguleerib selle ruumi temperatuuri, kuhu seade on paigaldatud. Kõik ruumiseadmed tuleb signaali kulgemise tagamiseks konfigureerida vastavalt eelnevale paigalduskavale.

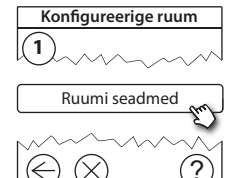

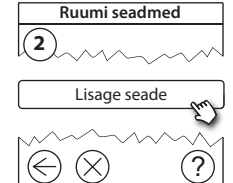

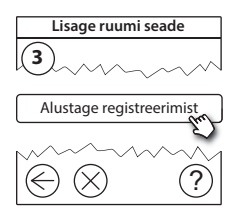

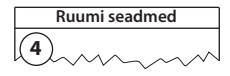

 $\sqrt{\phantom{a}}$  Konfiguratsioon on kehtiv

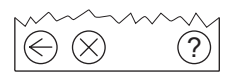

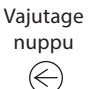

#### *Märkus!*

*Vastavalt ruumis olevate seadmete tüübile valib Danfoss Link*™ *CC automaatselt reguleerimise viisi. Reguleerimispõhimõtte muutmiseks vt jaotist 5.2 Kütte juhtimise parameetrite muutmine.*

### **4.9. Võrgutesti tegemine**

Pärast paigaldamise lõpetamist tuleb teha võrgutest, et veenduda kõigi lisatud seadmete ja Danfoss Link™ CC vahelise side stabiilsuses.

*Märkus! Ärge tehke võrgukontrolli enne Danfoss Link™ CC paigaldamist lõplikku asukohta ning veenduge, et kõikide living connect® seadmete paigaldusrežiim on deaktiveeritud, vt living connect® seadmetega kaasas olevaid juhendeid.*

- 1. Lülitage patareiplokk välja.
- 2. Lükake Danfoss Link™ CC eelnevalt paigaldatud paigaldusplaadile.
- 3. Danfoss Link™ CC käivitub nüüd.
- 4. Teeninduspiirkonda sisenemiseks eemaldage esikaas ja vajutage nuppu *SETUP* ning hoidke seda 3 sekundit all.

Kui signaali levi suhtes on kahtlusi, siis on soovitatav läbi viia võrgukontroll ka enne paigalduse täielikku lõpetamist.

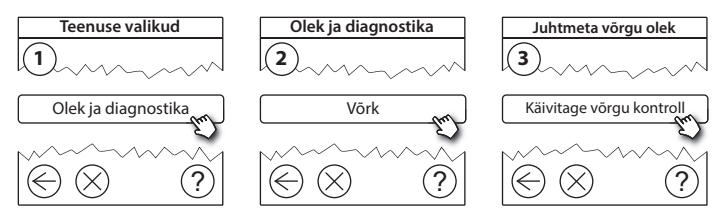

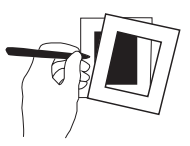

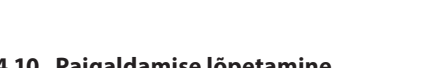

annab kasulikke nõuandeid protsessi kiirendamiseks.

Võrgukontrolli lõpus ootab Danfoss Link™ CC kõigi patareitoitel töötavate seadmete aktiveerumist ja endast teatamist. Järgige ekraanil kuvatavaid juhiseid. Kui võrgukontroll läbitakse tõrgeteta, ei ole edasine sekkumine vajalik. Kui võrgukontroll kulgeb aeglaselt, teeb Danfoss Link™ CC tõrkeotsingu ning

# **4.10. Paigaldamise lõpetamine**

**Paigaldusjuhend Danfoss Link™ CC**

Paigalduse lõpetamiseks vajutage nuppu *SETUP* (SEADISTAMINE).

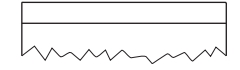

10:15

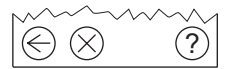

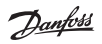

Danfoss

# **5. Olemasoleva süsteemi muutmine**

#### **5.1. Seadmete lisamine olemasolevasse ruumi**

Teeninduspiirkonda sisenemiseks eemaldage esikaas ja vajutage nuppu *SETUP* ning hoidke seda 3 sekundit all.

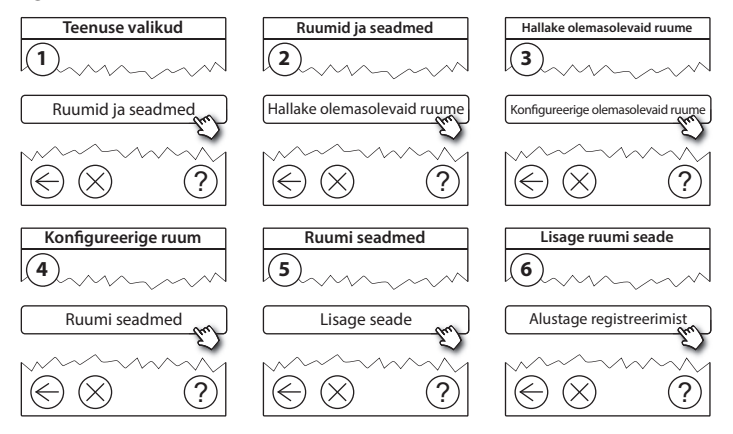

Jätkake, kuni soovitud ruumi on lisatud kõik uued seadmed.

! *Tehke võrgukontroll alati, kui paigaldist muudate.*

 **EE**

<u>Danfoso</u>

#### **5.2. Kütte reguleerimise parameetrite muutmine**

Teeninduspiirkonda sisenemiseks eemaldage esikaas ja vajutage nuppu *SETUP* ning hoidke seda 3 sekundit all.

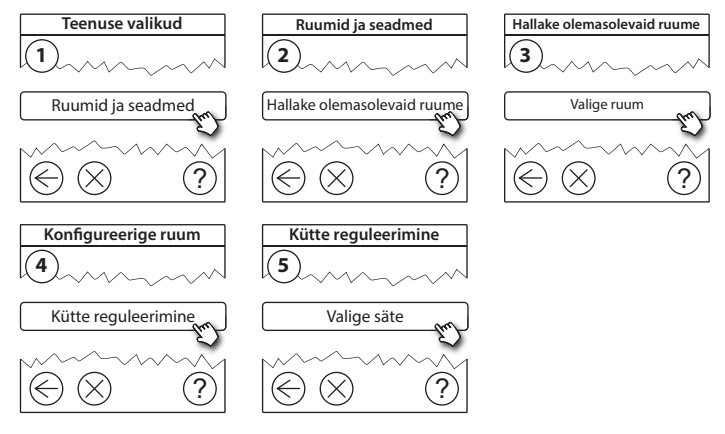

- **• Prognoosreguleerimine:** prognoosreguleerimise aktiveerimisel ennustab süsteem automaatselt kütmise alustusaja, et saavutada soovitud ajaks soovitud ruumitemperatuur (igat tüüpi soojuskiirgurite puhul).
- **• Maksimaalne põrandatemperatuur:** tehasesäte on 35 °C (elektriline põrandaküte).
- **• Reguleerimise tüüp:** vaid seoses elektriküttesüsteemidega.

*Märkus! Kasutage järgmiste reguleerimistüüpide muutmiseks koodi [0044]:*

**Ruumiandur** (reguleerib ainult ruumitemperatuuri järgi) - kui paigaldatud on vaid Danfoss *Icon*™ RT (vesipõrandakütte korral) või Danfoss *Icon*™ RT + Danfoss Link™ FT (elektrikütte korral).

*Põrandaandur* (reguleerib vaid põrandatemperatuuri järgi) - kui paigaldatud on vaid Danfoss Link™ FT/S.

**Kombineeritud ruum/põrand** (kindlustab minimaalse põrandatemperatuuri ja reguleerib paralleelselt ruumitemperatuuri) - paigaldatud on Danfoss *Icon*™ RT + Danfoss Link™ FT/S.

Vesipõrandakütte korral tuleb kinni pidada põrandakattematerjali tootja poolt ette antud maksimaalsest põrandatemperatuurist. Selle saab tagada, paigaldades termostaatiliselt juhitava segamissõlme.

<u>Danfoso</u>

#### **5.3. Ruumi või teenindusseadme võrgust eemaldamine**

Seadmeid saab võrgust eemaldada, vajutades ja hoides all toite sisse-/ väljalülitamise ajal all vastavat nuppu (vt jooniseid). Pärast toite sisselülitamist tuleb nuppu veel umbes 5 sekundit all hoida.

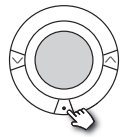

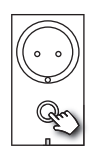

*living connect®* Danfoss Link™ PR CF-RU

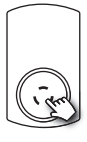

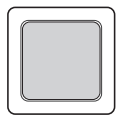

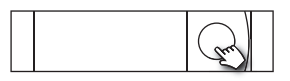

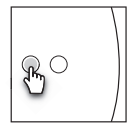

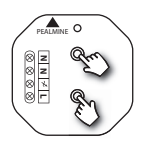

Danfoss *Icon*™ RT Danfoss Link™ HC Danfoss Link™ BR

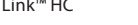

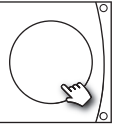

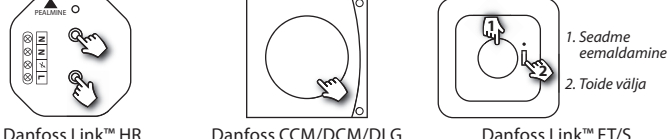

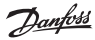

**Varumeetod vigase või puuduva seadme eemaldamiseks (ainult siis, kui ülalkirjeldatud meetod pole võimalik):** Teeninduspiirkonda sisenemiseks eemaldage esikaas ja vajutage nuppu *SETUP* ning hoidke seda 3 sekundit all.

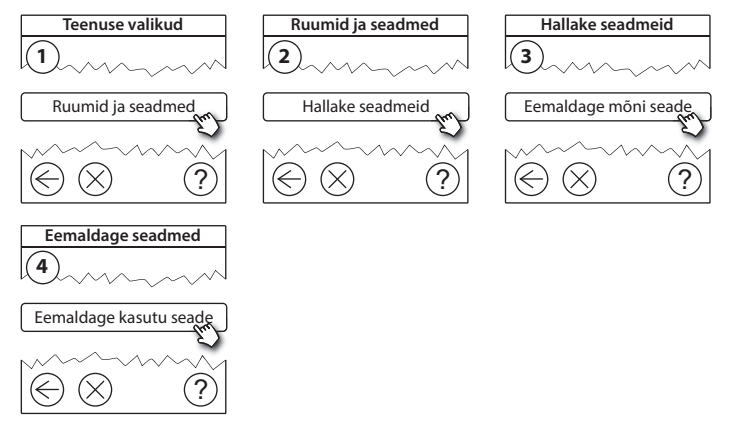

Seadme vahetamiseks nii, et kõik seadme sätted säilivad, kasutage funktsiooni *Asenda mõni seade* ning järgige ekraanil olevaid juhiseid. Selle funktsiooni kasutamisel kantakse kõik seadme sätted üle uude seadmesse.

 **EE**

<u>Danfoss</u>

### **5.4. Danfoss Link™ CC tehasesätete taastamine**

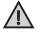

! *Danfoss Link™ CC tehasesätted saab taastada, kui kõik seadmed on võrgust eemaldatud.*

Eemaldage esikaas ja vajutage Danfoss Link™ CC paremal poolel olevat lähtestusnuppu (RESET), kuni kuulete kontrollerist heli. Kõik ruumid on nüüd kustutatud ja Danfoss Link™ CC tehasesätted on taastatud.

<u>Danfoss</u>

# **6. Wi-Fi ja rakenduste ühendamine**

## **6.1. Ühenduge Wi-Fi-ga**

Kui võrgutest on edukalt tehtud, on Danfoss Link™ CC valmis Wi-Fi-ga ühendamiseks.

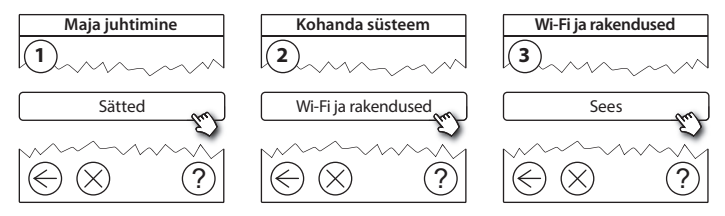

- 1. Vajutage  $\mathcal{D}$ .
- 2. Valige Wi-Fi võrk ja sisestage Wi-Fi salasõna.
- 3. Aktiveerige või deaktiveerige tarkvara automaatne uuendamine.
- 4. Vajutage  $\mathcal{D}$ .

<u>Danfoss</u>

## **6.2. Ühendage rakendus**

Kui Danfoss Link™ CC on ühendatud interneti juurdepääsuga Wi-Fi võrku, saab selle läbi rakenduse *Danfoss Link App* ühendada nutika seadmega. Selle rakenduse saab soetada *Google Play'st* ja *App Store'ist*.

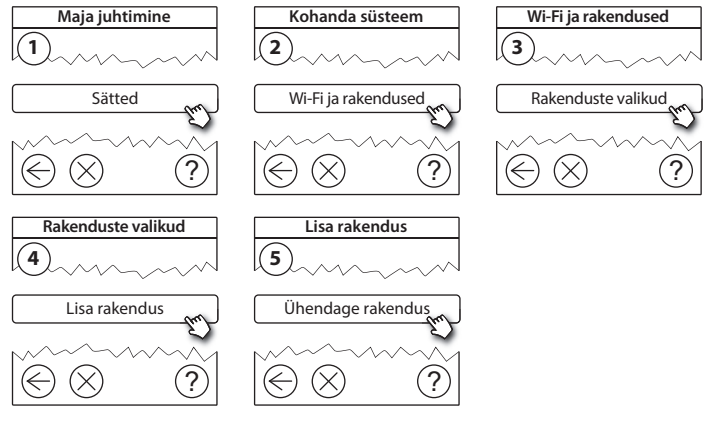

Järgige ekraanil kuvatavaid juhiseid.

Danfoss

#### **6.3. Muutke ühendatud seadmeid**

Ühendatud seadmed saab süsteemist eemaldada ilma kaugsätteid lähtestamata.

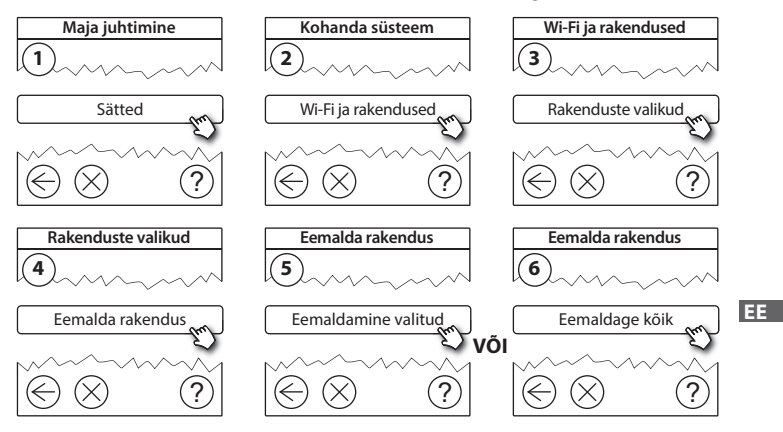

<u>Danfost</u>

# **7. Tarkvaraversiooni uuendamine**

Danfoss Link™-i tarkvara on uuendatav. Uued tarkvaraversioonid on saadaval aadressil *www.link.danfoss.com*.

#### **Tarkvara automaatne uuendamine:**

Kui Wi-Fi on aktiveeritud ja valik *Tarkvara automaatne uuendamine* on aktiveeritud, uueneb Danfoss Link™ automaatselt uusimale tarkvaraversioonile.

#### **Tarkvaraversiooni käsitsi uuendamine:**

Laadige tarkvarauuendus USB-mälupulgale ja sisestage mälupulk USB-porti.

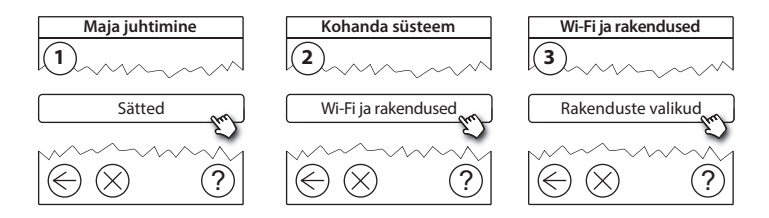

Danfoss

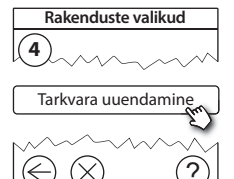

## **8. Hoiatused**

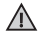

! *Hoiatuse või häire esinemise korral kuvatakse ootekuval kollane häireikoon. Lisateabe saamiseks järgige protseduuri.*

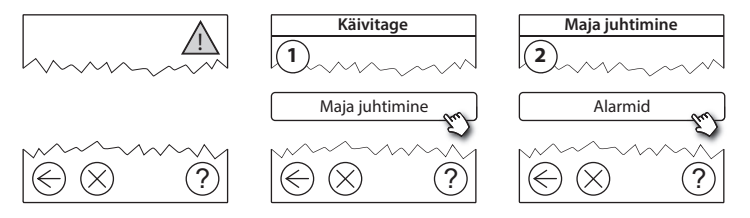

Danfoss

## **8.1. Häireikoonid**

Ühendatud seadmed saab süsteemist eemaldada ilma kaugsätteid lähtestamata.

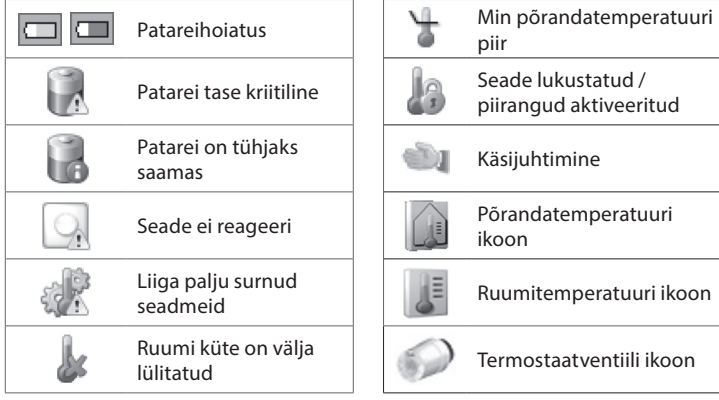

Danfoss

# **9. Tehnilised andmed ja heakskiidud**

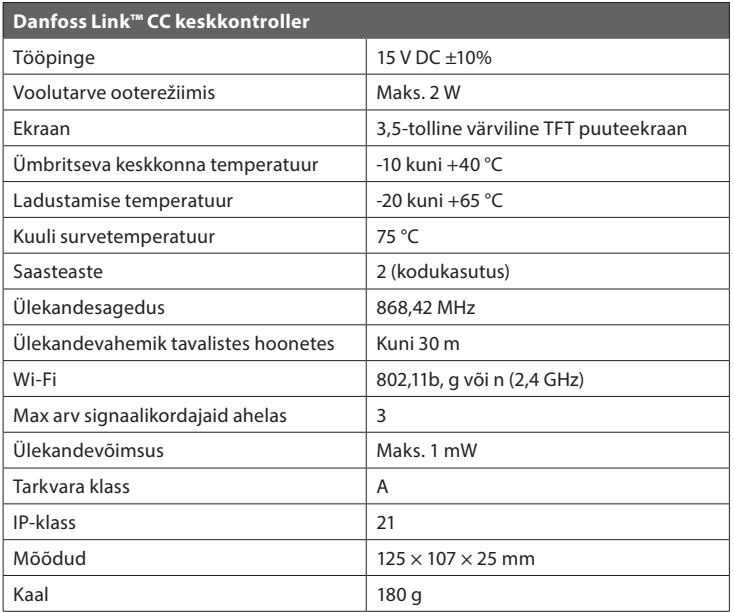

Danfoss

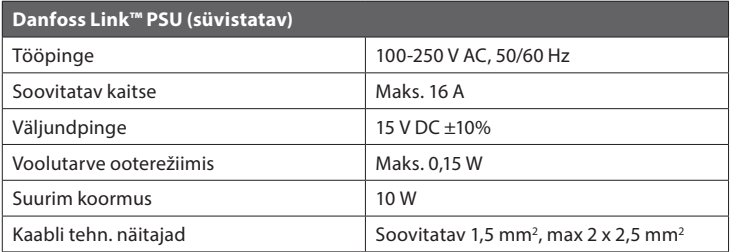

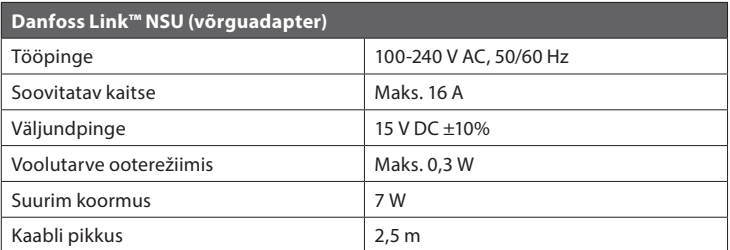

Danfoss

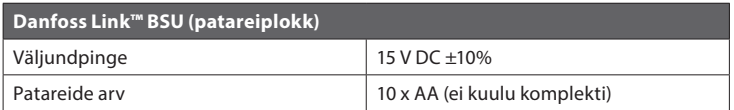

Danfoss Link™ CC ohutust on kontrollitud ning see vastab direktiivides EN60730-1 ja EN60730-2-9 sätestatud elektromagnetilise ühilduvuse nõuetele.

<u>Danfoss</u>

# **10. Jäätmekäitlusjuhised**

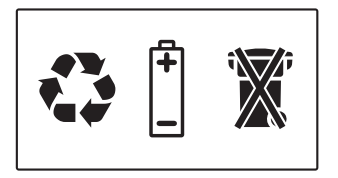

#### **LIHTSUSTATUD ELI VASTAVUSDEKLARATSIOON**

Käesolevaga deklareerib Danfoss A/S, et käesolev raadioseadme tüüp **Danfoss Link™ CC** vastab direktiivi 2014/53/EL nõuetele.

ELi vastavusdeklaratsiooni täielik tekst on kättesaadav järgmisel internetiaadressil: **heating.danfoss.com**

Danfoss

# **Obsah**

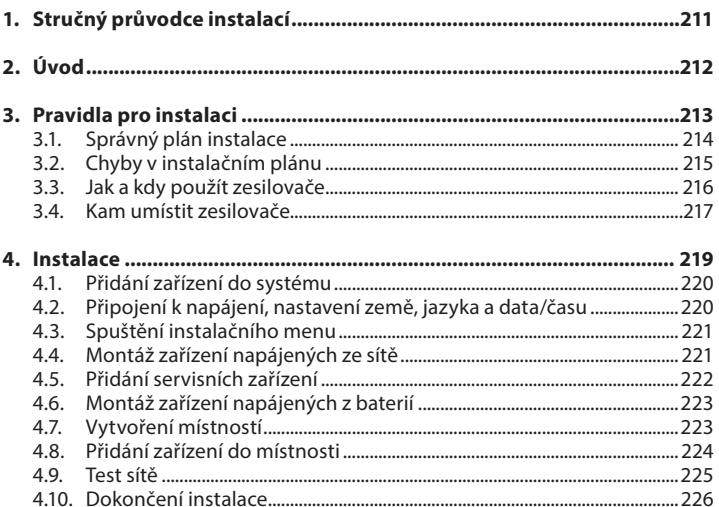

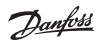

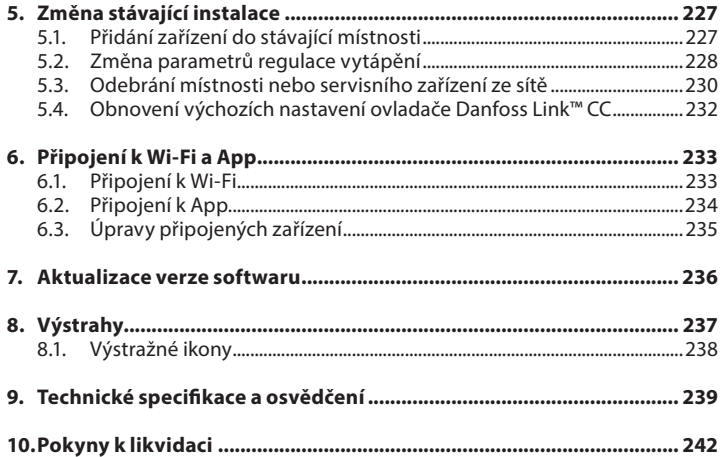

<u>Danfoss</u>

# **1. Stručný průvodce instalací**

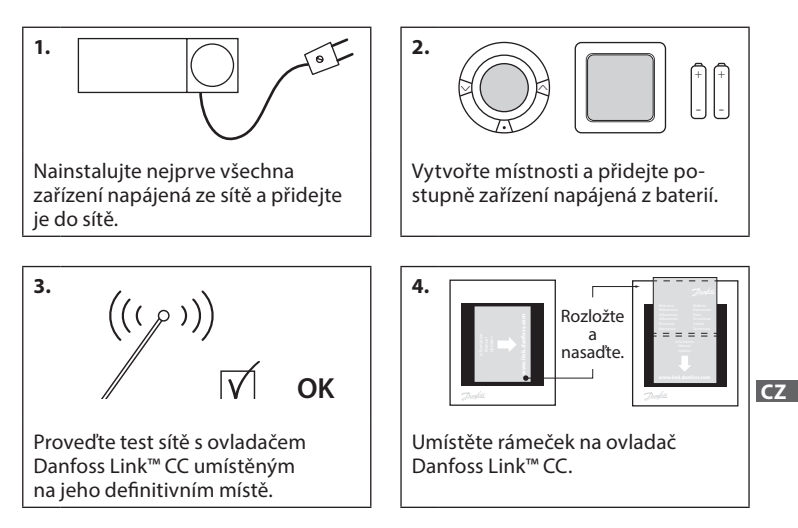

#### *Tipy!*

- *• Tlačítko* ? *je možné použít v kterémkoli okamžiku instalace.*
- *• Před instalací se vždy podívejte na www.link.danfoss.com, na nejnovější verze softwaru. Viz kapitola 7: Aktualizace verze softwaru*.

# **2. Úvod**

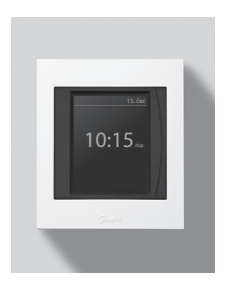

Danfoss Link™ je programovatelný, bezdrátový řídicí systém pro systémy vytápění v obytných budovách (do plochy až 300 m<sup>2</sup>). Danfoss Link™ CC je centrální řídicí jednotka vybavená barevným dotykovým displejem, pomocí které se ovládá celá instalace. Tato instalační příručka obsahuje všechny informace o ovladači Danfoss Link™ CC a o tom, jak ho začít používat. Naleznete v ní doporučení a předpisy, které je potřeba vzít v úvahu při manipulaci s bezdrátovým systémem – a je v ní popsána konfigurace systému, aby bylo zajištěno hladké a spolehlivé nastavení systému.

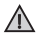

! *Individuální návody, přiložené k pomocným a jiným zařízením, obsahují informace o připojení příslušného zařízení k síti. V návodu bude rovněž uvedeno, zda se jedná o pomocné zařízení nebo o zařízení do místnosti.*

## **3. Pravidla pro instalaci**

Intenzita signálu je ve většině aplikací dostačující, nicméně bezdrátové signály jsou cestou z ovladače Danfoss Link™ CC k zařízením v místnosti zeslabovány a v každé budově se vyskytují různé překážky.

Abyste zajistili co nejlepší funkci, dodržujte při plánování a instalaci následující pravidla:

- Vzdálenost mezi zařízeními ve volném prostoru může být max. 30 m.
- Přijímače musí být umístěny z pohledu vysílače na protější nebo vedlejší stěně (pokud je to možné).
- Všechny kovové části konstrukce budovy zeslabují bezdrátové signály.
- Železobetonové stěny a podlahy výrazně zeslabují intenzitu signálu, ale signál více či méně zeslabují téměř všechny druhy stavebních materiálů.
- Bezdrátové signály mohou zeslabovat rohy v konstrukci budovy kvůli delší vzdálenosti nebo chybějícím možnostem odrazu.

#### *Poznámka:*

*Abyste získali dobrý přehled o zařízeních v jednotlivých místnostech, společnost Danfoss doporučuje vytvořit před zahájením vlastní instalace plán instalace.*

**Instalační příručka Danfoss Link™ CC**

<u>Danfoso</u>

#### **3.1. Správný plán instalace**

- *Mezi ovladačem Danfoss Link™ CC a ostatními bezdrátovými zařízeními*  ∀ *Danfoss nesmí být žádné kovové objekty.*
- *Ovladač Danfoss Link™ CC musí být instalován co nejvíce uprostřed půdorysu*  ∀ *místností (vzdálenost mezi zařízeními ve volném prostoru max. 30 m).*
- *Bezdrátový signál procházející stěnami musí být přenášen na co nejkratší*  ∀ *diagonální vzdálenost.*

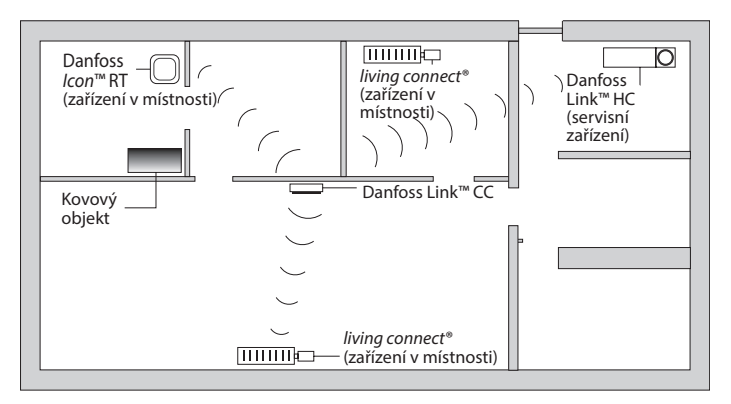

Danfoss

#### **3.2. Chyby v instalačním plánu**

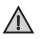

! *Mezi ovladačem Danfoss Link™ CC a ostatními bezdrátovými zařízeními Danfoss jsou kovové objekty.*

! *Ovladač Danfoss Link™ CC není umístěn centrálně.*

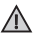

! *Diagonální přenos signálu přes stěny.*

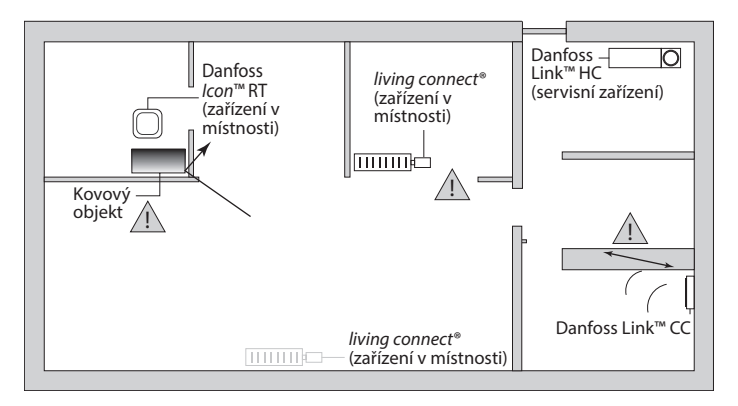

<u> )amfoti</u>

### **3.3. Jak a kdy použít zesilovače**

#### **Jaký je účel zesilovače?**

Zesilovač zesiluje bezdrátový signál, jestliže není možné navázat dostatečné přímé spojení mezi centrálním ovladačem Danfoss Link™ CC a ostatními bezdrátovými zařízeními Danfoss.

### **Kdy je nutný zesilovač?**

- 1. Dokončete instalaci a proveďte test sítě (viz část 4.9). Pokud jedno nebo více zařízení nefunguje, umístěte do sítě zesilovač (CF-RU) mezi ovladač Danfoss Link™ CC a zařízení, která nefungují.
- 2. Anebo navrhněte síť dopředu. Pokud na jednu nebo více z následujících otázek odpovíte "ano", doporučuje společnost Danfoss umístit na začátku instalace zesilovač (viz část 3.4):
	- Jsou vnitřní zdi nebo konstrukce pater mezi podlahami ze železobetonu?
	- Je vzdálenost mezi ovladačem Danfoss Link™ CC a posledním zařízením větší než 20 m a musí signál procházet více než 2 silnými stěnami (z kamene nebo nevyztuženého betonu)?
	- Je vzdálenost mezi ovladačem Danfoss Link™ CC a posledním zařízením větší než 25 m a musí signál procházet více než 2 tenkými stěnami (ze sádrokartonu/dřeva)?
	- Je vzdálenost ve volném prostoru větší než 30 m?

Zesilovač (CF-RU) lze objednat u společnosti Danfoss pod objednacím číslem 088U0230.

#### *Poznámka:*

*Toto jsou pouze vodítka, protože bezdrátovou komunikaci může ovlivnit řada různých faktorů.*
Danfoss

### **3.4. Kam umístit zesilovače**

#### **Půdorys, přízemní budova**

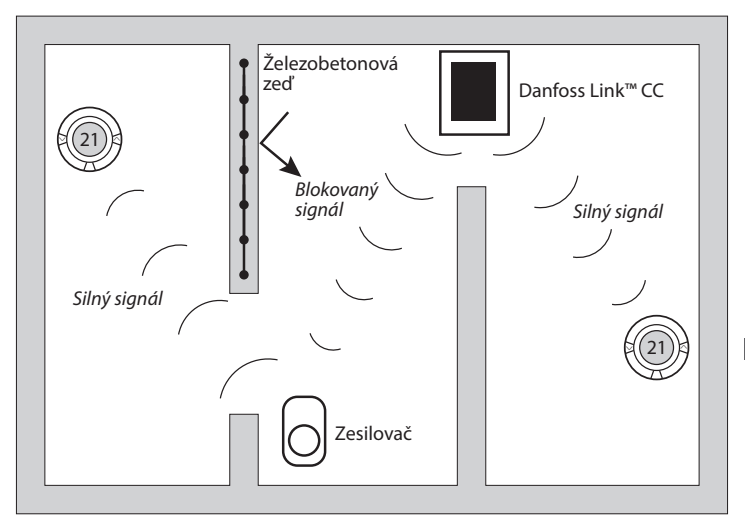

<u>Danfoss</u>

#### **Příčný řez – budova s více podlažími**

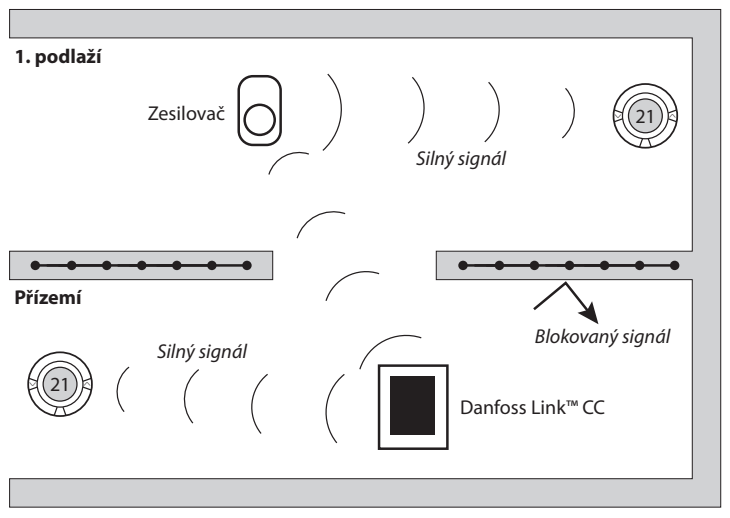

# **4. Instalace**

Centrální ovladač Danfoss Link™ CC lze instalovat buď s napájením z el. krabice – PSU, nebo se síťovým napájením ze zásuvky – NSU.

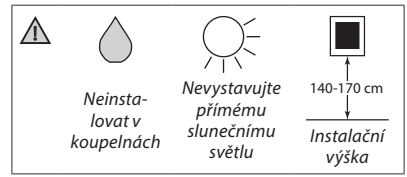

# **Instalace ovladače Danfoss Link™ CC s nástěnným napájením PSU**

- Přidržte napájecí zdroj PSU na krabičce ve zdi a označte si 4 otvory pro vruty. Zkontrolujte, zda je horní hrana umístěna vodorovně.
- Vyvrtejte otvory a zasuňte do nich hmoždinky.
- Zapojte napájecí zdroj PSU podle schématu zapojení na zadní straně.
- Upevněte napájecí zdroj PSU pomocí 4 vrutů.

#### **Instalace ovladače Danfoss Link™ CC se síťovým napájením NSU**

- Přidržte montážní desku na zdi a označte si 4 otvory pro vruty. Zkontrolujte, zda je horní hrana umístěna vodorovně.
- Vyvrtejte otvory a zasuňte do nich hmoždinky.
- Upevněte montážní desku pomocí 4 vrutů. *Zatím nenasazujte ovladač Danfoss Link™ CC!*
- Zapojte síťový zdroj NSU do el. zásuvky.

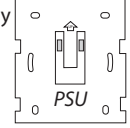

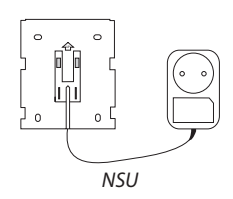

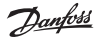

### **4.1. Přidání zařízení do systému**

Při přidávání zařízení do systému Danfoss Link™ nesmí vzdálenost mezi ovladačem Danfoss Link™ CC a zařízením přesáhnout 1,5 m. K provedení tohoto úkolu je k dispozici instalační nástroj: Bateriový zdroj (BSU) pro Danfoss Link™.

- 1. Stáhněte víčko a vložte baterie.
- 2. Nasuňte víčko zpět a připevněte bateriový zdroj BSU pro Danfoss Link™ na zadní stranu ovladače Danfoss Link™ CC. Až budete připraveni uvést zařízení do provozu, přepněte přepínač na zdroji BSU pro Danfoss Link™ do polohy ON. Centrální ovladač Danfoss Link™ CC se spustí. Tato operace trvá asi 30 sekund.

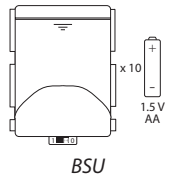

Bateriový zdroj (BSU) lze objednat u společnosti Danfoss pod objednacím číslem 014G0262.

# **4.2. Připojení k napájení, nastavení země, jazyka a data/času**

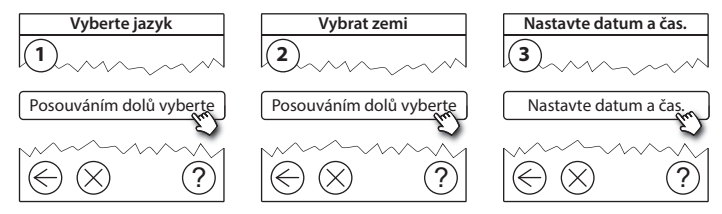

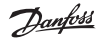

#### **4.3. Spuštění instalačního menu**

- Opatrně odklopte přední kryt ovladače Danfoss Link™ CC. Jemně odtlačte kryt u okrajů.
- Stisknutím a přidržením tlačítka *SETUP* na 3 sekundy vstupte do servisní oblasti.

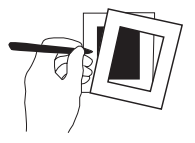

### **4.4. Montáž zařízení napájených ze sítě**

Nejprve zapněte všechna zařízení napájená ze sítě a zesilovače, která budete potřebovat.

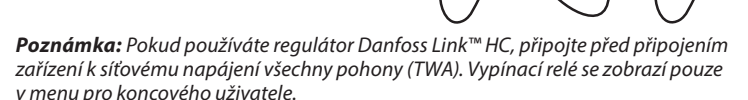

- Spárujte zařízení s ovladačem Danfoss Link™ CC.
- Začněte se zařízením, které je nejblíže k ovladači Danfoss Link™ CC, a postupujte směrem od něho.

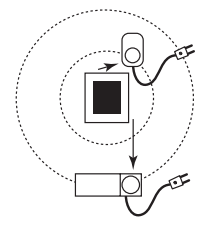

?

<u>Danfost</u>

# **4.5. Přidání servisních zařízení**

! *Vždy přidávejte nejprve vyhrazené zesilovače!*

Centrální ovladač Danfoss Link™ CC podporuje mnoho různých druhů servisních zařízení, která mohou fungovat jako jednoduchá zařízení pro zapínání a vypínání elektrických spotřebičů, zesilovače signálu a regulátory systémů teplovodního vytápění, a jiné podsystémy.

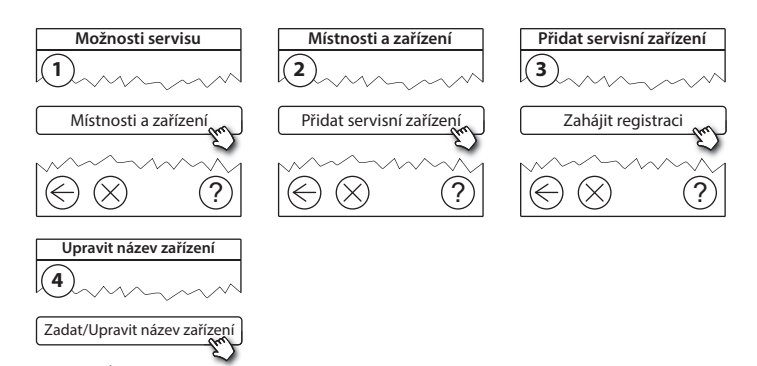

<u> Danfoss</u>

# **4.6. Montáž zařízení napájených z baterií**

Vytvořte místnosti a přidejte do místností správná odpovídající zařízení napájená z baterií. Tyto úkony lze  $\left[\left(\begin{array}{c} \nearrow \nearrow \end{array}\right)$   $\left[\begin{array}{ccc} \nearrow \nearrow \end{array}\right]$   $\left[\begin{array}{ccc} \nearrow \nearrow \end{array}\right]$   $\left[\begin{array}{ccc} \nearrow \nearrow \end{array}\right]$   $\left[\begin{array}{ccc} \nearrow \nearrow \end{array}\right]$ 

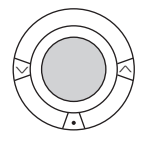

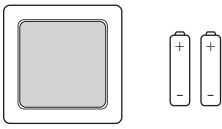

# **4.7. Vytvoření místností**

Společnost Danfoss doporučuje vytvořit a přidat zařízení do jedné místnosti v jednom kroku, a potom přejít k další místnosti.

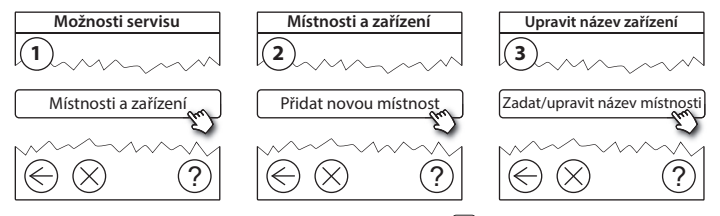

 $\mathop{\mathsf{Tip}}$ ! Seznam běžných názvů místností naleznete zde  $\circledast$  .

<u>Danfosa</u>

### **4.8. Přidání zařízení do místnosti**

Zařízení v místnosti reguluje teplotu v místnosti, ve které je nainstalováno. Všechna zařízení je potřeba nakonfigurovat podle předchozího plánu instalace, aby byla zajištěna dráha signálu.

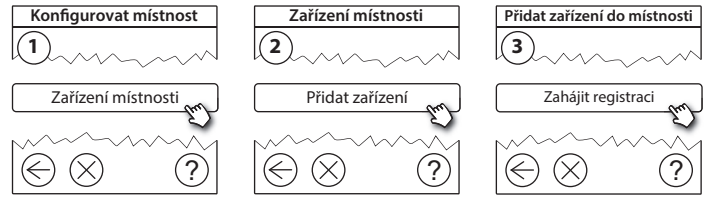

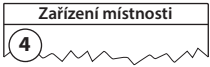

 $\sqrt{ }$ 

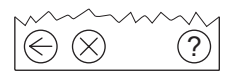

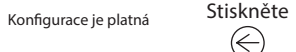

#### *Poznámka:*

*Ovladač Danfoss Link™ CC automaticky vybere princip regulace podle typů zařízení v místnosti. Informace o změně principu regulace naleznete v části 5.2 Změna parametrů regulace vytápění.*

### **4.9. Test sítě**

Po dokončení instalace proveďte test sítě, abyste ověřili, že komunikace mezi všemi přidanými zařízeními a centrálním ovladačem Danfoss Link™ CC je stabilní.

*Poznámka: Neprovádějte test sítě předtím, než bude ovladač Danfoss Link™ CC namontován na své definitivní místo, a než se ujistíte, že jsou všechny hlavice living connect® mimo instalační režim (informace o hlavicích living connect® naleznete v příslušném návodu).*

- 1. Vypněte bateriový zdroj.
- 2. Nasuňte centrální ovladač Danfoss Link™ CC na dříve namontovanou montážní desku.
- 3. Centrální ovladač Danfoss Link™ CC se spustí.
- 4. Sundejte přední kryt a stisknutím a přidržením tlačítka *SETUP* na 3 sekundy vstupte do servisní oblasti.

Pokud si nejste jisti výkonností sítě, doporučujeme provést před úplným dokončením instalace test sítě.

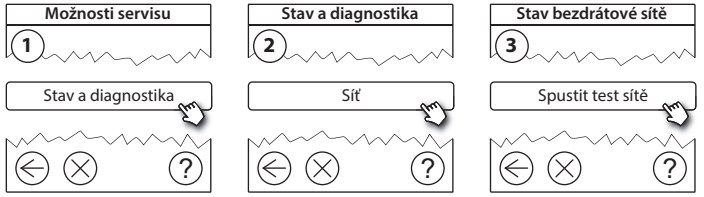

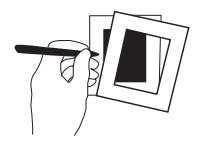

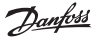

**Instalační příručka Danfoss Link™ CC**

Na konci testu sítě ovladač Danfoss Link™ CC vyčká, až se všechna zařízení napájená bateriemi probudí a ohlásí se. Postupujte podle pokynů na displeji. Pokud bude test sítě probíhat hladce, nebude potřeba žádných dalších zásahů. Pokud bude test sítě probíhat pomalu, ovladač Danfoss Link™ CC vás provede řešením problémů a nabídne vám užitečné tipy pro zrychlení procesu.

### **4.10. Dokončení instalace**

Dokončete instalaci stisknutím mikrotlačítka *SETUP*.

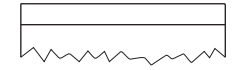

 $10:15$ 

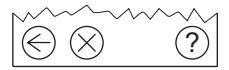

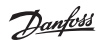

Danfoss

# **5. Změna stávající instalace**

# **5.1. Přidání zařízení do stávající místnosti**

Sundejte přední kryt a stisknutím a přidržením tlačítka *SETUP* na 3 sekundy vstupte do servisní oblasti.

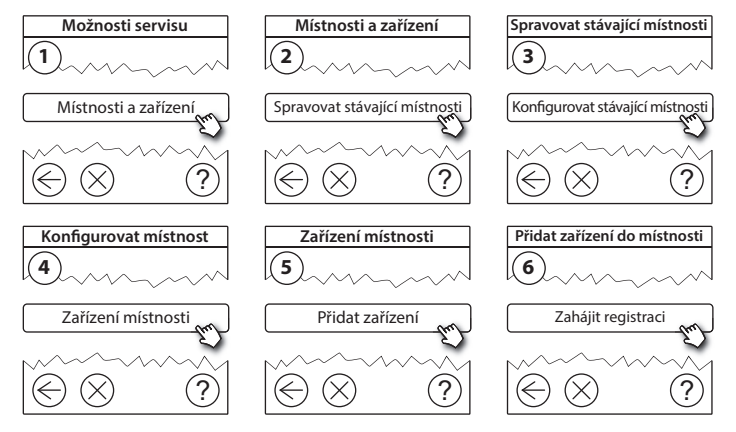

Pokračujte, dokud do požadované místnosti nepřidáte všechna nová zařízení.

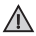

! *Po změně instalace proveďte test sítě.*

<u>Danfost</u>

# **5.2. Změna parametrů regulace vytápění**

Sundejte přední kryt a stisknutím a přidržením tlačítka *SETUP* na 3 sekundy vstupte do servisní oblasti.

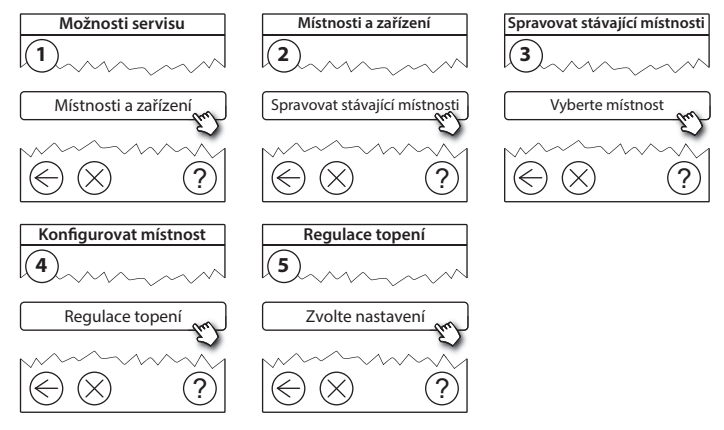

- **• Metoda předpovídání:** Po aktivaci metody předpovídání systém na základě teploty v místnosti předvídá spuštění systému vytápění podle naprogramovaných požadavků (pro všechny typy otopných těles).
- **• Maximální teplota podlahy:** Výchozí nastavení je 35 °C (elektrické podlahové vytápění).
- **• Typ regulace:** Pouze ve spojení se systémy elektrického vytápění.

*Poznámka: Pomocí PIN kódu [0044] můžete vybírat z následujících typů regulace:*

**Prostorové čidlo** (reguluje pouze podle teploty v místnosti) – pokud je osazeno prostorové čidlo Danfoss *Icon*™ RT (teplovodní podlahové vytápění) nebo prostorové čidlo Danfoss *Icon*™ RT + podlahový termostat Danfoss Link™ FT (elektrické vytápění).

**Podlahové čidlo** (reguluje pouze podle teploty podlahy) – pokud je osazen podlahový termostat a čidlo Danfoss Link™ FT/S.

**Kombinované prostorové a podlahové čidlo** (zajišťuje min. teplotu podlahy a současně reguluje teplotu v místnosti) – pokud je osazeno prostorové čidlo Danfoss *Icon*™ RT + podlahový termostat a čidlo Danfoss Link™ FT/S. V případě teplovodního podlahového vytápění dejte pozor na to, zda je výrobcem podlahy udaná určitá max. teplota podlahy. To je možné zajistit instalací termostaticky řízeného směšovacího ventilu.

<u>Danfoso</u>

# **5.3. Odebrání místnosti nebo servisního zařízení ze sítě**

Zařízení lze odebrat ze sítě tak, že během zapínání nebo vypínání zařízení stisknete a přidržíte tlačítko (viz obrázky). Po opětovném připojení k napájení stiskněte tlačítko přibližně na 5 sekund.

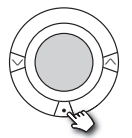

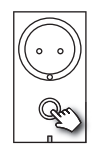

*living connect®* Danfoss Link™ PR CF-RU

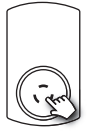

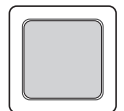

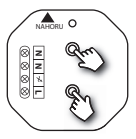

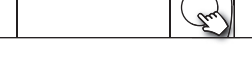

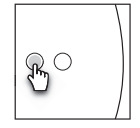

Danfoss *Icon*™ RT Danfoss Link™ HC Danfoss Link™ BR

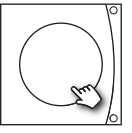

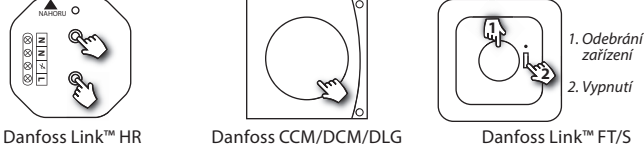

**Záložní metoda pro odebrání vadného nebo chybějícího zařízení (pouze pokud nelze použít předchozí metodu):** Sundejte přední kryt a stisknutím a přidržením tlačítka *SETUP* na 3 sekundy vstupte do servisní oblasti.

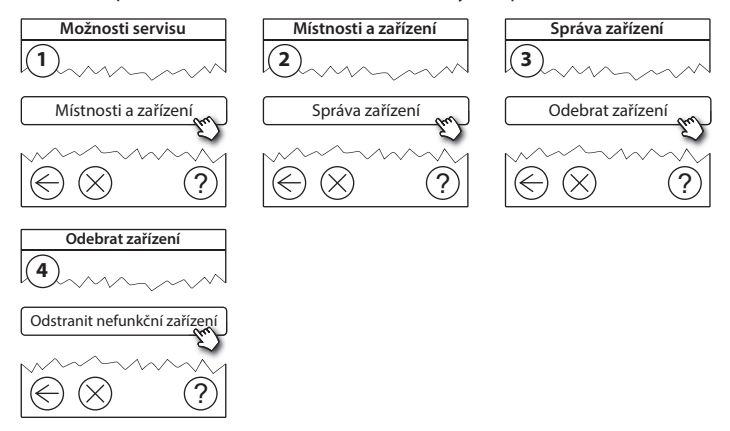

Chcete-li vyměnit zařízení a přitom zachovat všechna stávající nastavení daného zařízení, použijte funkci *Nahradit zařízení* a postupujte podle pokynů na displeji. Pomocí této funkce se do nového zařízení přenesou všechna nastavení daného zařízení.

### **5.4. Obnovení výchozích nastavení ovladače Danfoss Link™ CC**

! *Výchozí nastavení ovladače Danfoss Link™ CC lze obnovit, když jsou ze sítě odebrána všechna zařízení.*

Sundejte přední kryt a stiskněte a přidržte resetovací tlačítko na pravé straně centrálního ovladače Danfoss Link™ CC, dokud ovladač nevydá zvukový signál. Všechny místnosti jsou nyní odstraněny a bylo obnoveno výchozí nastavení ovladače Danfoss Link™ CC.

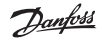

# **6. Připojení k Wi-Fi a App**

# **6.1. Připojení k Wi-Fi**

Po úspěšném dokončení testu sítě je možné připojit ovladač Danfoss Link CC™ k síti Wi-Fi.

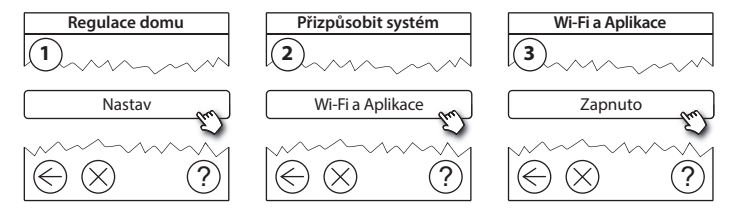

- 1. Stiskněte  $\mathcal{D}$ .
- 2. Vyberte síť Wi-Fi a zadejte heslo sítě Wi-Fi.
- 3. Vyberte nebo zrušte automatickou aktualizaci softwaru.
- 4. Stiskněte  $\mathcal{D}$ .

<u>Danfoss</u>

### **6.2. Připojení k App**

Když je ovladač Danfoss Link™ CC připojený k síti Wi-Fi s přístupem k Internetu, dá se připojit k chytrému zařízení pomocí aplikace *Danfoss Link App*. Aplikace je dostupná v obchodech *Google Play* a *App Store*.

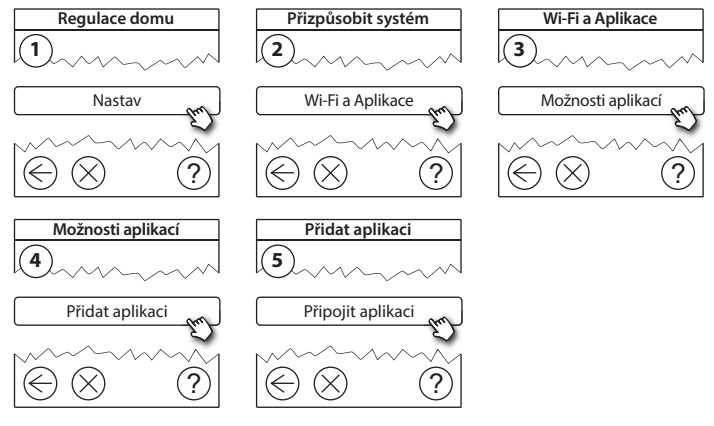

Postupujte podle pokynů na obrazovce.

Danfoss

### **6.3. Úpravy připojených zařízení**

Připojená zařízení lze odebrat ze systému bez obnovení všech vzdálených nastavení.

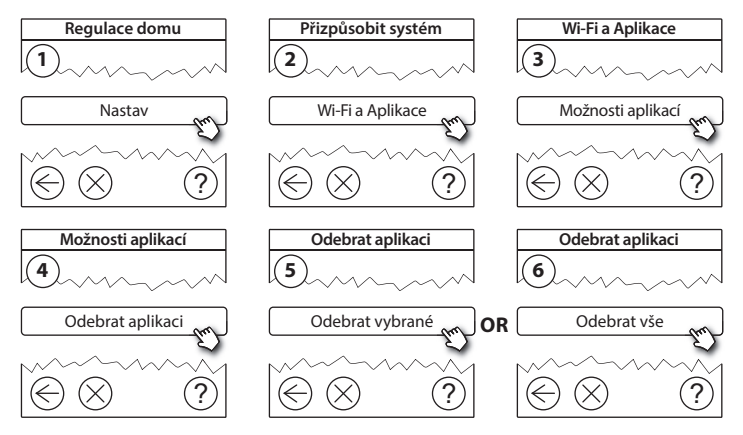

<u>Danfost</u>

# **7. Aktualizace verze softwaru**

Software Danfoss Link™ lze upgradovat. Nové verze softwaru jsou publikovány na webu *www.link.danfoss.com*.

#### **Automatický upgrade softwaru:**

Pokud jste zapnuli připojení Wi-Fi a vybrali jste možnost *Automatická aktualizace softwaru*, Danfoss Link™ automaticky provede aktualizaci na nejnovější verzi softwaru.

#### **Ruční upgrade softwaru:**

Stáhněte upgrade softwaru na paměťové zařízení USB a zasuňte zařízení do portu USB.

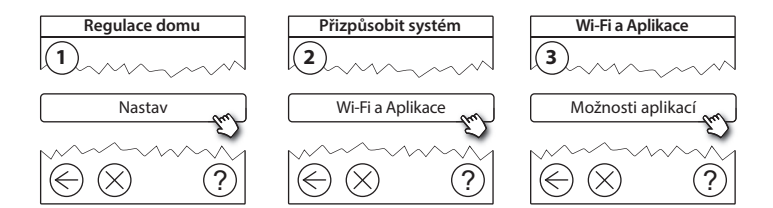

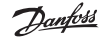

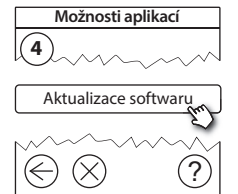

# **8. Výstrahy**

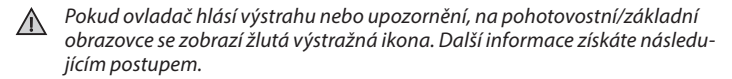

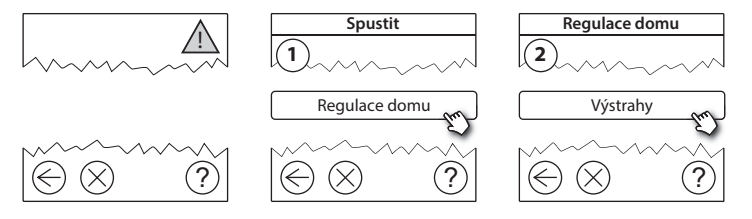

<u>Danfost</u>

### **8.1. Výstražné ikony**

Připojená zařízení lze odebrat ze systému bez obnovení všech vzdálených nastavení.

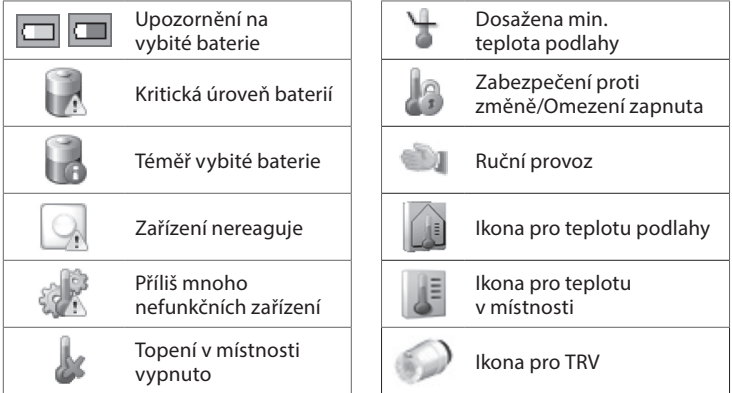

**9. Technické specifikace a osvědčení**

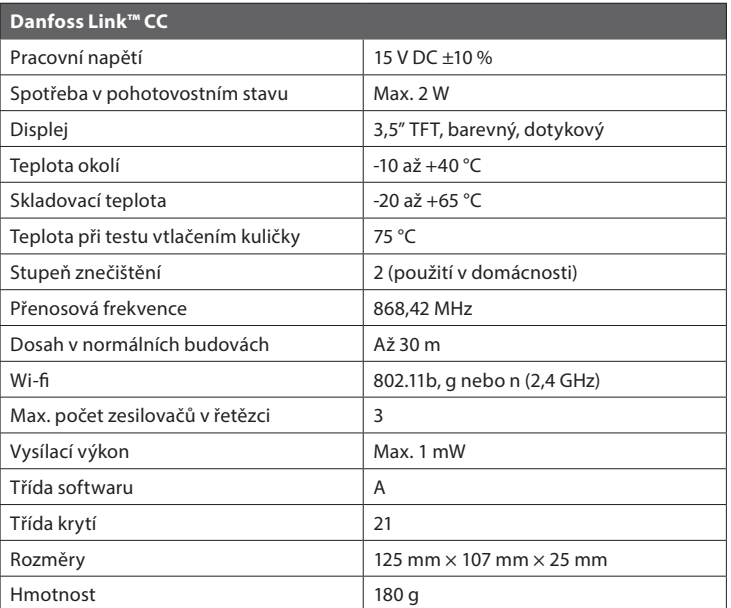

# **Danfoss Link™ PSU (napájení z el. krabice)**

Danfoss Heating Solutions VISGL902N 01/2019 239

Danfoss

Danfoss

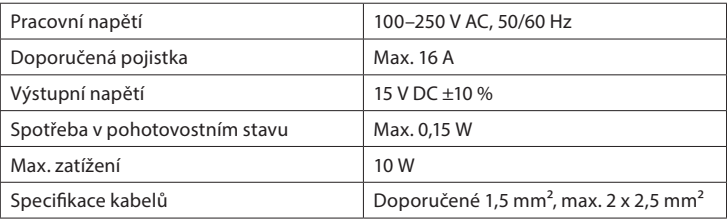

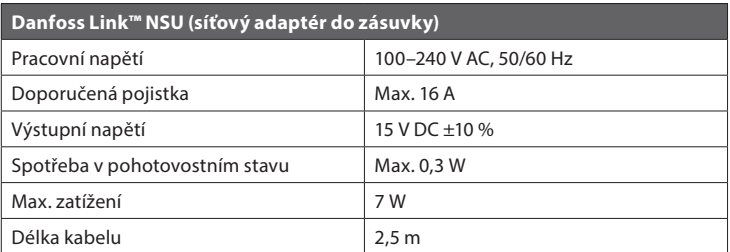

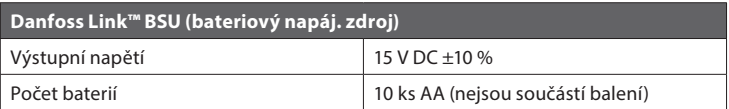

Danfoss

**Instalační příručka Danfoss Link™ CC**

Ovladač Danfoss Link™ CC byl testován ohledně požadavků na bezpečnost a elmg. kompatibilitu podle norem EN60730-1 a EN60730-2-9.

# **10. Pokyny k likvidaci**

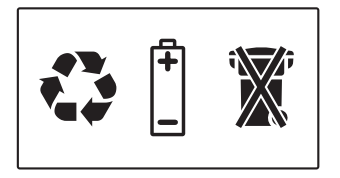

#### **ZJEDNODUŠENÉ EU PROHLÁŠENÍ O SHODĚ**

Tímto Danfoss A/S, prohlašuje, že typ rádiového zařízení **Danfoss Link™ CC** je v souladu se směrnicí 2014/53/EU.

Úplné znění EU prohlášení o shodě je k dispozici na této internetové adrese: **heating.danfoss.com**

Danfoss

# **Spis treści**

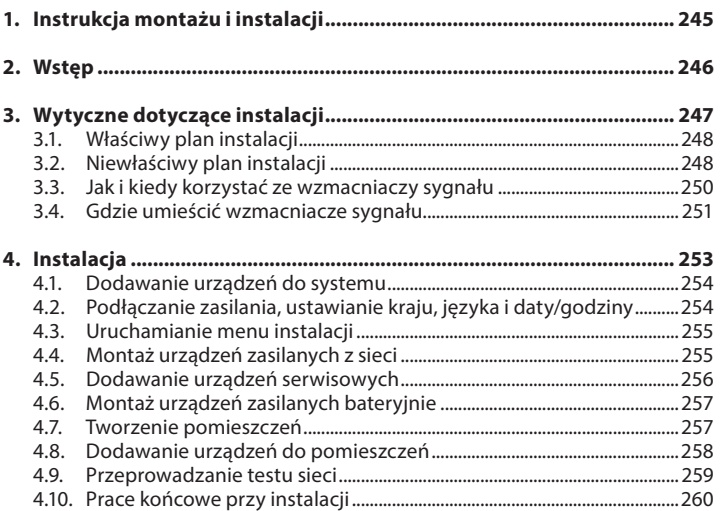

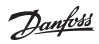

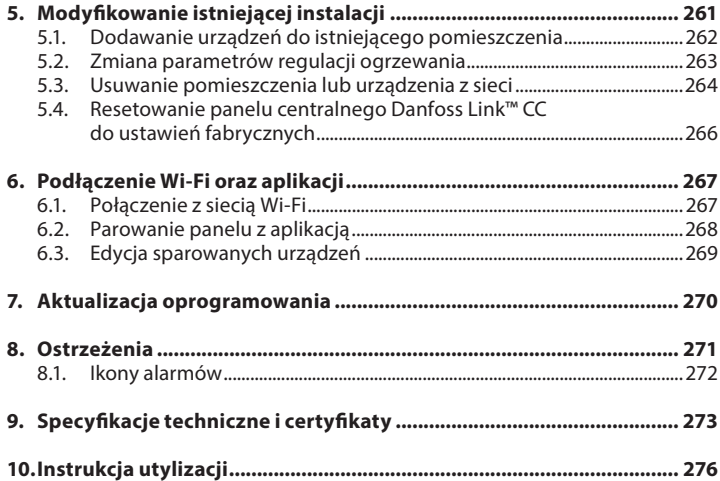

# **1. Instrukcja montażu i instalacji**

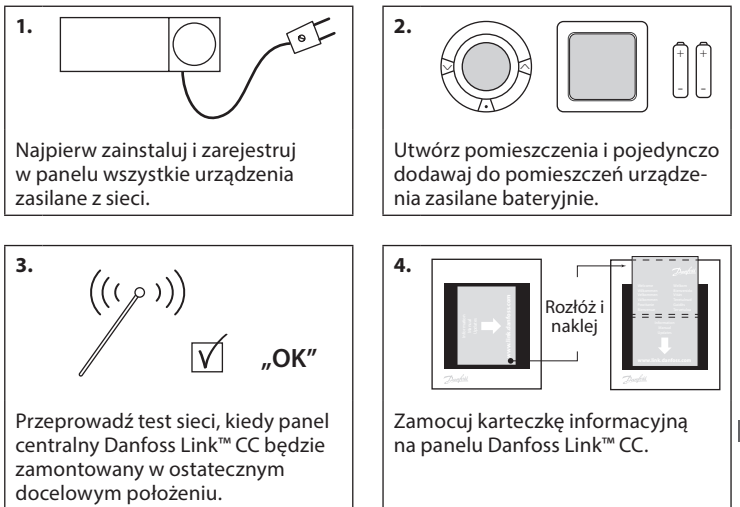

#### *Wskazówki!*

- *• Przycisku* ? *można użyć w dowolnym momencie w trakcie instalacji.*
- *• Zawsze przed instalacją należy poszukać najnowszej wersji oprogramowania na stronie www.link.danfoss.com. Patrz rozdział 7: Aktualizacja oprogramowania.*

Danfoss Heating Solutions VISGL902N 01/2019 245

 **PL**

)anto

# **2. Wstęp**

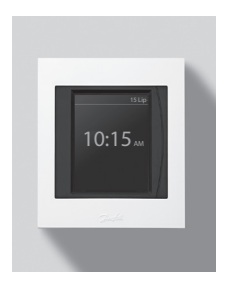

Danfoss Link™ to programowalny, bezprzewodowy system sterowania instalacjami grzewczymi w budynkach mieszkalnych (o powierzchni do około  $300 \text{ m}^2$ ).

Centralną jednostką sterującą jest panel centralny Danfoss Link™ CC wyposażony w kolorowy ekran dotykowy, z którego można sterować całą instalacją. Niniejsza instrukcja zawiera wyczerpujące informacje na temat panelu centralnego Danfoss Link™ CC oraz wytyczne montażowe. Obejmuje zalecenia i kwestie, które należy wziąć pod uwagę przy użytkowaniu systemu bezprzewodowego, a także zawiera opis konfiguracji systemu, co pomaga w bezproblemowej i poprawnej instalacji systemu.

! *Indywidualne instrukcje dostarczane wraz z urządzeniami serwisowymi oraz urządzeniami dedykowanymi do pomieszczeń, zawierają informacje na temat podłączania danego urządzenia do sieci. W instrukcjach można również znaleźć wytyczne, czy dane urządzenie jest urządzeniem serwisowym, czy dedykowanym do konkretnego pomieszczenia.*

# **3. Wytyczne dotyczące instalacji**

Siła sygnału jest wystarczająca dla większości budynków, jednak sygnały słabną na drodze od panelu centralnego Danfoss Link™ CC do urządzeń zasilanych bateryjnie. Dodatkowo każdy budynek charakteryzuje się inną konstrukcją, a co za tym idzie, innymi przeszkodami.

Mając na uwadze poniższe wytyczne, podczas planowania i montażu, można osiągnąć bezproblemową pracę systemu:

- Maksymalna odległość między urządzeniami w pustej przestrzeni, bez przegród budowlanych, to 30 m.
- Odbiorniki należy w miarę możliwości umieszczać naprzeciwko lub na sąsiedniej ścianie względem nadajnika.
- Wszelkie metalowe elementy konstrukcji budynku mogą osłabiać sygnały bezprzewodowe.
- Żelbetowe ściany i stropy znacząco osłabiają moc sygnału, przy czym praktycznie wszystkie rodzaje materiałów używanych do budowy mniej lub bardziej osłabiają sygnał.
- Narożniki będące elementem konstrukcji budynku mogą osłabiać sygnały bezprzewodowe ze względu na zwiększenie odległości lub odbicia sygnału.

#### *Uwaga!*

*Danfoss zaleca sporządzenie planu instalacji przed jej rozpoczęciem celem określenia, jakie urządzenia będą znajdować się w poszczególnych pomieszczeniach.*

<u>Danfost</u>

### **3.1. Właściwy plan instalacji**

- *Między panelem centralnym Danfoss Link™ CC a innymi urządzeniami*  ∀ *bezprzewodowymi Danfoss nie powinno być żadnych metalowych obiektów ani przeszkód.*
- *Panel centralny Danfoss Link™ CC powinien być zamontowany możliwie w*  ∀ *centralnej części budynku (maks. odległość między urządzeniami to 30 m w pustej przestrzeni, bez przegród budowlanych).*
- *Należy zapewnić (o ile to możliwe) najmniejszą odległość przesyłania*  ₥ *sygnału transmisji bezprzewodowej przez ściany.*

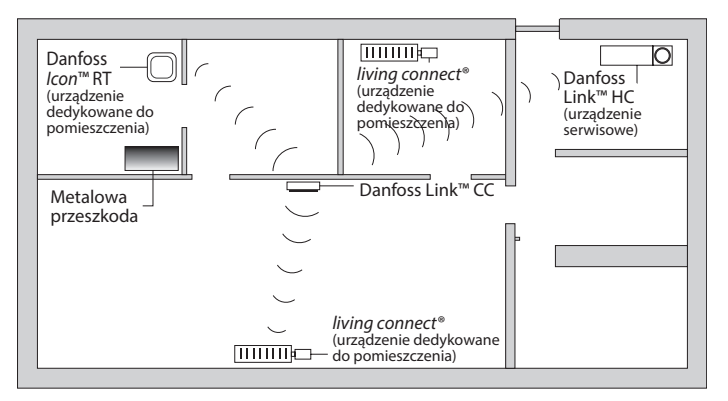

**3.2. Niewłaściwy plan instalacji**

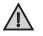

! *Między panelem centralnym Danfoss Link™ CC a innymi urządzeniami bezprzewodowymi Danfoss znajdują się metalowe przeszkody.*

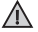

! *Panel centralny Danfoss Link™ CC nie jest zainstalowany w centralnej części budynku.*

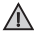

! *Sygnał musi przenikać przez ściany wzdłuż ich przekątnej.*

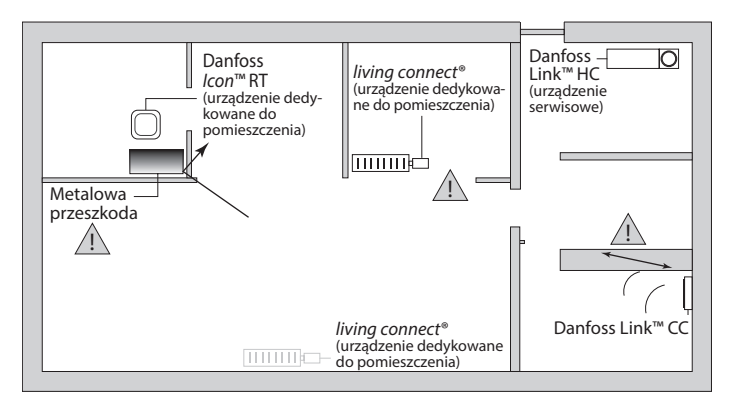

<u>Danfoss</u>

<u>Danfost</u>

# **3.3. Jak i kiedy korzystać ze wzmacniaczy sygnału**

#### **Do czego służą wzmacniacze sygnału?**

Wzmacniacz sygnału ma za zadanie wzmocnić sygnał bezprzewodowy, jeśli między panelem centralnym Danfoss Link™ CC a innymi bezprzewodowymi komponentami systemu Danfoss Link™ nie można ustanowić połączenia o zadowalającej jakości.

### **Kiedy potrzebny jest wzmacniacz sygnału?**

- 1. Należy ukończyć instalację i przeprowadzić test sieci (patrz rozdział 4.9). Jeśli jedno lub więcej urządzeń będzie poza zasięgiem sieci, to między panelem centralnym Danfoss Link™ CC a niedziałającym urządzeniem lub urządzeniami należy dodać wzmacniacz sygnału (CF-RU).
- 2. Zamiast tego można też planować z wyprzedzeniem rozmieszczenie komponentów systemu. Jeśli na co najmniej jedno z poniższych pytań odpowiedź brzmi "tak", firma Danfoss zaleca uwzględnienie wzmacniaczy sygnału już na początku instalacji (patrz rozdział 3.4):
	- Czy w konstrukcji wewnętrznych ścian lub stropów był używany żelbet?
	- Czy odległość między panelem centralnym Danfoss Link™ CC a ostatnim urządzeniem przekracza 20 m i sygnał musi przechodzić przez więcej niż dwie grube ściany (kamień/niezbrojony beton)?
	- Czy odległość między panelem centralnym Danfoss Link™ CC a ostatnim urządzeniem przekracza 25 m i sygnał musi przechodzić przez więcej niż 2 cienkie ściany (gips/drewno)?

• Czy odległość w linii prostej na otwartej przestrzeni przekracza 30 m? Wzmacniacz sygnału CF-RU można zamówić, posługując się kodem katalogowym Danfoss 088U0230.

#### *Uwaga!*

*Na komunikację bezprzewodową ma wpływ wiele czynników, dlatego te informacje są jedynie wytycznymi.*

Danfoss

# **3.4. Gdzie umieścić wzmacniacze sygnału**

**Widok planu, budynek jednokondygnacyjny**

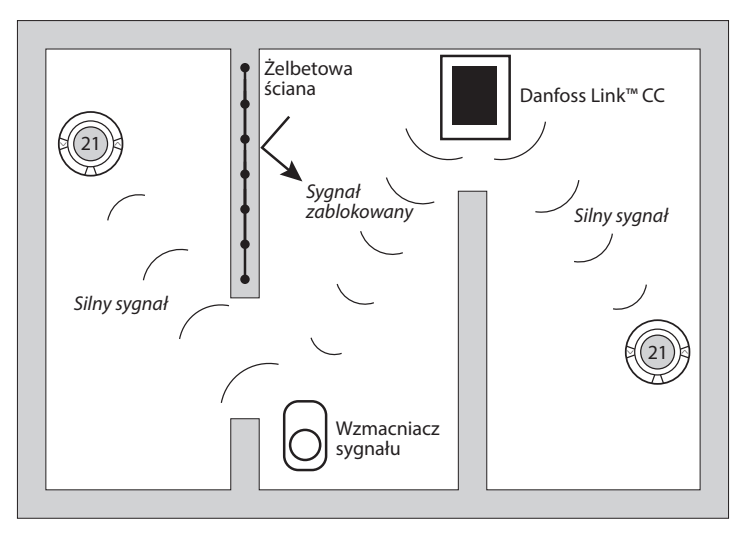

<u>Danfoss</u>

### **Widok przekroju, budynek z więcej niż jedną kondygnacją**

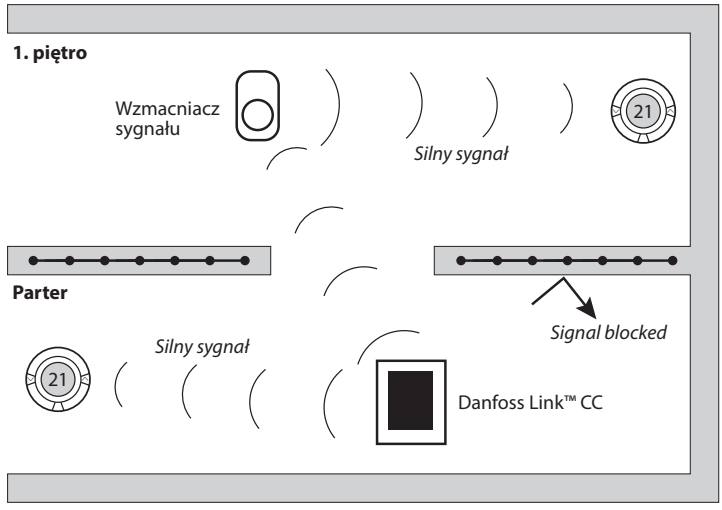
# **4. Instalacja**

Panel centralny Danfoss Link™ CC można instalować albo z zasilaczem podtynkowym PSU, albo z zasilaczem sieciowym NSU.

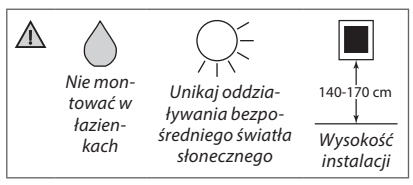

## **Montaż panelu centralnego Danfoss Link™ CC z zasilaczem podtynkowym PSU**

- Przyłóż zasilacz PSU do puszki podtynkowej i zaznacz 4 otwory mocujące. Pamiętaj o wypoziomowaniu górnego brzegu.
- Wywierć otwory i włóż kołki rozporowe.
- Podłącz zasilacz PSU zgodnie ze schematem połączeń znajdującym się na tylnej stronie obudowy.
- Zamocuj zasilacz PSU 4 wkrętami.

#### **Montaż panelu centralnego Danfoss Link™ CC z zasilaczem sieciowym NSU**

- Przytrzymaj płytkę montażową na ścianie i zaznacz 4 otwory mocujące. Pamiętaj o wypoziomowaniu górnego brzegu.
- Wywierć otwory i włóż kołki rozporowe.
- Zamocować płytę montażową za pomocą 4 wkrętów. *Nie montować jeszcze Danfoss Link™ CC!*
- Podłącz zasilacz NSU do gniazdka sieciowego.

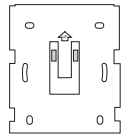

*PSU*

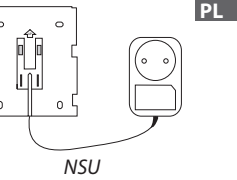

**Instrukcja montażu Danfoss Link™ CC**

## **4.1. Dodawanie urządzeń do systemu**

Przy dodawaniu urządzeń do systemu Danfoss Link™ odległość między panelem centralnym Danfoss Link™ CC a danym urządzeniem nie może przekraczać 1,5 m. Danfoss oferuje narzędzie przydatne podczas instalacji: zasilacz bateryjny Danfoss Link™ BSU.

- 1. Zsuń osłonę i włóż baterie.
- 2. Nasuń osłonę baterii i zamocuj zasilacz bateryjny Danfoss Link™ BSU w tylnej części panelu centralnego Danfoss Link™ CC. Gdy system jest gotowy do rozpoczęcia rejestracji, przestaw przełącznik znajdujący się na zasilaczu bateryjnym Danfoss Link™ BSU na położenie ON. Danfoss Link™ CC zostanie uruchomiony. Zajmie to około 30 sekund.

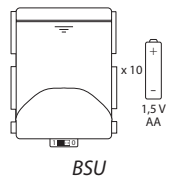

Zasilacz bateryjny BSU można zamówić, posługując się kodem katalogowym Danfoss 014G0262.

**4.2. Podłączanie zasilania, ustawianie kraju, języka i daty/godziny**

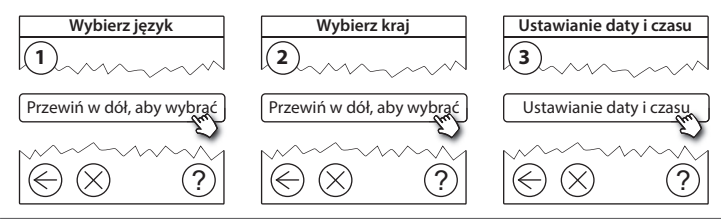

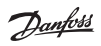

## **4.3. Uruchamianie menu instalacji**

- Zdejmij przednią pokrywę panelu centralnego Danfoss Link™ CC, delikatnie ją podważając, chwytając i ciągnąc blisko krawędzi obudowy.
- Naciśnij i przytrzymaj przycisk *SETUP* przez 3 sekundy, aby wejść do obszaru serwisowego.

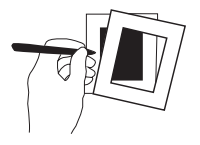

## **4.4. Montaż urządzeń zasilanych z sieci**

Najpierw podłącz do zasilania wszystkie urządzenia zasilane z sieci i wszystkie wzmacniacze sygnału, które mogą być potrzebne.

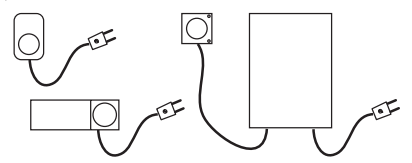

*Uwaga! Jeśli używasz regulatora Danfoss Link™ HC, przed podłączeniem zasilania podłącz do niego wszystkie siłowniki (TWA). Przekaźniki WŁ./WYŁ. są widoczne tylko w menu użytkownika końcowego.* 

- Utwórz powiązanie bezprzewodowe między urządzeniami a panelem centralnym Danfoss Link™ CC.
- Zacznij od urządzeń najbliżej panelu centralnego Danfoss Link™ CC i stopniowo oddalaj się od niego.

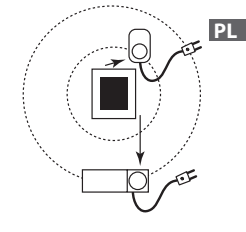

**Instrukcja montażu Danfoss Link™ CC**

<u>Danfos</u>

## **4.5. Dodawanie urządzeń serwisowych**

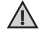

! *W pierwszej kolejności należy zawsze rejestrować dedykowane wzmacniacze sygnału!*

Panel centralny Danfoss Link™ CC obsługuje wiele różnych rodzajów urządzeń serwisowych: przekaźniki działające na zasadzie WŁ./WYŁ. innego sprzętu elektrycznego, wzmacniacze sygnału czy regulatory wodnego lub elektrycznego ogrzewania podłogowego.

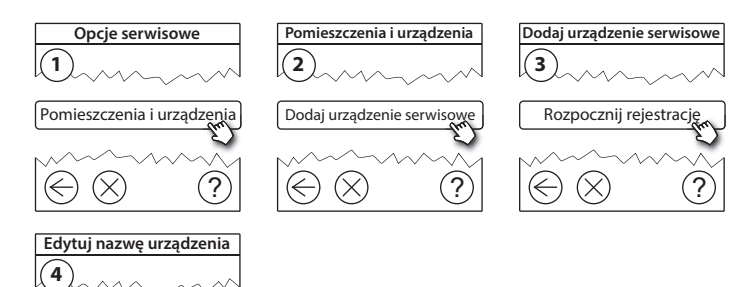

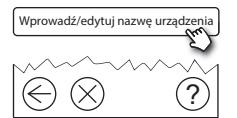

## **4.6. Montaż urządzeń zasilanych bateryjnie**

Stwórz pomieszczenia i dodaj do odpowiednich pomieszczeń

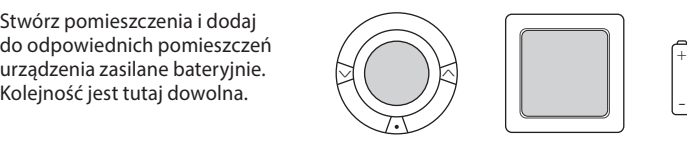

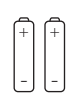

## **4.7. Tworzenie pomieszczeń**

Danfoss zaleca, aby w jednym kroku utworzyć pomieszczenie i dodać do niego urządzenie lub urządzenia, a następnie przejść do kolejnego pomieszczenia.

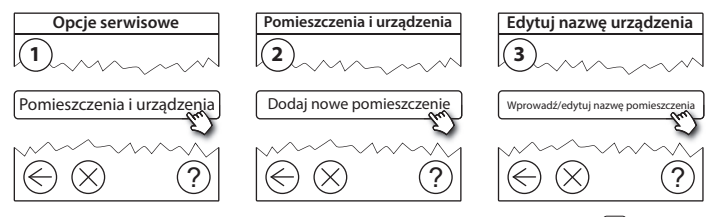

*Wskazówka!* Listę typowych nazw pomieszczeń można znaleźć tutai:  $\circledcirc$ .

<u>Danfos</u>

## **4.8. Dodawanie urządzeń do pomieszczeń**

Urządzenie dedykowane do pomieszczenia steruje temperaturą w pomieszczeniu, w którym zostało zainstalowane. W celu zapewnienia ciągłości drogi sygnału wszystkie urządzenia dedykowane do pomieszczeń należy skonfigurować zgodnie z wcześniej opracowanym planem instalacji.

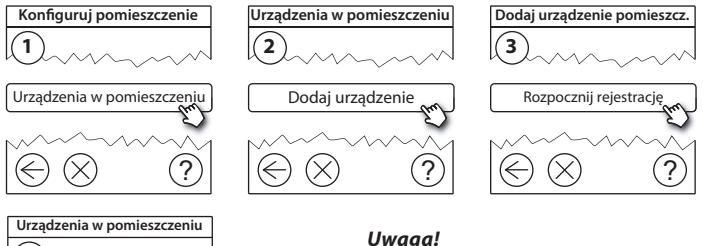

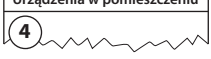

Konfiguracja jest<br>prawidłowa

?

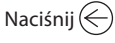

*Panel centralny Danfoss Link™ CC automatycznie wybiera metodę regulacji zależnie od rodzaju urządzeń w pomieszczeniu. Aby zmienić metodę regulacji, patrz rozdział 5.2 Zmiana parametrów regulacji ogrzewania.*

**Instrukcja montażu Danfoss Link™ CC**

**4.9. Przeprowadzanie testu sieci**

Po zakończeniu instalacji koniecznie należy przeprowadzić test sieci, aby upewnić się, że komunikacja między wszystkimi zarejestrowanymi urządzeniami a panelem centralnym Danfoss Link™ CC jest stabilna.

*Uwaga! Nie należy przeprowadzać testu sieci przed zamontowaniem panelu centralnego Danfoss Link™ CC w ostatecznym docelowym położeniu i upewnieniu się, że żaden z termostatów living connect® nie jest w trybie montażu (patrz instrukcje dotyczące termostatów living connect®).*

- 1. Wyłącz zasilacz bateryjny.
- 2. Umieść panel centralny Danfoss Link™ CC na wcześniej zainstalowanej płytce montażowej.
- 3. Panel centralny Danfoss Link™ CC zostanie uruchomiony.
- 4. Zdejmij przednią osłonę i naciśnij przycisk *SETUP* na około 3 sekundy, aby wejść do obszaru serwisowego.

Jeżeli nie ma pewności co do działania sieci, zaleca się przeprowadzenie testu sieci przed całkowitym ukończeniem instalacji.

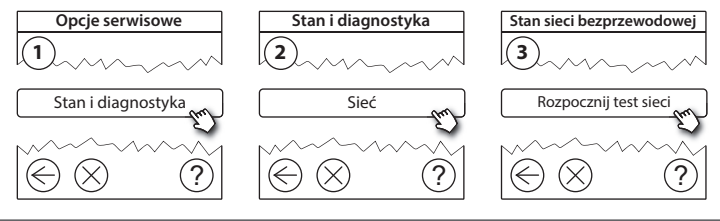

Danfoss Heating Solutions VISGL902N 01/2019 259

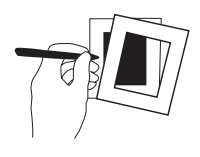

 **PL**

problemów, nie trzeba będzie wykonywać już innych czynności. Jeśli test sieci jest wykonywany powoli, panel centralny Danfoss Link™ CC wyświetli instrukcje dotyczące usuwania awarii i użyteczne wskazówki pomagające w przyspieszeniu procesu.

Pod koniec testu sieci panel centralny Danfoss Link™ CC czeka, aż wszystkie urządzenia zasilane bateryjnie zostaną wybudzone i zgłoszą się. Postępuj według instrukcji wyświetlanych na ekranie. Jeśli test sieci będzie przebiegał bez

# **4.10. Finalizacja instalacji**

Naciśnij przycisk *SETUP* w celu zakończenia instalacji.

 $10:15$ 

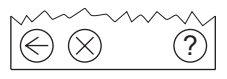

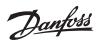

**5. Modyfikowanie istniejącej instalacji**

## **5.1. Dodawanie urządzeń do istniejącego pomieszczenia**

Zdejmij przednią osłonę i naciśnij przycisk *SETUP* na około 3 sekundy, aby wejść do obszaru serwisowego.

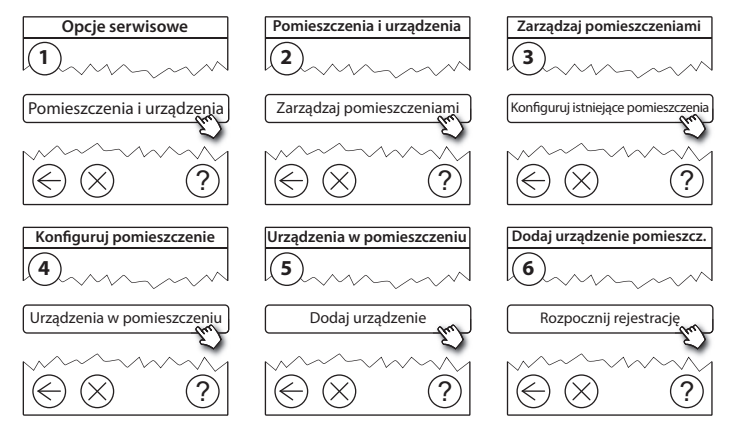

Kontynuuj, aż wszystkie nowe urządzenia zostaną dodane do pomieszczenia.

! *Po zmodyfikowaniu instalacji należy przeprowadzić test sieci.*

 **PL**

<u>Danfoss</u>

<u>Danfos</u>

## **5.2. Zmiana parametrów regulacji ogrzewania**

Zdejmij przednią osłonę i naciśnij przycisk *SETUP* na około 3 sekundy, aby wejść do obszaru serwisowego.

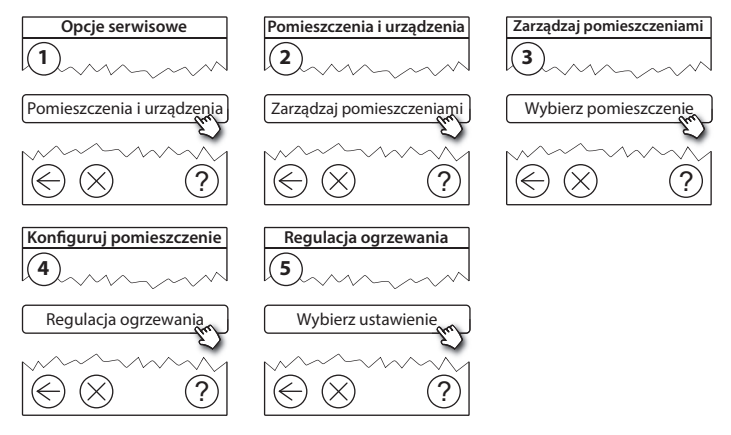

- **• Sterowanie adaptacyjne:** Przy włączonej metodzie adaptacyjnej system będzie automatycznie przewidywał czas rozpoczęcia ogrzewania niezbędny do osiągnięcia zadanej temperatury pomieszczenia w zadanym czasie (dotyczy wszystkich rodzajów źródeł ciepła).
- **• Maksymalna temperatura podłogi:** Domyślne ustawienie to 35°C (elektryczne ogrzewanie podłogowe).
- **• Typ regulacji:** Tylko w powiązaniu z elektrycznymi układami grzewczymi.

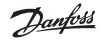

*Uwaga! Aby przełączać się między następującymi typami regulacji, należy użyć kodu PIN [0044]:*

**Czujnik temperatury pomieszczenia** (sterowanie wyłącznie na podstawie temperatury w pomieszczeniu) — jeśli zainstalowany jest wyłącznie termostat ścienny Danfoss *Icon*™ RT (wodne ogrzewanie podłogowe) lub termostat ścienny Danfoss *Icon*™ RT z termostatem podłogowym Danfoss Link™ FT (ogrzewanie elektryczne).

**Czujnik podłogowy** (sterowanie wyłącznie na podstawie temperatury podłogi) — jeśli zainstalowany jest wyłącznie termostat podłogowy Danfoss Link™ FT/S z przewodowym czujnikiem temperatury podłogi.

**Połączenie regulacji temperatury w pomieszczeniu i podłogi** (gwarantuje utrzymanie minimalnej temperatury podłogi; równolegle regulowana jest temperatura w pomieszczeniu) — zainstalowane są termostat ścienny Danfoss *Icon*™ RT i termostat podłogowy Danfoss Link™ FT/S z przewodowym czujnikiem temperatury podłogi.

W przypadku wodnego ogrzewania podłogowego należy zwrócić uwagę, czy producent podłogi nie określił jej maksymalnej temperatury. Można jej przestrzegać, montując sterowaną termostatem grupę pompowo-mieszającą.

<u>Danfost</u>

## **5.3. Usuwanie pomieszczenia lub urządzenia z sieci**

Każde urządzenie można usunąć z sieci, naciskając i przytrzymując przeznaczony do tego przycisk, równocześnie z wyłączeniem i załączeniem jego zasilania (patrz ilustracje). Przycisk trzeba trzymać naciśnięty przez ok. 5 sekund po ponownym włączeniu zasilania.

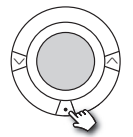

*Termostat grzejnikowy living connect®* Danfoss Link™ PR CF-RU

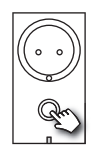

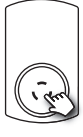

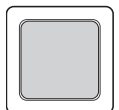

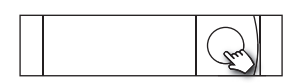

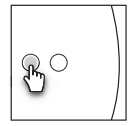

Danfoss *Icon*™ RT Danfoss Link™ HC Danfoss Link™ BR

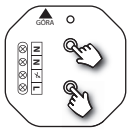

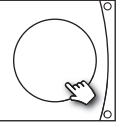

Danfoss Link™ HR Danfoss CCM/DCM/DLG Danfoss Link™ FT/S

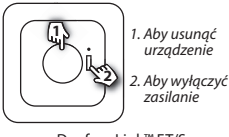

**Awaryjna metoda usuwania uszkodzonego lub brakującego urządzenia (wyłącznie gdy nie można zastosować poprzedniej metody):** Zdejmij przednią osłonę i naciśnij przycisk *SETUP* na około 3 sekundy, aby wejść do obszaru serwisowego.

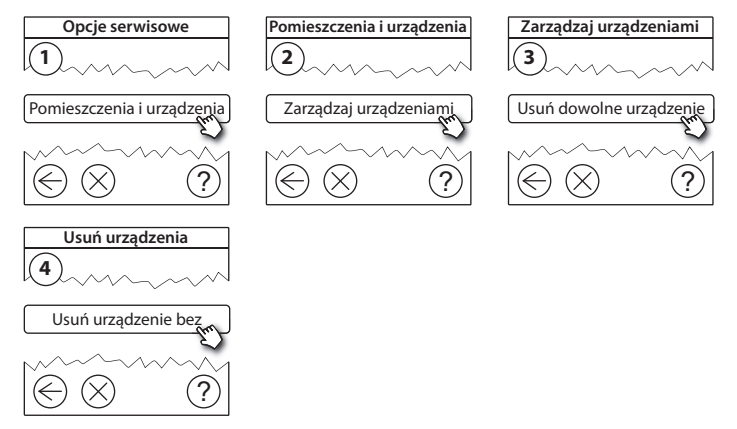

Aby wymienić urządzenie, zachowując wszystkie jego ustawienia, użyj funkcji *Wymień urządzenie* i postępuj zgodnie z instrukcjami na ekranie. Jeśli zostanie użyta ta funkcja, wszystkie ustawienia konkretnego wymienianego urządzenia zostaną przesłane do nowego urządzenia.

 **PL**

## **5.4. Resetowanie panelu centralnego Danfoss Link™ CC do ustawień fabrycznych**

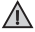

! *Panel centralny Danfoss Link™ CC można zresetować do ustawień fabrycznych po usunięciu wszystkich urządzeń z sieci.*

Zdejmij przednią osłonę, naciśnij przycisk resetowania po prawej stronie panelu centralnego Danfoss Link™ CC i zaczekaj na wyraźny sygnał dźwiękowy z panelu. Wszystkie pomieszczenia zostaną usunięte i panel centralny Danfoss Link™ CC zostanie zresetowany do ustawień fabrycznych.

**6. Podłączenie Wi-Fi oraz aplikacji**

## **6.1. Połączenie z siecią Wi-Fi**

Po pomyślnym zakończeniu testu sieci, panel centralny Danfoss Link™ CC jest gotowy do podłączenia do sieci Wi-Fi.

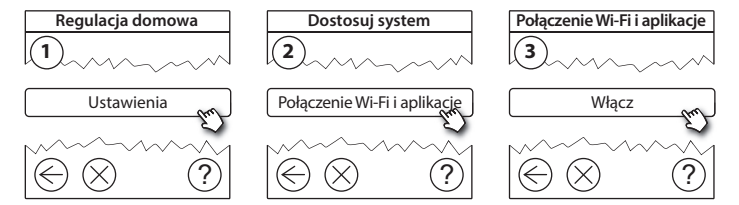

- 1. Naciśnij $\mathcal{D}$ .
- 2. Wybierz sieć Wi-Fi oraz wprowadź hasło.
- 3. Zaznacz czy aktualizacje oprogramowania mają być pobierane automatycznie.
- 4. Naciśnij $\mathcal{D}$ .

 **PL**

<u>Danfoss</u>

<u>Danfost</u>

## **6.2. Parowanie panelu z aplikacją**

Jeżeli panel Danfoss Link™ CC jest podłączony do internetu poprzez sieć Wi-Fi, to może być sparowany, np. ze smartphone przy pomocy aplikacji *Danfoss Link App*. Aplikacja ta dostępna jest na *Google Play* oraz *App Store*.

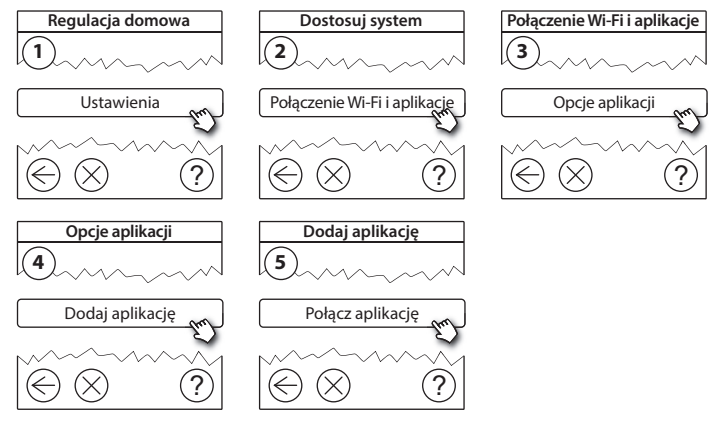

Postępuj według instrukcji wyświetlanych na ekranie.

Danfoss

## **6.3. Edycja sparowanych urządzeń**

Podłączone urządzenia można usuwać z systemu bez resetowania wszystkich zdalnych ustawień.

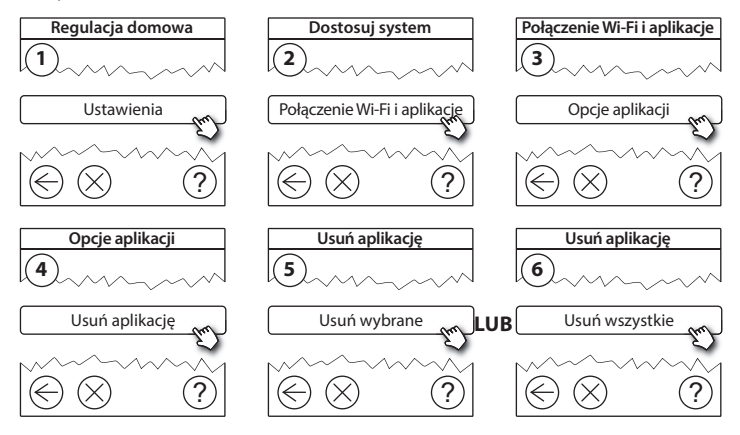

 **PL**

<u>Danlos</u>

# **7. Aktualizacja oprogramowania**

Oprogramowanie Danfoss Link™ można aktualizować. Nowe wersje oprogramowania są udostępniane na stronie www.link.danfoss.com.

### **Automatyczna aktualizacja oprogramowania:**

Jeżeli Wi-Fi jest włączone oraz wybrano *Automatyczna aktualizacja oprogramowania* wówczas panel Danfoss Link™ CC będzie automatycznie aktualizował oprogramowanie do najnowszej wersji.

## **Ręczna aktualizacja oprogramowania:**

Pobierz aktualizację oprogramowania na pamięć USB, a następnie podłącz ją do portu USB.

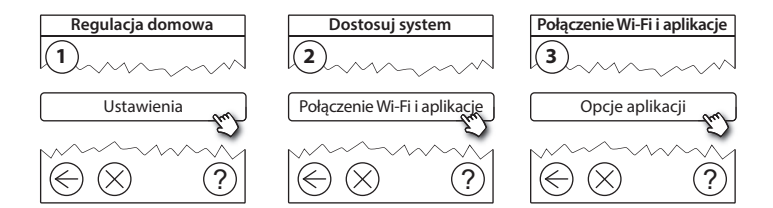

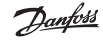

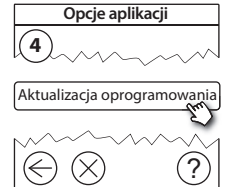

## **8. Ostrzeżenia**

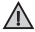

! *Jeżeli pojawi się ostrzeżenie lub alarm, na ekranie trybu gotowości pokazana zostanie żółta ikona alarmu. Więcej informacji można uzyskać, postępując zgodnie z procedurą.*

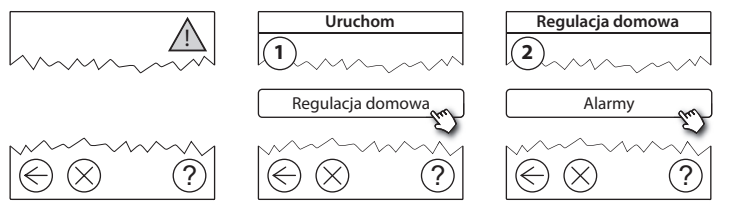

<u>Danfost</u>

## **8.1. Ikony alarmów**

Podłączone urządzenia można usuwać z systemu bez resetowania wszystkich zdalnych ustawień.

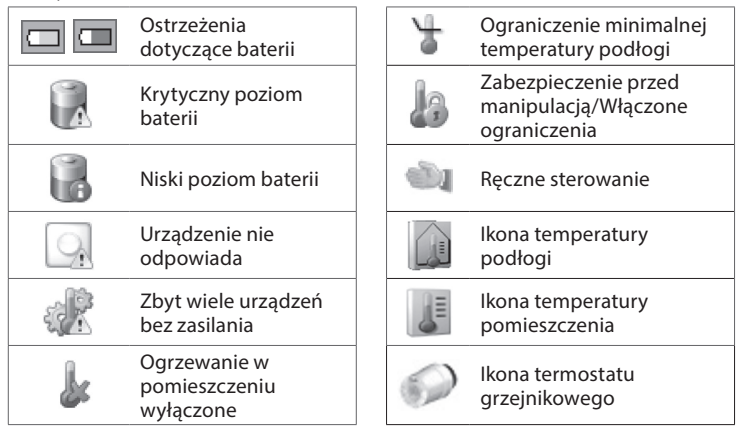

Danfoss

# **9. Specyfikacje techniczne i certyfikaty**

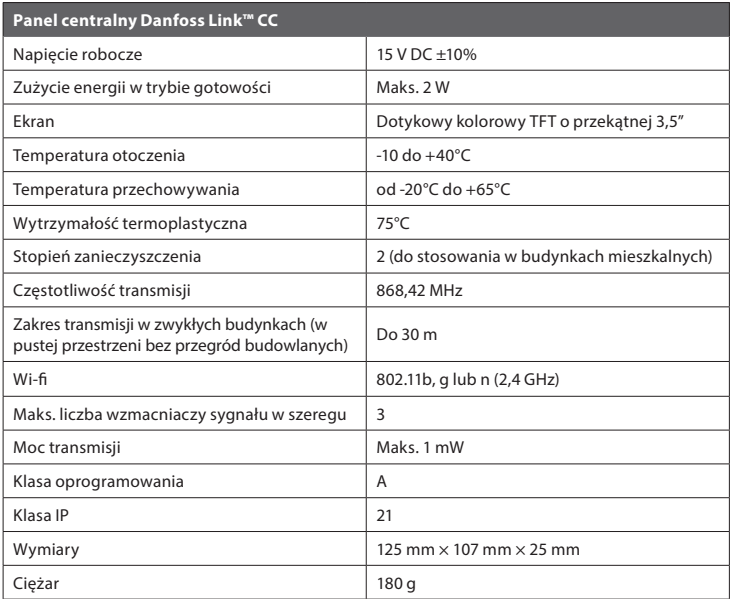

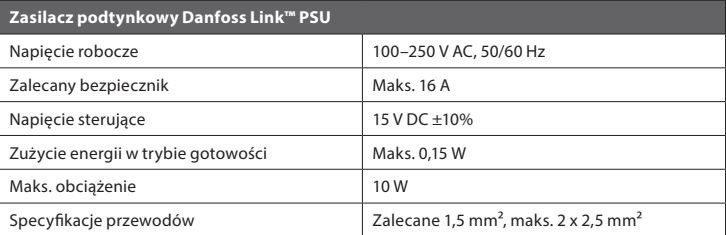

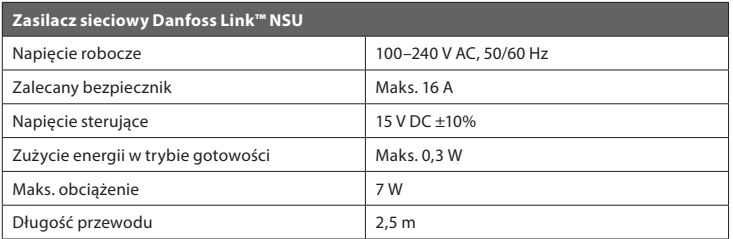

Danfoss

Danfoss

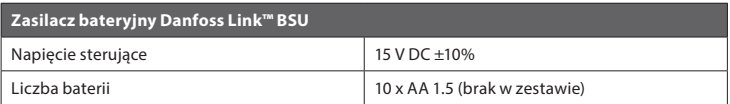

Panel centralny Danfoss Link™ CC był testowany pod kątem wymagań określonych w normach EN60730-1 i EN60730-2-9.

# **10. Instrukcja utylizacji**

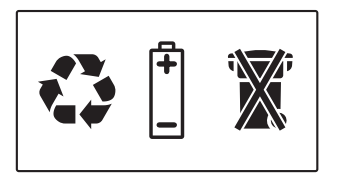

#### **UPROSZCZONA DEKLARACJA ZGODNOŚCI UE**

Danfoss A/S niniejszym oświadcza, że typ urządzenia radiowego **Danfoss Link™ CC** jest zgodny z dyrektywą 2014/53/UE.

Pełny tekst deklaracji zgodności UE jest dostępny pod następującym adresem internetowym: **heating. danfoss.com**

Danfoss

# **Зміст**

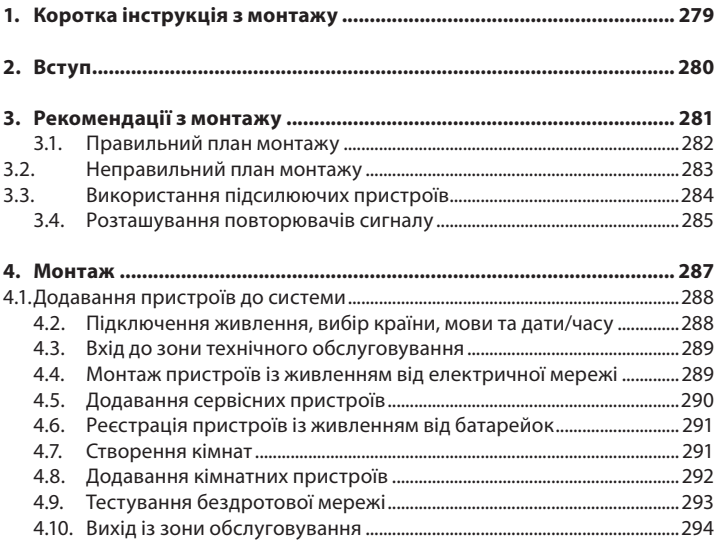

**UA**

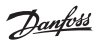

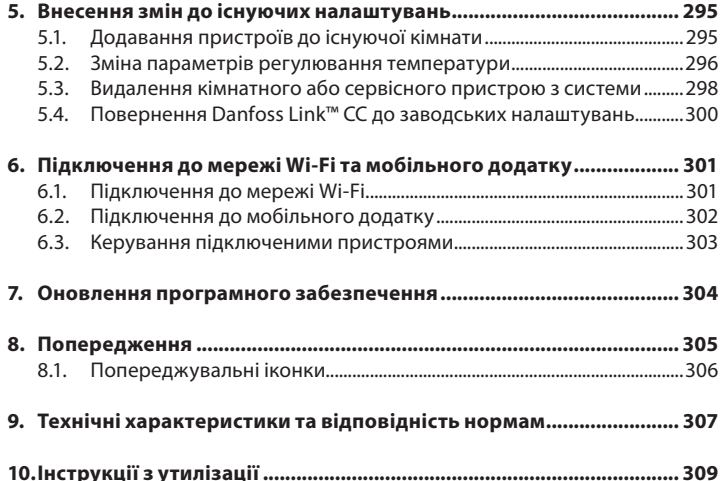

<u>Danfoss</u>

# **1. Коротка інструкція з монтажу**

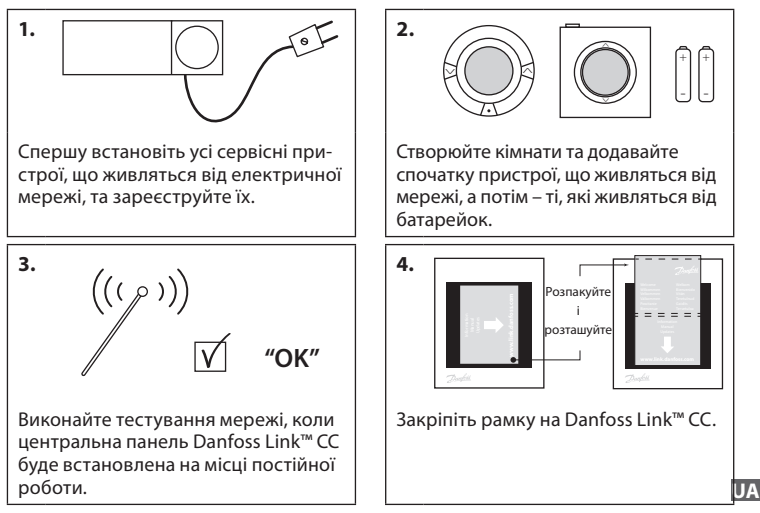

#### *Порада!*

- *• Кнопку* ? *можна використовувати у будь-який момент під час налаштувань.*
- *• Завжди перевіряйте наявність останньої версії програмного забезпечення на сайті www.link.danfoss.com перед встановленням та налаштуванням системи. Див. розділ 7: Оновлення програмного забезпечення.*

<u>Danfoss</u>

# **2. Вступ**

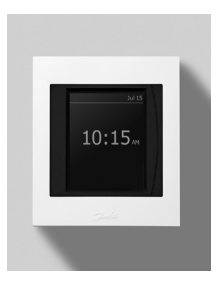

Danfoss Link™ — це програмована бездротова система керування обігрівом та опаленням у невеликих житлових будинках (площею приблизно до 300 м²).

Центральна панель Danfoss Link™ CC має кольоровий сенсорний дисплей, з якого можна контролювати процес налаштування та повністю керувати системою.

У цій інструкції з монтажу наведено всю інформацію про центральну панель Danfoss Link™ CC і початок роботи із нею. Тут наведено рекомендації та обмеження, які слід взяти до уваги під час роботи з бездротовою системою, а також описано методику налаштування системи з метою забезпечення безпроблемного та надійного її налаштування.

! *Інформація про підключення сервісних та кімнатних пристроїв до системи Danfoss LinkTM надається в індивідуальних інструкціях до відповідних пристроїв. В інструкціях також зазначатиметься, які пристрої можуть бути сервісними, а які – кімнатними.*

<u>Danfoss</u>

# **3. Рекомендації з монтажу**

Сила сигналу є достатньою для більшості застосувань, але на шляху від Danfoss Link™ CC до кімнатних пристроїв бездротовий сигнал слабшає. Крім того, у кожному будинку існують різні перешкоди.

Для забезпечення найкращої продуктивності під час планування та монтажу слід узяти до уваги наведені нижче рекомендації:

- Відстань між пристроями на прямій видимості має становити не більше 30 м.
- Якщо існує така можливість, пристрої мають бути розташовані на протилежних або прилеглих стінах.
- Усі металеві частини конструкції будівлі ослаблюють радіосигнал.
- Бетонні армовані стіни та перекриття значно ослаблюють сигнал. Разом із цим, сигнал у певній мірі ослаблюють практично всі види будівельних матеріалів.
- Значне ослаблення сигналу відбувається при проходженні сигналу навіть крізь стіну невеликої товщини, але під малим кутом.

#### *Примітка!*

**UA** *Перш ніж приступати безпосередньо до монтажу, рекомендовано розглянути розміщення пристроїв системи на плані будівлі.*

<u>Danfoss</u>

## **3.1. Правильний план монтажу**

- *Між Danfoss Link™ CC та іншими бездротовими пристроями не має*  ₥ *бути металевих перешкод.*
- *Центральна панель Danfoss Link™ CC має бути розташована у центрі,*  ∀ *наскільки це можливо (відстань між пристроями на прямій видимості має становити не більше 30 метрів).*
- *Через стіни по діагоналі бездротовий сигнал має проходити*  ∀ *найкоротшою відстанню.*

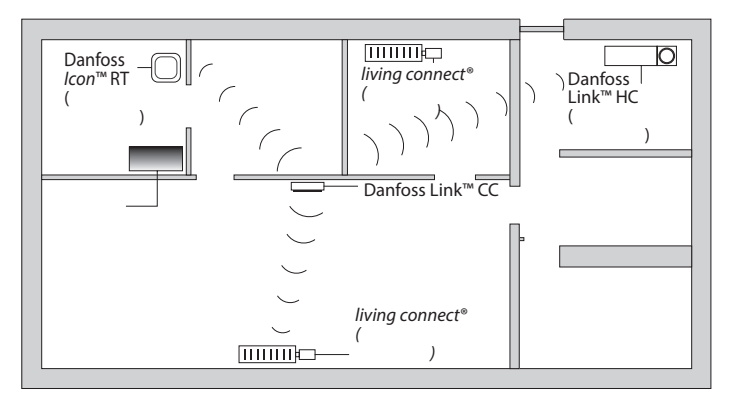

<u>Danfoss</u>

### **3.2. Неправильний план монтажу**

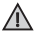

! *Між Danfoss Link™ CC та іншими бездротовими пристроями присутні металеві перешкоди.*

! *Danfoss Link™ CC встановлено не в центрі будинку.*

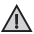

! *Сигнал перетинає стіни по діагоналі.*

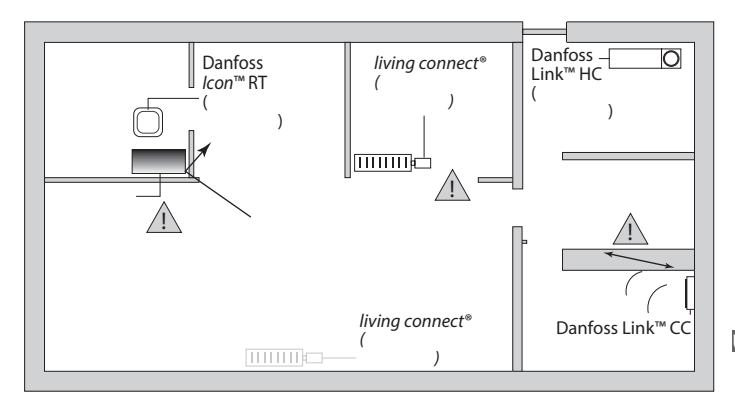

<u>Danfoss</u>

## **3.3. Використання підсилюючих пристроїв**

#### **Яке призначення має підсилюючий пристрій?**

Підсилюючий пристрій — повторювач сигналу, збільшує силу радіосигналу, коли між Danfoss Link™ CC та іншими бездротовими пристроями Danfoss Link™ не може бути встановлено задовільного з'єднання.

#### **Коли потрібен підсилюючий пристрій?**

- 1. Після завершення монтажу, виконайте тестування бездротової мережі (див. розділ 4.9). Якщо один або більше пристроїв не будуть виявлені в мережі, додайте до мережі підсилюючий пристрій (CF-RU), розташувавши його між Danfoss Link™ CC та пристроєм або пристроями, які не були виявлені.
- 2. Заздалегідь підготуйте план мережі. У разі ствердної відповіді на один або кілька з наведених нижче запитань рекомендовано додати до системи підсилюючий пристрій на початку монтажу (див. розділ 3.4):
	- Внутрішні стіни або міжповерхові перекриття вироблені з залізобетону?
	- Відстань між Danfoss Link™ CC та найвіддаленішим пристроєм становить більше 20 метрів, при цьому сигнал має проходити крізь більш як дві товсті стіни (кам'яні або бетонні без армування)?
	- Відстань між Danfoss Link™ CC та найвіддаленішим пристроєм становить більше 25 метрів, при цьому сигнал має проходити крізь більш як дві тонкі стіни (гипсокартонні або дерев'яні)?
- Відстань між пристроями перевищує 30 метрів на прямій видимості? Повторювач сигналу (CF-RU) можна замовити за складським кодом 088U0230.

#### *Примітка!*

*Наведені рекомендації мають лише загальний характер, оскільки на бездротовий зв'язок впливає багато чинників.*

<u>Danfoss</u>

## **3.4. Розташування повторювачів сигналу**

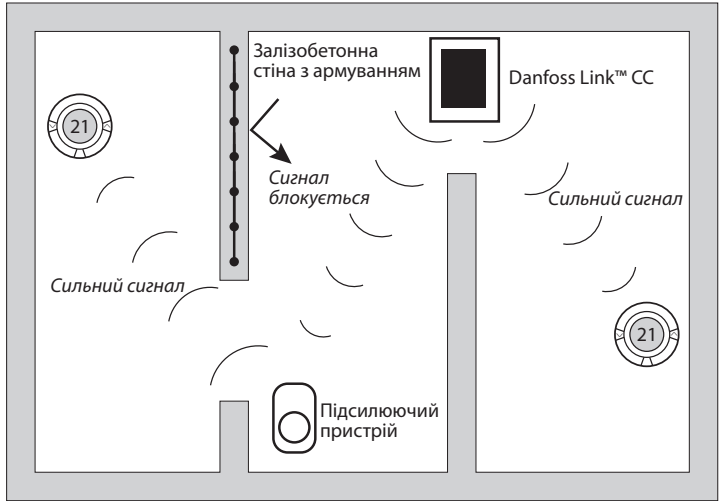

#### **План одноповерхового будинку**

**UA**

<u>Danfoss</u>

## **Вигляд у перетині** — **двоповерхова будівля**

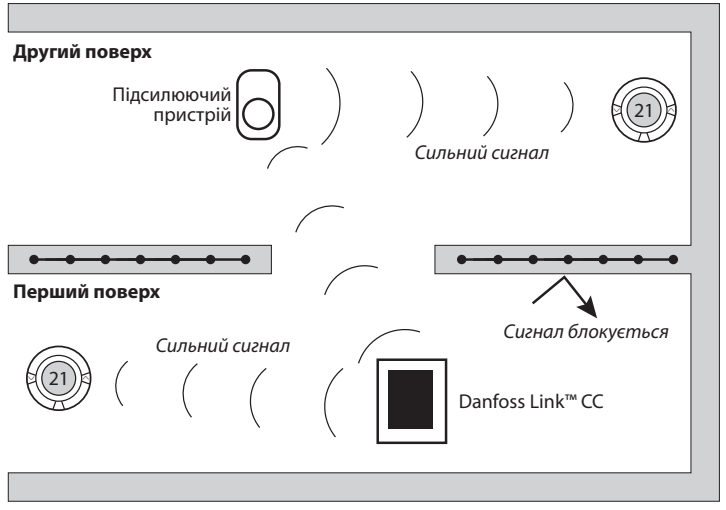

# **4. Монтаж**

Danfoss Link™ CC монтується або з блоком живлення PSU (прихований монтаж, у стандартну монтажну коробку) або з NSU (монтаж на поверхню, зовнішній блок живлення на проводі з підключенням у розетку).

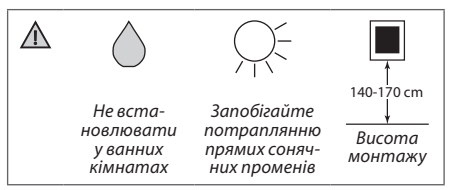

### **Монтаж системи Danfoss Link™ CC із блоком живлення PSU**

- Вставте настінний блок живлення в монтажну коробку та відмітьте отвори для 4 шурупів. Перевірте горизонтальний рівень по верхній частині.
- Просвердліть отвори і вставте дюбелі.
- Підключіть блок живлення PSU відповідно до схеми на тильному боці.
- Закріпіть блок живлення PSU 4 шурупами.

#### **Монтаж системи Danfoss Link™ CC із блоком живлення NSU**

- Притуліть монтажну панель до стіни та відмітьте отвори для 4 шурупів. Перевірте горизонтальний рівень по верхній частині.
- Просвердліть отвори і вставте дюбелі.
- Закріпіть панель 4 шурупами. *Не під'єднуйте Danfoss Link™ CC на цьому етапі!*
- Підключіть блок живлення NSU до електричної розетки.

*PSU*

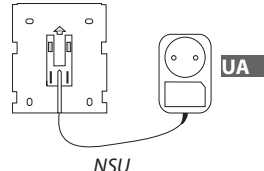

<u>Danfoss</u>

### **4.1. Додавання пристроїв до системи**

Під час додавання пристроїв до системи Danfoss Link™ відстань між Danfoss Link™ CC та пристроєм має становити не більше 1,5 м. Для досягнення цього застосовується спеціальний батарейний блок живлення Danfoss Link™ (BSU).

- 1. Відкрийте кришку та вставте батарейки.
- 2. Вставте кришку на місце та підключіть блок живлення Danfoss Link™ BSU до Danfoss Link™ CC з його тильної сторони. Коли все буде готово до налаштування, переведіть перемикач на батарейному блоці живлення Danfoss Link™ BSU у положення ON (Увімк.).

Danfoss Link™ CC почне завантаження. Завантаження триває приблизно 30 секунд.

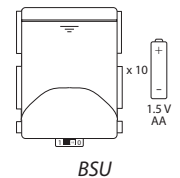

Батарейний блок живлення (BSU) можна замовити за складським кодом 014G0262.

## **4.2. Підключення живлення, вибір країни, мови та дати/часу**

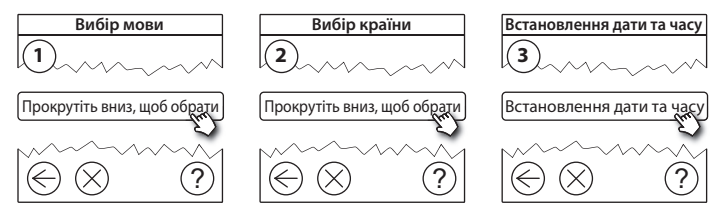
### **4.3. Вхід до зони технічного обслуговування**

- Обережно зніміть верхню панель Danfoss Link™ CC, підчепивши її з верхньої сторони.
- Натисніть і утримуйте протягом 3 секунд кнопку *SETUP*, щоб увійти до зони обслуговування.

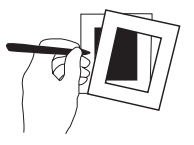

### **4.4. Монтаж пристроїв із живленням від електричної мережі**

Спочатку увімкніть живлення всіх підсилюючих пристроїв, та пристроїв, що живляться від електричної мережі.

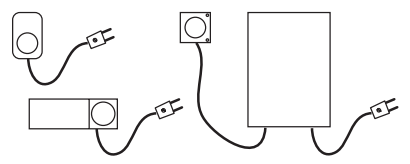

*Примітка! У разі використання Danfoss Link™ HC під'єднайте до нього всі термоелектроприводи (TWA 24В) перед підключенням до електричної мережі. Керування сервісними пристроями, що вмикають або вимикають електроприлади, доступне в меню користувача.* 

- Додавайте пристрої до Danfoss Link™ CC один за одним.
- Розпочинайте з найближчого до Danfoss Link™ CC пристрою і рухайтесь у зовнішньому напрямку.

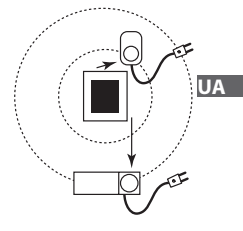

<u>Danfoss</u>

?

### **4.5. Додавання сервісних пристроїв**

! *Завжди додавайте в першу чергу спеціальні пристрої повторювачі сигналу CF-RU!*

Danfoss Link™ CC підтримує різні типи сервісних пристроїв, які можуть функціонувати як прості реле для вмикання/вимикання іншого електричного обладнання, а також підсилювачі сигналу, контролери для гідравлічних систем та інших допоміжних систем.

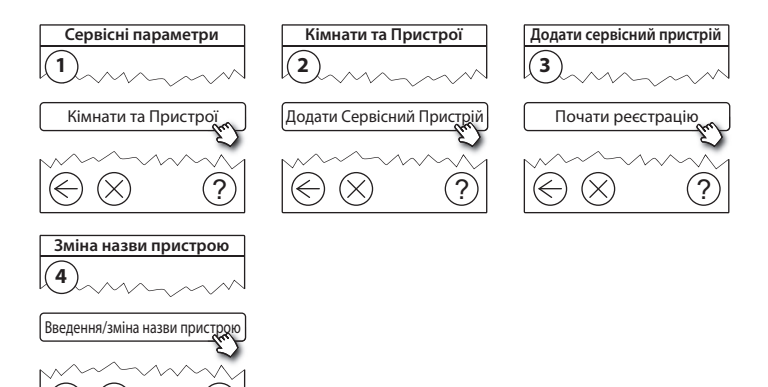

<u>Danfos</u>

### **4.6. Додавання кімнатних пристроїв, які живляться від батарейок**

Додавайте кімнатні пристрої, які живляться від батарейок, до призначених кімнат. Це можна робити у довільному порядку.

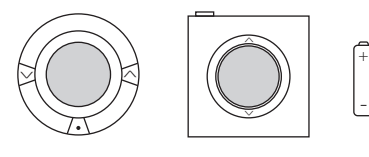

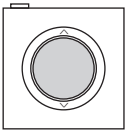

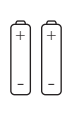

### **4.7. Створення кімнат**

Рекомендовано спочатку створити кімнату та додати до неї пристрої, після чого переходити до наступної кімнати.

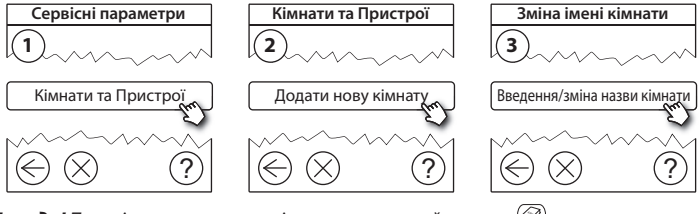

 $\pi$ **Орада!** Перелік загальних назв кімнат можна знайти тут  $\mathcal{D}$ .

<u>Danfoss</u>

## **4.8. Додавання кімнатних пристроїв**

Кімнатний пристрій регулює температуру повітря або підлоги у кімнаті, в якій він встановлений. Для забезпечення достатнього рівня сигналу бездротової мережі всі кімнатні пристрої мають бути розташовані відповідно до попереднього плану монтажу.

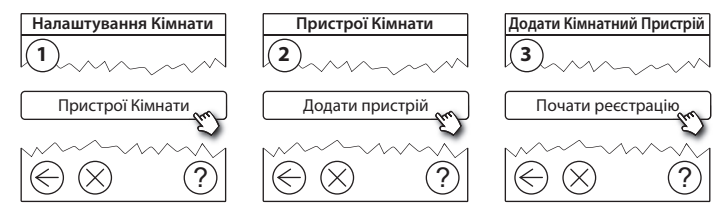

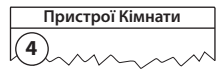

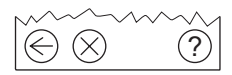

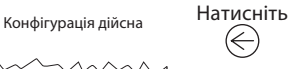

#### *Примітка!*

*Danfoss Link™ CC автоматично встановлює принцип/тип регулювання відповідно до типів пристроїв, доданих до кімнати. Щоб змінити принцип регулювання, зверніться до розділу "5.2 Зміна параметрів регулювання".*

Danfoss Heating Solutions VISGL902N 01/2019 293

## **4.9. Тестування бездротової мережі**

Після завершення монтажу і налаштування, для перевірки стабільності зв'язку між усіма пристроями та Danfoss Link™ CC, виконайте тестування бездротової мережі.

*Примітка! Не виконуйте тестування бездротової мережі, доки Danfoss Link™ CC не буде встановлено на місці постійної роботи та підключено. Переконайтесь, що всі терморегулятори living connects® (за наявності) виведено з режиму монтажу, а всі інші пристрої (RS, FT...) увімкнено.*

- 1. Від'єднайте батарейний блок живлення.
- 2. Встановіть та зафіксуйте натисканням вниз Danfoss Link™ CC на попередньо встановлену монтажну панель блока живлення.
- 3. Danfoss Link™ CC буде підключено.
- 4. Зніміть передню кришку та натисніть і утримуйте протягом 3 секунд кнопку *SETUP*, щоб увійти до зони обслуговування.

Якщо виникають певні сумніви стосовно функціонування бездротової мережі, рекомендовано виконати тестування мережі, перш ніж налаштування буде завершено повністю.

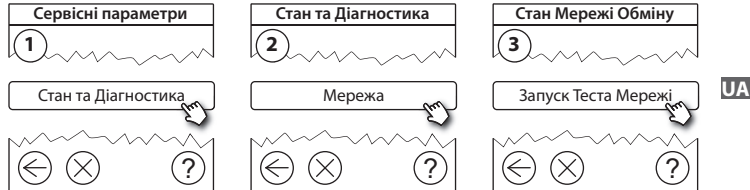

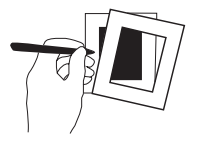

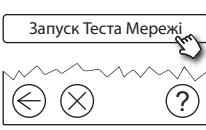

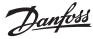

<u>Danfoss</u>

Наприкінці тестування мережі Danfoss Link™ CC чекає, доки всі пристрої, які живляться від батарейок, вийдуть з режиму очікування та надішлють звіт. Дотримуйтесь інструкцій на екрані. У разі коректного тестування мережі подальше втручання не знадобиться. Якщо тестування мережі відбувається повільно, Danfoss Link™ CC допомагає пройти процедуру усунення несправностей та надає корисні поради для пришвидшення тестування.

#### **4.10. Завершення налаштування**

Натисніть кнопку *SETUP*, щоб завершити налаштування.

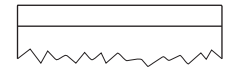

10:15

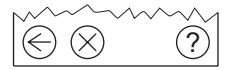

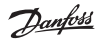

# **5. Внесення змін до існуючих налаштувань**

# **5.1. Додавання пристроїв до існуючої кімнати**

Зніміть передню кришку та натисніть і утримуйте протягом 3 секунд кнопку *SETUP*, щоб увійти до зони обслуговування.

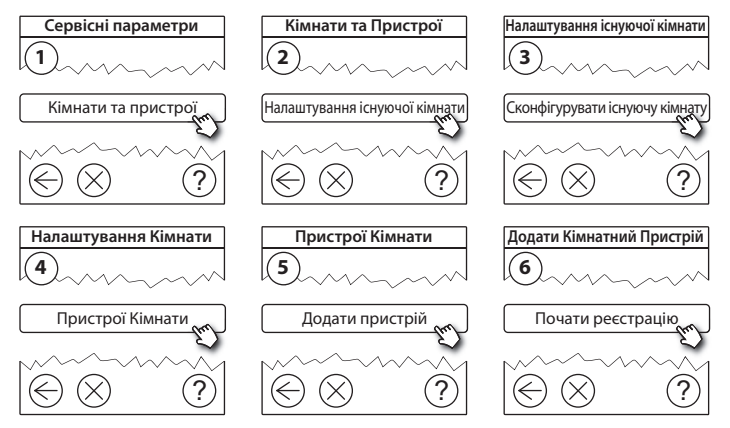

Продовжуйте, доки до даної кімнати не буде додано всі необхідні пристрої.

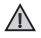

! *Змінивши конфігурацію системи, виконайте тестування бездротової мережі.*

<u>Danfoss</u>

### **5.2. Зміна параметрів регулювання температури**

Зніміть передню кришку та натисніть і утримуйте протягом 3 секунд кнопку *SETUP*, щоб увійти до зони обслуговування.

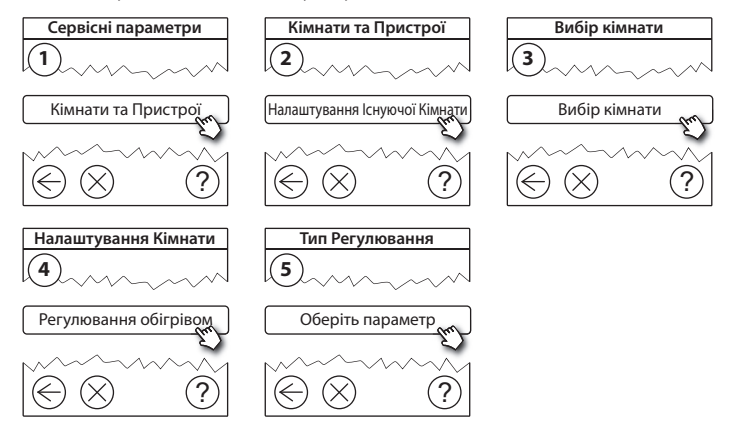

- **• Регулювання з прогнозом:** коли активується режим регулювання з прогнозом, система автоматично розраховує час початку включення нагріву, потрібний для досягнення бажаної температури точно у встановлений час (для всіх типів нагрівальних приладів).
- **• Максимальна температура підлоги:** заводська установка 35 °C (електропідігрів підлоги).

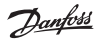

**• Тип регулювання:**  доступний тільки для електричних нагрівальних систем.

*Примітка! Використовуйте пін-код [0044] для доступу до зміни наведених нижче типів регулювання:*

**Датчик повітря** (регулювання лише по температурі повітря у кімнаті) якщо встановлено Danfoss *Icon*™ RT + НС (гідравлічна система підігріву підлоги) або Danfoss *Icon*™ RT + Danfoss Link™ FT (електропідігрів).

**Датчик температури підлоги** (регулювання лише по температурі підлоги) — застосовують до систем "Тепла підлога", коли є потреба підтримувати комфортну температуру поверхні. Зазвичай встановлено Danfoss Link™FT з датчиком підлоги (FTS).

**Комбінація датчиків Повітря+Підлога** (забезпечує можливість підтримання мінімальної та обмеження максимальної температури підлоги при регулюванні по температурі повітря кімнати) — якщо встановлено Danfoss *Icon*™ RT + Danfoss Link™ FTS. У разі використання гідравлічної системи підігріву підлоги дізнайтесь у виробника покриття, якою може бути максимальна температура. Дотримання цієї вимоги можна забезпечити, встановивши обмежувальний змішувальний клапан для гідравлічних систем.

<u>Danfoss</u>

### **5.3. Видалення кімнатного або сервісного пристрою з системи**

Пристрої можна видаляти з системи, натиснувши та утримуючи сервісну кнопку на вимкненому пристрої, при цьому увімкнути живлення (див. схеми). Після підключення живлення утримуйте сервісну кнопку натиснутою протягом приблизно 5 секунд.

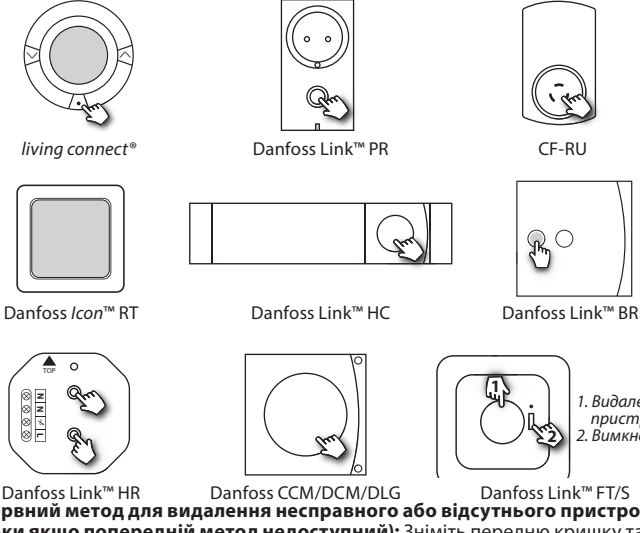

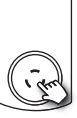

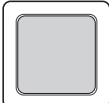

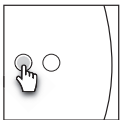

**2**

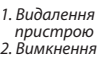

Danfoss Link™ HR Danfoss CCM/DCM/DLG Danfoss Link™ FT/S **Резервний метод для видалення несправного або відсутнього пристрою (тільки якщо попередній метод недоступний):** Зніміть передню кришку та

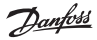

натисніть і утримуйте протягом 3 секунд кнопку *SETUP*, щоб увійти до зони обслуговування.

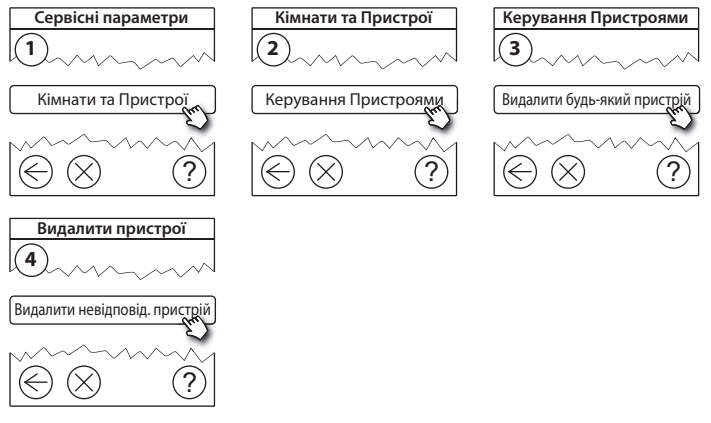

Щоб замінити пристрій, при цьому залишивши всі його налаштування, використовуйте функцію *Замінити будь-який пристрій*, дотримуючись інструкцій на екрані. При використанні цієї функції всі налаштування пристрою, що видаляється, переносяться на новий.

<u>Danfoss</u>

## **5.4. Повернення Danfoss Link™ CC до заводських налаштувань**

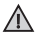

! *Danfoss Link™ CC можна повернути до заводських налаштувань, видаливши з мережі всі пристрої в індивідуальному порядку.*

Зніміть передню кришку та натисніть і утримуйте кнопку скидання (RESET), розташовану на правому боці Danfoss Link™ CC, доки не пролунає чіткий звуковий сигнал. Результатом цієї дії буде видалення всіх кімнат і пристроїв та повернення Danfoss Link™ CC до заводських налаштувань.

<u>Danfoss</u>

# **6. Підключення до мережі Wi-Fi та мобільного додатку**

#### **6.1. Підключення до мережі Wi-Fi**

Після успішного тестування мережі центральна панель Danfoss Link™ CC готова до підключення до Wi-Fi.

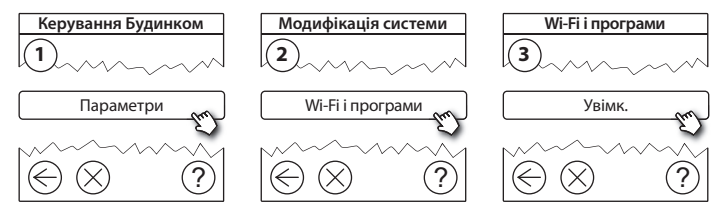

- 1. Натисніть  $\mathcal{D}$ .
- 2. Виберіть мережу Wi-Fi та введіть пароль до неї.
- 3. Виберіть автоматичне оновлення ПЗ або скасуйте цей вибір.
- 4. Натисніть  $\mathcal{Q}$ ).

<u>Danfoss</u>

### **6.2. Підключення до мобільного додатку**

Після того як центральну панель Danfoss Link™ CC буде підключено до мережі Wi-Fi із доступом до Інтернету, її можна поєднати зі смартфоном/ планшетом за допомогою мобільного додатку *Danfoss Link*™ *App*. Мобільний додаток доступний в *Google Play* і *App Store*.

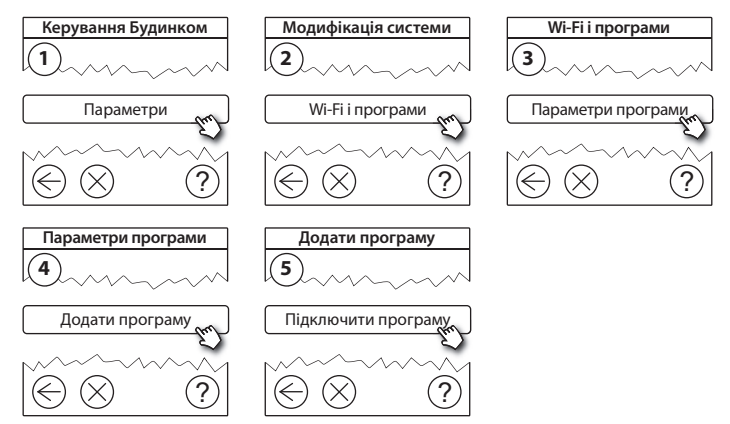

Дотримуйтесь інструкцій на екрані.

<u>Danfoss</u>

### **6.3. Керування підключеними пристроями**

Підключені пристрої (смартфони тощо) можна видаляти з системи, не змінюючи всіх параметрів віддаленого управління.

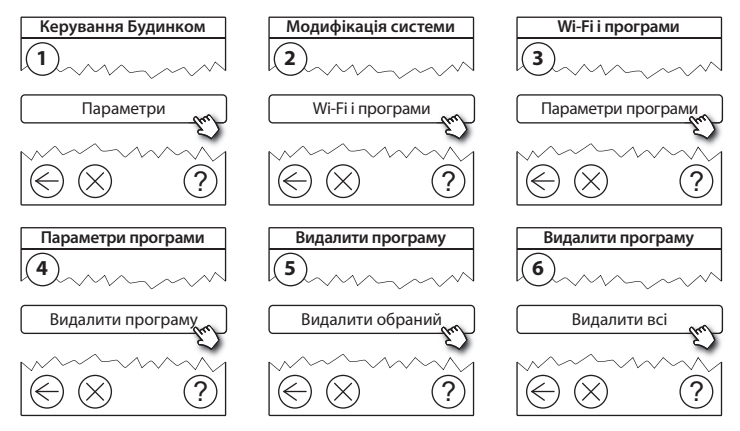

<u>Danfoss</u>

# **7. Оновлення програмного забезпечення**

Програмне забезпечення Danfoss Link™ можна оновлювати. Нові версії програмного забезпечення публікуються на сайті *www.link.danfoss.com*.

#### **Автоматичне оновлення програмного забезпечення**

Якщо доступне підключення до мережі Internet через Wi-Fi та вибрано параметр, який дозволяє *автоматичне оновлення програмного забезпечення*, Danfoss Link™ оновлюватиме програмне забезпечення до останньої версії автоматично.

#### **Оновлення програмного забезпечення вручну**

Завантажте файл оновлення програмного забезпечення на носій USB та вставте носій у порт USB центральної панелі Danfoss Link™ CC.

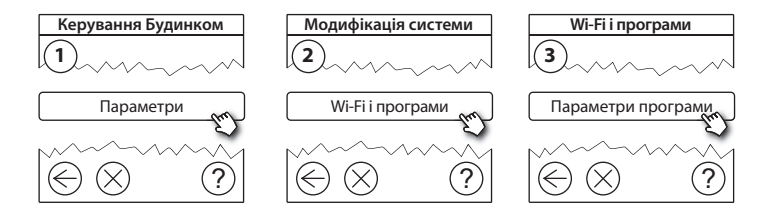

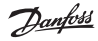

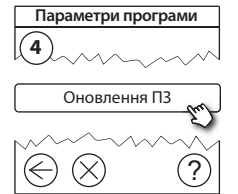

# **8. Попередження**

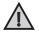

! *Якщо виникає сигнал попередження або аварійний стан, це позначається на екрані в режимі очікування спеціальним жовтим символом. Дотримуйтесь вказівок на екрані, щоб отримати докладнішу інформацію.*

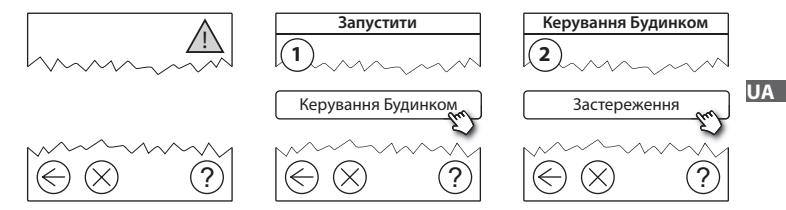

<u>Danfoss</u>

# **8.1. Сигнальні індикатори**

Підключені пристрої (смартфони тощо) можна видаляти з системи, не змінюючи всіх параметрів віддаленого управління.

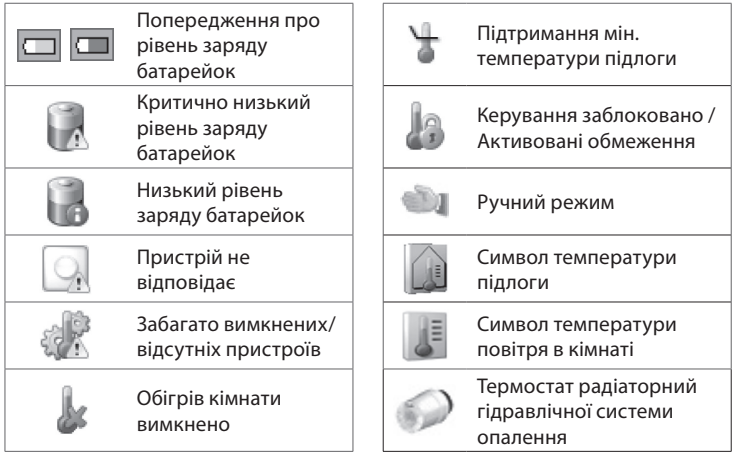

Danfoss

# **9. Технічні характеристики та відповідність нормам**

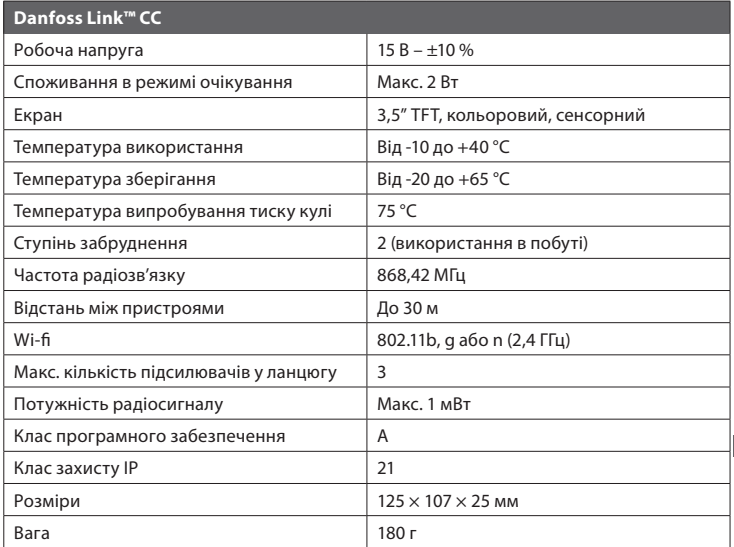

Danfoss

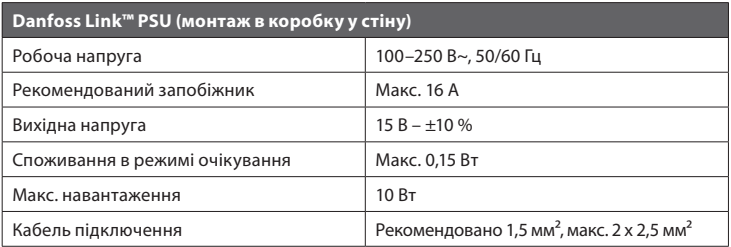

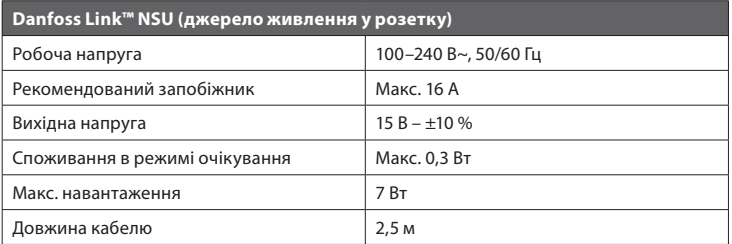

<u>Danfoss</u>

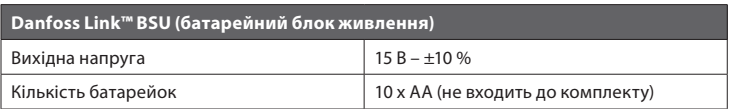

Danfoss Link™ CC протестовано на відповідність вимогам безпеки та електромагнітної сумісності згідно зі стандартами EN60730-1 і EN60730-2-9.

# **10. Інструкції з утилізації**

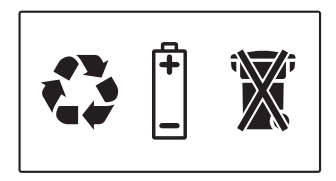

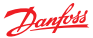

#### **Danfoss A/S**

Heating Segment **•** heating.danfoss.com **•** +45 7488 2222 **•** E-Mail: heating@danfoss.com

Danfoss can accept no responsibility for possible errors in catalogues, brochures and other printed material. Danfoss reserves the right to alter its products without notice. This also applies to<br>products already on order All trademarks in this material are property of the respective companies. Danfoss and all Danfoss logotypes are trademarks of Danfoss A/S. All rights reserved.